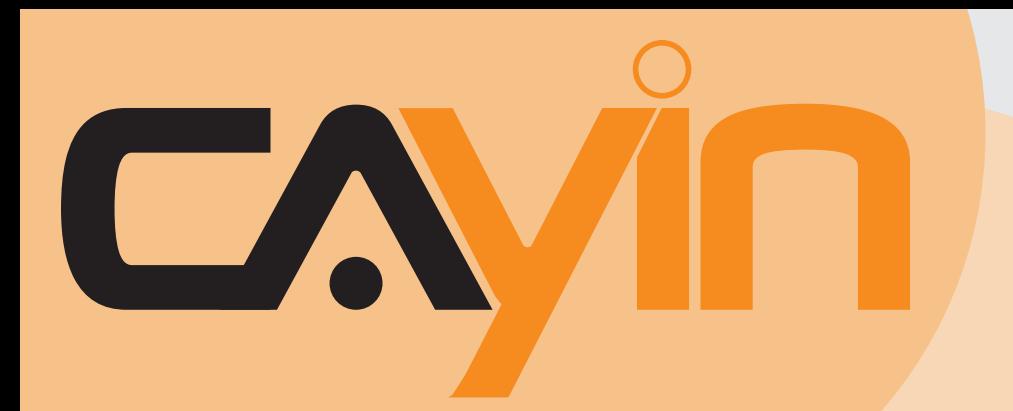

鎧應科技 內容管理伺服器 (CMS)

4.5版 5.0版

# 使用者手冊

鎧應科技股份有限公司 台北市中山區104林森北路577號8樓 電話: +886-2-2595 1005 傳真: +886-2-2595 1050 2008年鎧應科技股份有限公版權所有

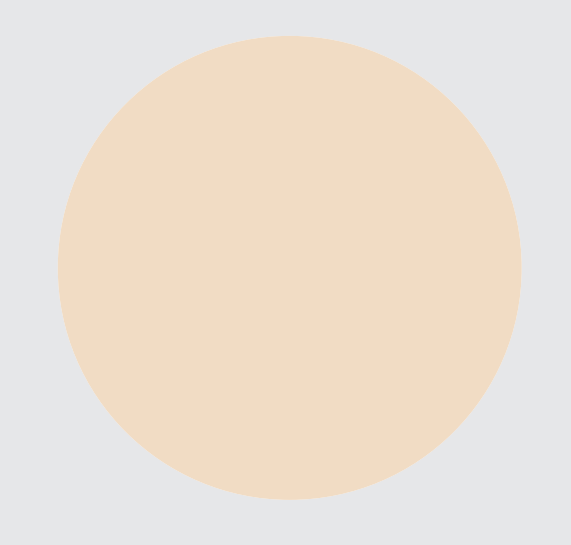

<span id="page-1-0"></span>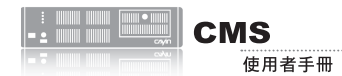

# 關於鎧應

鎧應科技是一家結合了數位媒體工程研發、業務及行銷人才的精英團隊。我們的團隊目前專 注於多媒體、網路及嵌入式系統等領域,透過整合電腦與視聽多媒體技術,提供可廣泛應用 在運輸、商場、學校、飯店...等商業應用上的多媒體數位看板與互動式娛樂系統。

為了滿足不同業種的客戶需求,鎧應科技不但能提供客戶各式不同的標準產品,更能為客戶 量身訂做符合需求的軟硬體產品,滿足客戶在多媒體市場上的全面性需求。為了提供客戶更 好的服務,鎧應科技將不懈怠的致力於研發更新的技術,為客戶提供前瞻性的新媒體解決方 案不斷努力。

# 版權聲明

本手冊的所有內容,其著作財產權歸鎧應科技股份有限公司(以下簡稱鎧應)所有,未經鎧 應許可,使用者不得以任何形式複製、重製或轉譯。鎧應有權定期對本手冊內的資訊進行變 更,並恕不另行通知。鎧應將不對本手冊內容提供任何型式的擔保、立場表達或其他暗示。 若有任何因使用本手冊或其所提到之產品資訊,所引起的直接或間接的資料流失與利益損 失,鎧應及其所屬員工恕不為其擔負任何責任。

# 商標聲明

使用手冊中所提到的各公司產品、名稱或註冊商標,均屬於其合法註冊公司所有。

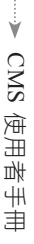

Ĩ.

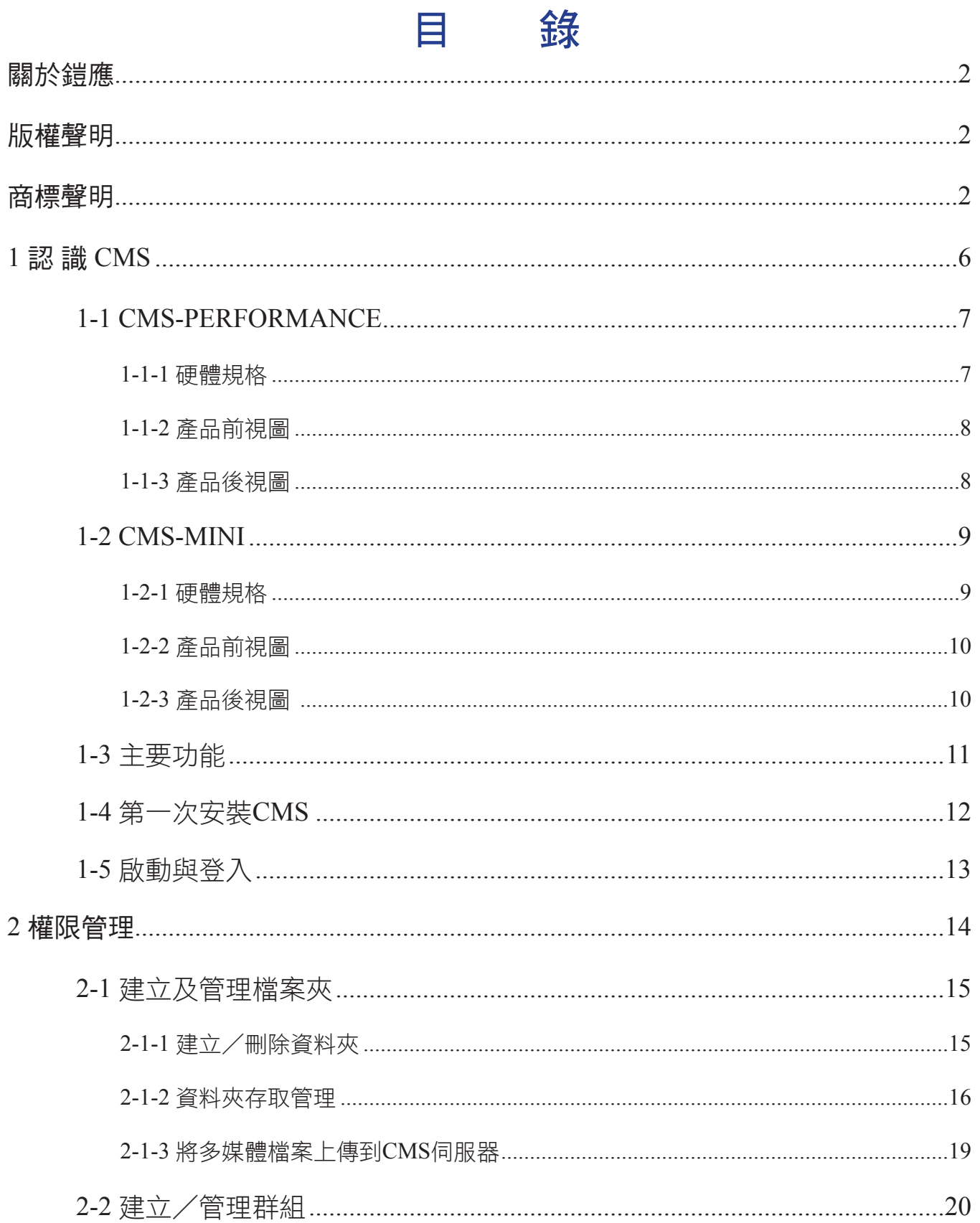

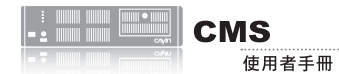

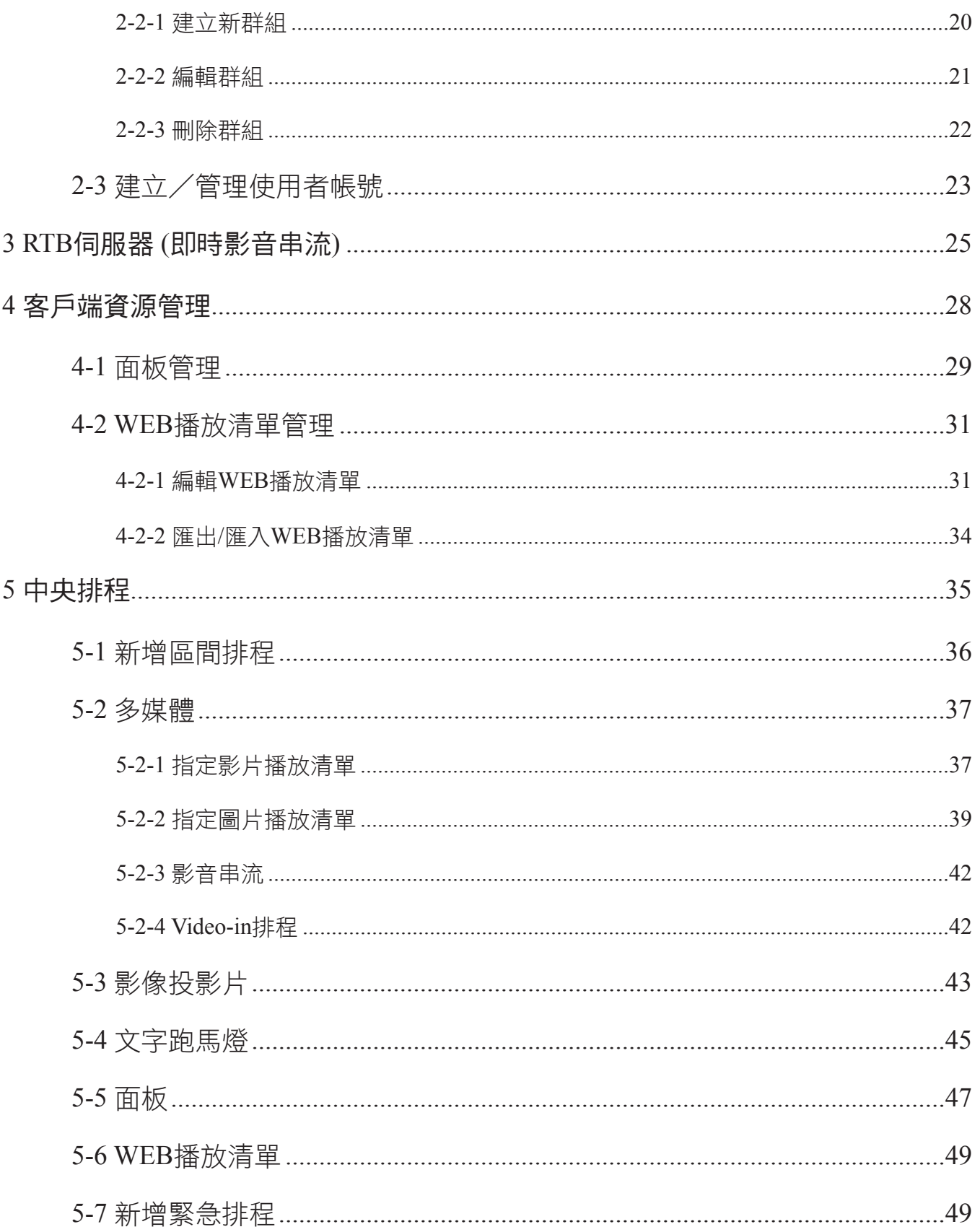

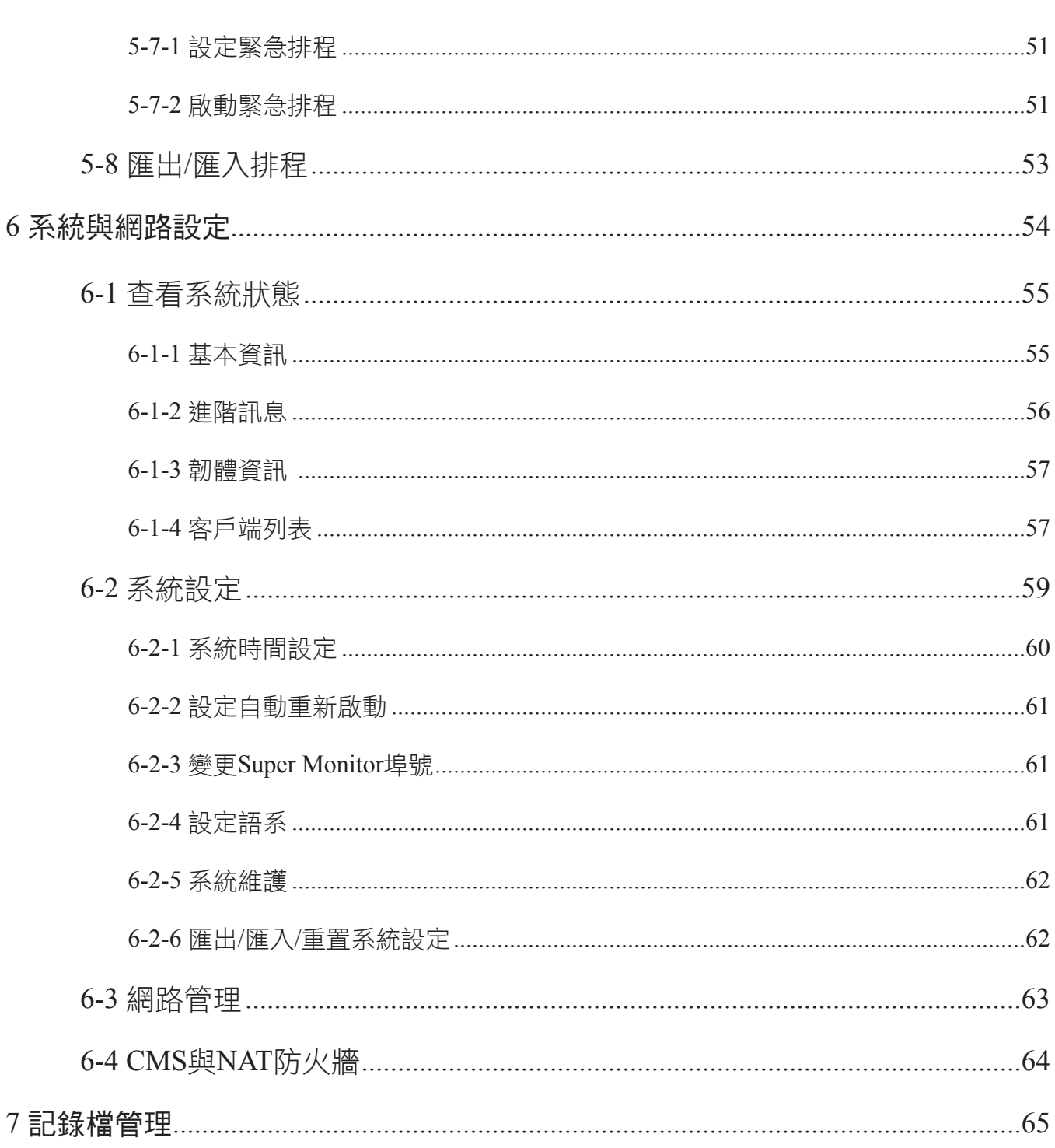

<span id="page-5-0"></span>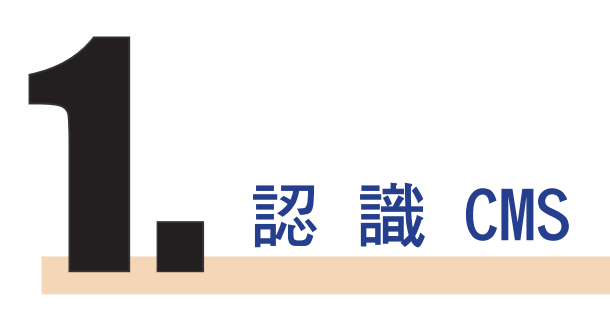

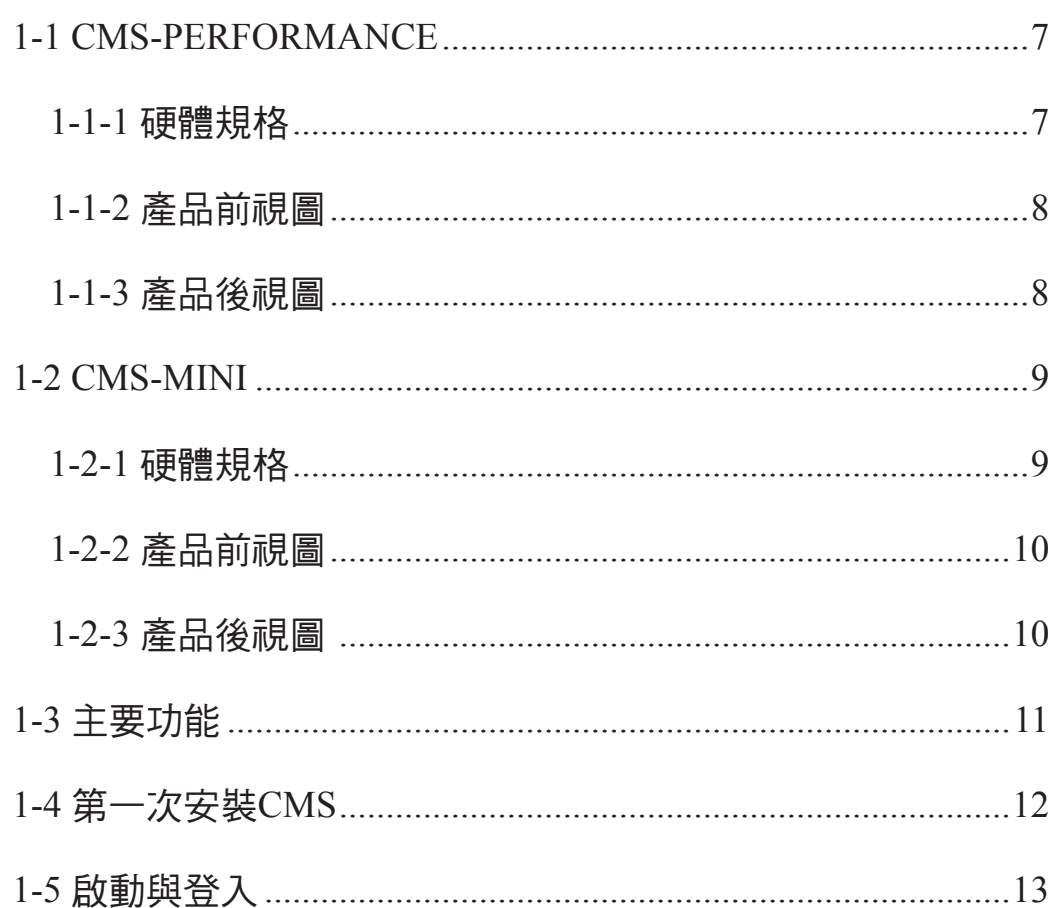

<span id="page-6-0"></span>鎧應CMS(Content Management Server)伺服器是鎧應科技所研發,針對中、大型網路架構 的多媒體播放管理需求,所設計的內容管理伺服器。CMS內容管理伺服器,除了可以一次管 理多台的SMP播放器外,當您的網路環境中架設了完整的鎧應科技多媒體播放整合方案時, 您就可以透過CMS伺服器的中央控管功能,一次管理多台的SMP播放器,集中管理節目的播 放、使用者的存取權限。並且也可以透過CMS的即時串流播放功能,即時轉播影音輸入裝置 或頻道的內容。

# 1-1 CMS-PERFORMANCE

# 1-1-1 硬體規格

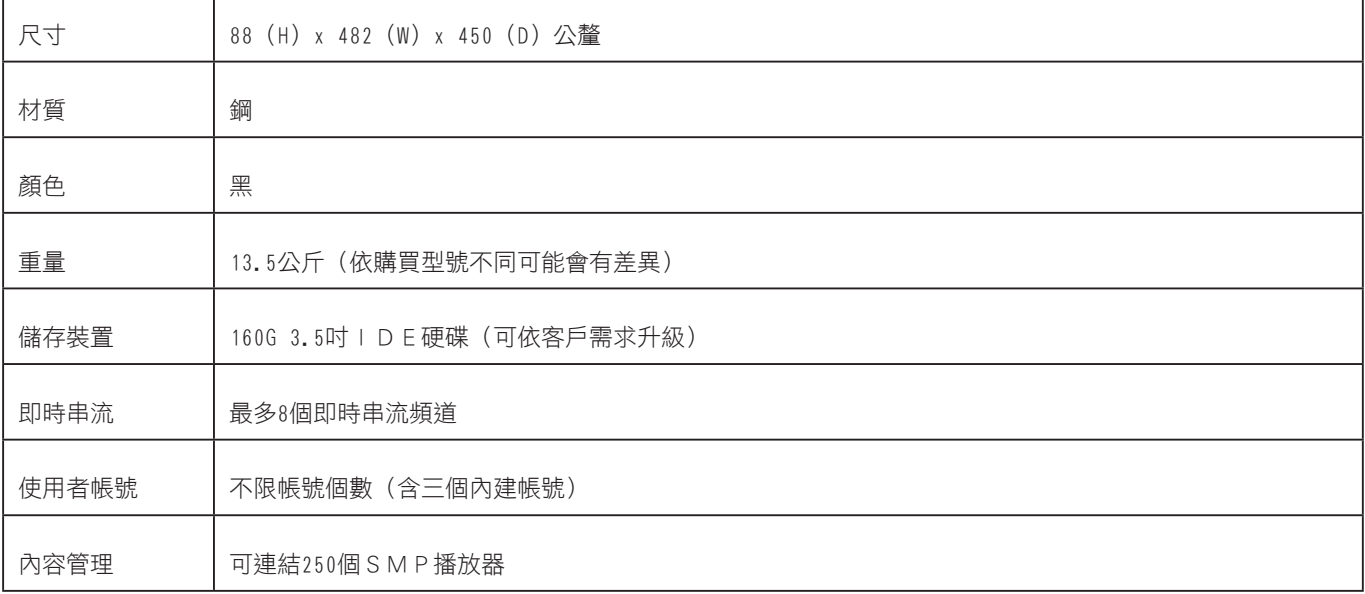

<span id="page-7-0"></span>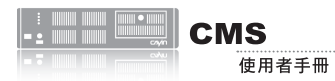

# 1-1-2 產品前視圖

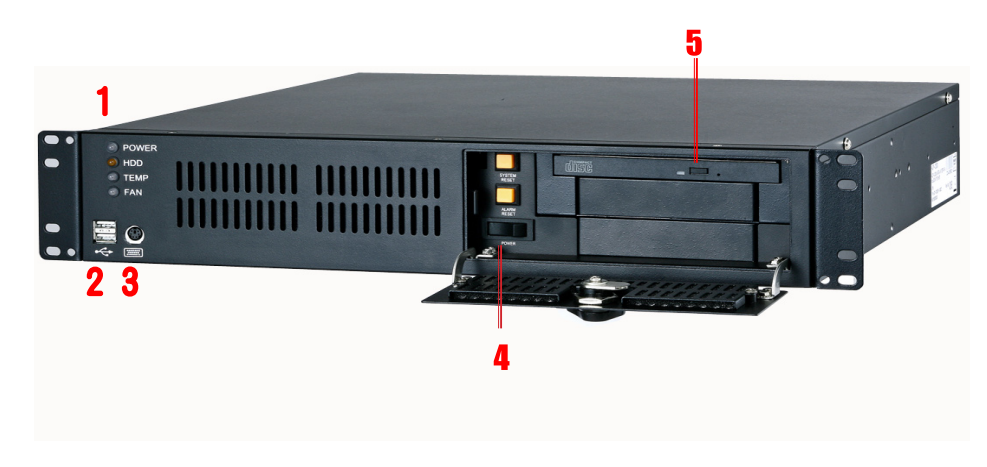

1. 電源及硬碟指示燈 2. USB×2 3. PS/2 4. 電源開關 5. 光碟機

# 1-1-3 產品後視圖

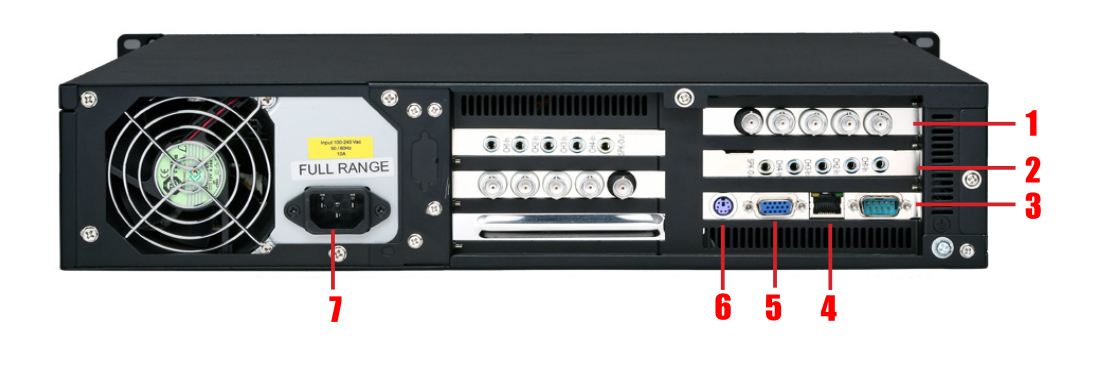

1. Video-In×4 $(\mathbb{H})$  2. Line In  $\times$  4 $(\mathbb{H})$  3. COM Port 4. 乙太網路 5. VGA 6. PS/2 7. 電源接頭

# <span id="page-8-0"></span>1-2 CMS-MINI

# 1-2-1 硬體規格

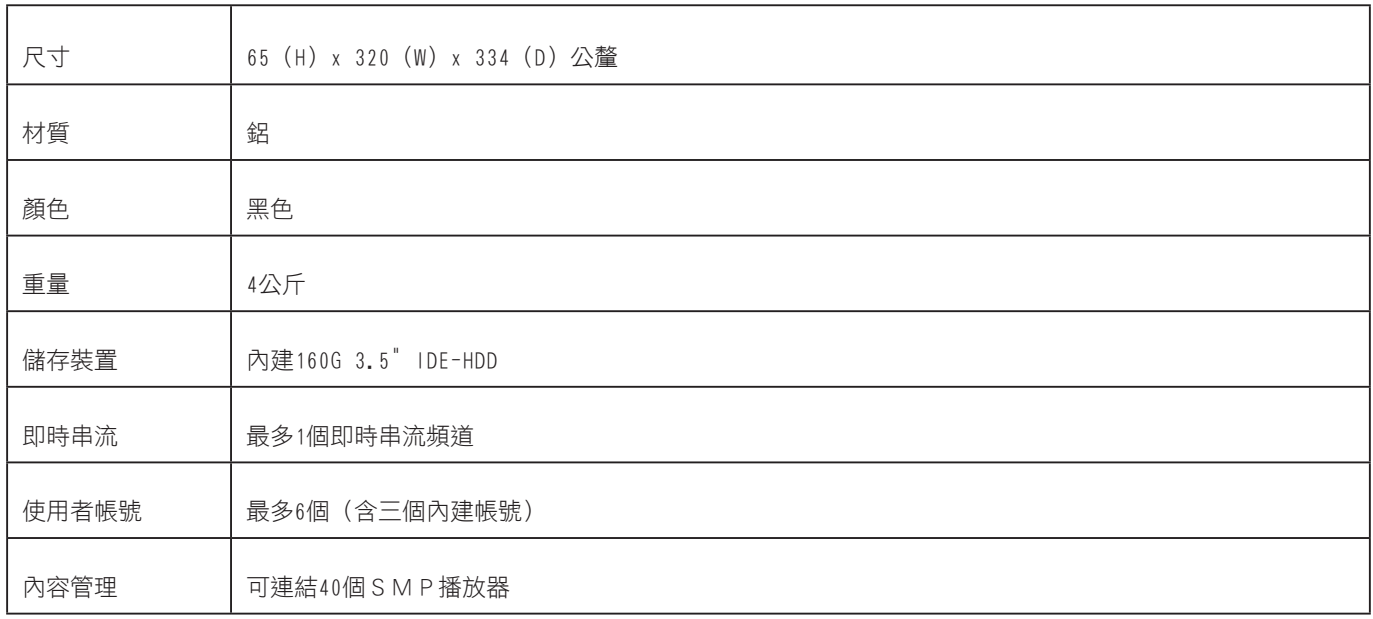

<span id="page-9-0"></span>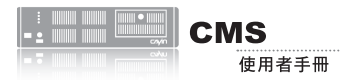

# 1-2-2 產品前視圖

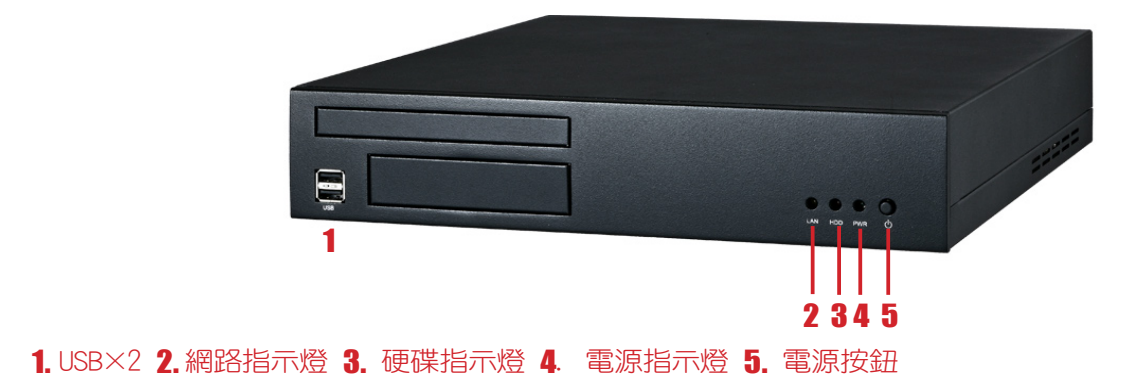

# 1-2-3 產品後視圖

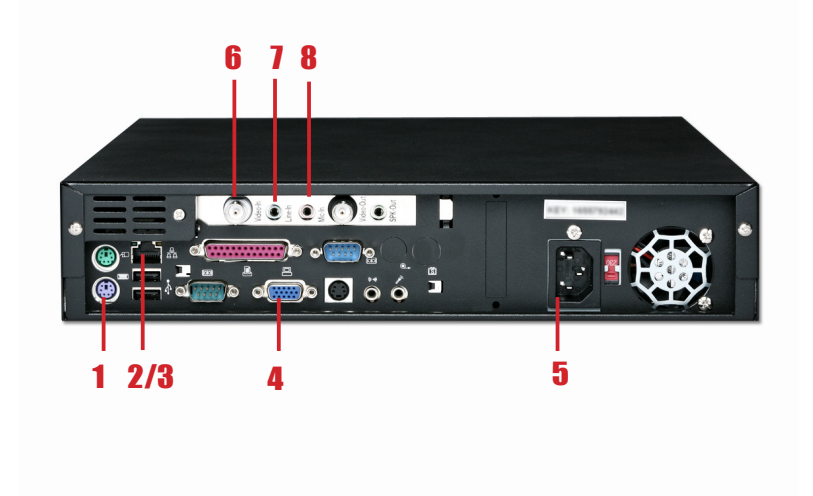

1 . PS/2 Mouse 2. 乙太網路連接埠 3 . USB×2 4. VGA 5. 電源接頭 6. Vedio In (選購) 7. Audio-In (選購) 8. Mic In (選購)

# <span id="page-10-0"></span>1-3 主要功能

使用者帳號與權限管理

使用者群組式分權管理

#### 內容管理與更新服務

- 群組化內容管理
- 自動化內容更新及同步傳送
- 中、大型網路環境,強大內容管理
- 支援HTTP登入式權限控管
- 支援由網路芳鄰與FTP檔案上傳,使用簡易

#### 中央排程

- 編輯影片/串流/圖片/跑馬燈/面版(skin)的播放清單與排程(SMP-PRO系列)
- 編輯影片/串流/網頁的播放清單與排程(SMP-WEB系列)
- "每週"或指定時間進行播放排程
- 可預先排未來時間的排程

#### RTB (即時播放) 伺服器

- 即時影/音訊號傳送及播放。
- 每個伺服器至少可以管理8個輸入(CMS-Performance);整個系統可供應64個輸入
- MPEG-2傳輸串流, 傳送率自1 Mbps-5 Mbps
- DVD 品質(Full D1) 影像串流

<span id="page-11-0"></span>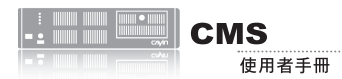

# 1-4 第一次安裝CMS

- 1. 打開CMS包裝
- 2. 調整系統電壓支援,連接上電源
- 3. 將乙太網路線連到網路插孔(在預設的狀況下,CMS將會從DHCP伺服器上自動取得IP位 址)。
- 4. 按下系統電源開關,啟動系統。
- 5. 在系統啟動之後,請在控制台中輸入"Network Management",查核或設定伺服器的IP位址。 CMS預設會自DHCP伺服器上自動取得IP。
- 6. 從你的個人電腦的瀏覽器上開啟"Web Manager",並在位址列上鍵入如下的資訊: http://server\_ ip\_address。管理者登入帳號為"administrator",預設密碼為"admin"。

図

# 1-5 啟動與登入

管理CMS。

**Cayin Device Seeker** 

<span id="page-12-0"></span>**NOTE** 

您 也 可 以 利 用 「 C a y i n Device Seeker」直接開 啟多媒體檔案夾,請點擊 【Open Folder】即可。

#### **NOTE**

要連上CMS及SMP,請確認 你的PC及機器位於同一個子 網域當中。如果它們並沒有 位於同一個子網域中,你可 以調整PC或者是裝置的IP位 置。

我們建議你使用IE 5(或 以 上 ) 或 者 是 M o z i l l a

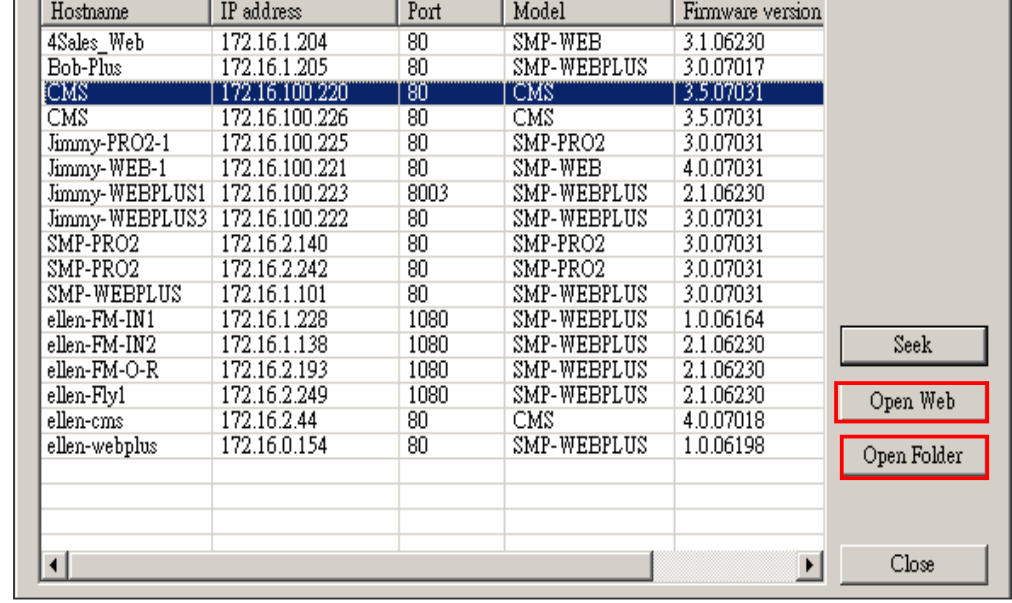

在您安裝好CMS之後,可以利用下列操作步驟,開始由遠端PC登入

1. 在產品光碟中找到\Tool\Device Seeker位置,點兩下cysrch圖示,執

2. 在「Cayin Device Seeker」視窗中,點擊【Seek】,搜尋相同的子網 路端點中可用的裝置。雙擊CMS的主機名稱建立連線。或者,你也 可以按下裝置的主機名稱,並且點選【Open Web】 連接到裝置。

行"鎧應裝置搜尋器 (Cayin Device Seeker)"。

## **NOTE**

Firefox。

**NOTE** 

若您忘記密碼,可以將鍵盤 連上CMS,直接經由文字控 制台模式,將密碼重新設定 為"admin"。

3. 點擊CMS伺服器首頁上的【LOGIN】,輸入使用者名稱及密碼。

預設的Web使用者名稱: administrator

#### 預設密碼:admin

在成功的登入之後,你可以開始管理CMS伺服器。

<span id="page-13-0"></span>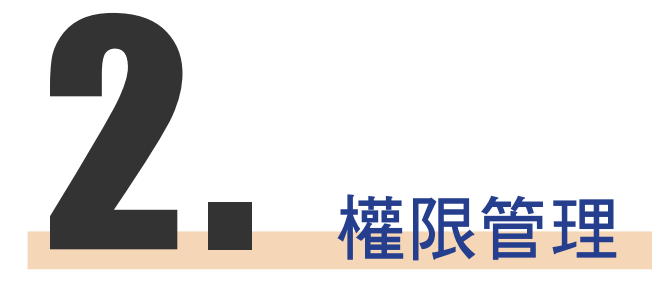

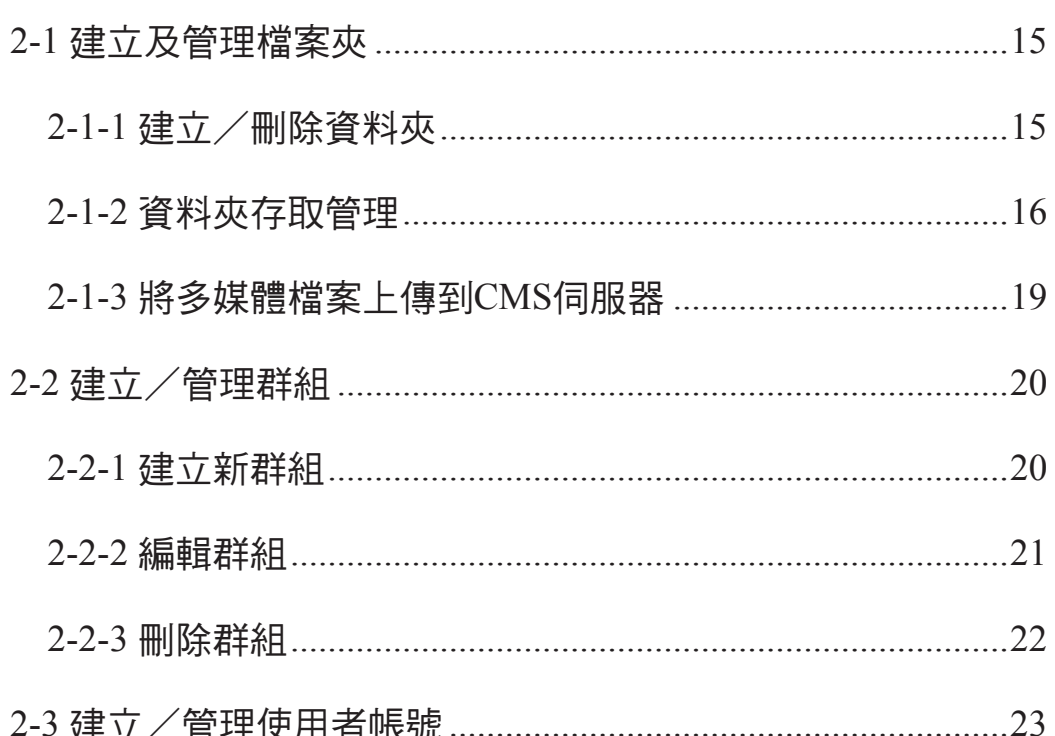

<span id="page-14-0"></span>CMS伺服器,提供了管理者權限控管的能力。透過權限控管,管理 人員可以藉由新增管理者帳戶的方法,賦予其適當的管理權限,管 理播放節目的資料夾。使用方式,請見下列步驟:

- 1. 先至"檔案夾管理"頁,新增一個檔案夾。
- 2. 再至"群組"頁,建立一個群組,然後將這個群組對應到之前新增的 多媒體檔案夾。
- 3. 最後,至"帳號"頁,建立使用者帳號,並設定每一個帳號能進入管 理的多媒體檔案夾與管能功能。

# 2-1 建立及管理檔案夾

您可以透過"檔案夾管理"頁,新增、刪除或管理CMS伺服器中的多 媒體檔案夾及使用權限。

# 2-1-1 建立/刪除資料夾

您可以使用下面的操作方法,建立資料夾:

#### **NOTE**

有關帳號權限的設定,請參 考2-3建立/管理使用者帳 號

- 1. 使用具有"權限控管 檔案夾管理"權限的管理帳號(例如預設的 "administrator"), 登入CMS伺服器。
- 2. 在管理頁面中點選「權限控管」,並選取「檔案夾管理」頁。
- 3. 在"檔案夾名稱"中輸入要新增的檔案夾名稱,按下【新增】,即可新 增資料夾。

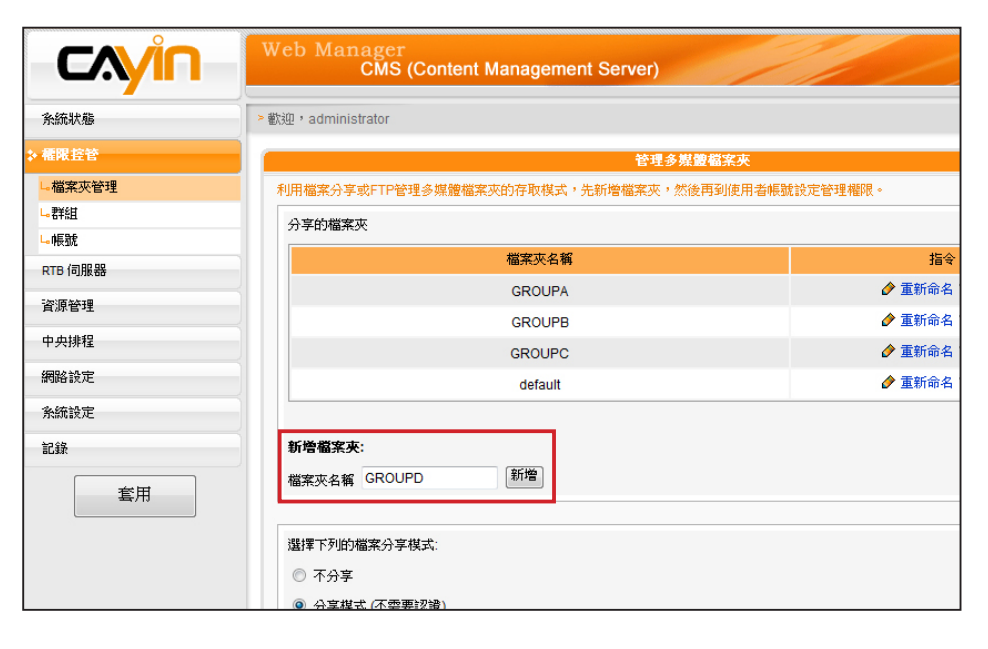

<span id="page-15-0"></span>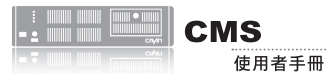

"default"資料夾不能被刪 除,如果資料夾還有群組使 用中,您也不能刪除。

若您要刪除資料夾,可以透過下面的操作方式,刪除特定的資料 夾:

- 1. 使用具有"權限控管 檔案夾管理"權限的管理帳號,登入CMS伺服 器。
- 2. 在管理頁面中點選「權限控管」,並選取「檔案匣管理」頁。
- 3. 在"檔案匣名稱"中,找到欲刪除的檔案匣,按下旁邊的【刪除】按 鈕,刪除此資料夾。

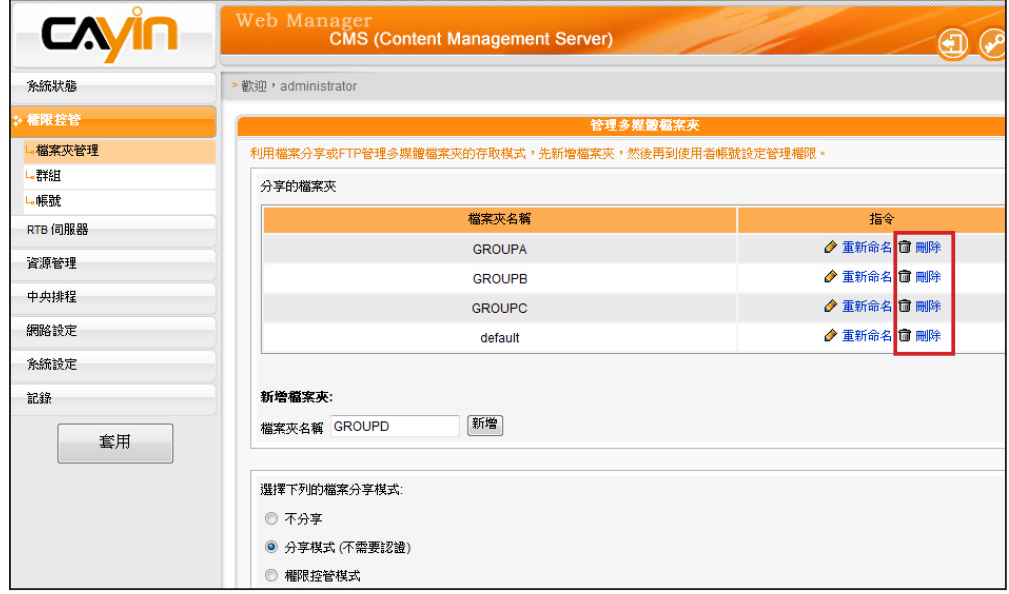

# 2-1-2 資料夾存取管理

我們可以指定CMS伺服器上的所有資料夾的存取方式。讓使用者在 適當的權限管理模式下,存取資料夾中的檔案。

您可以利用下列的方法控制CMS伺服器上資料夾的存取,你可以使 用網路芳鄰或是FTP檔案傳輸。

- 1. 使用具有"權限控管 檔案夾管理"權限的管理帳號(例如預設的 "administrator"), 登入CMS伺服器。
- 2. 在管理頁面中點選「權限控管」,並選取「檔案夾管理」頁。
- 3. 指定適當的檔案夾選取模式:

檔案名稱編碼方式:

CMS及SMP內均採用萬國碼 (UTF-8)作為檔案名稱格 式。如果檔案或檔名有非 英文字元,我們建議使用 Windows XP或更新的作業 系統操作檔案上傳的操作, FTP用戶端工具也必須使用 UTF-8支援的軟體。如果您 不確認您的作業系統或軟 體工具是否支援UTF-8,建 議您只使用英文或數字作 為上傳的檔案檔名 (例如: abc01.mpg)。

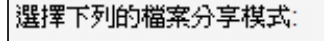

- ◎ 不分享
- ◎ 分享模式 (不需要認證)
- ◎ 櫂限控管模式

■ 僅允許下列Ⅰ P位址存取分享檔案夾

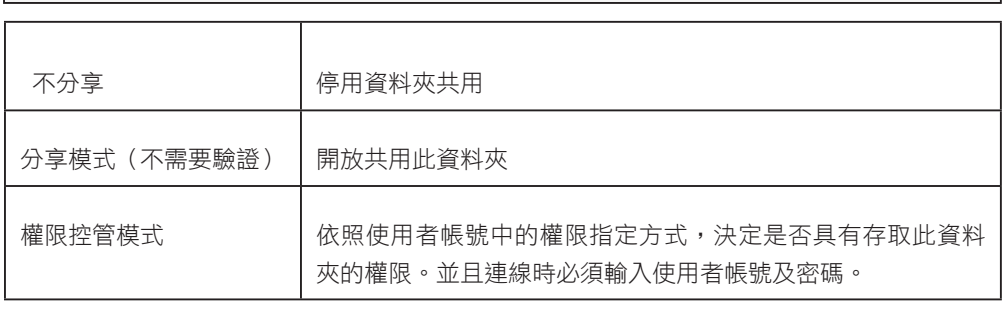

新增 /編輯

僅允許下列IP位址存取分享檔案匣:當勾選此選項,表示僅允許指定的 IP位址(或指定網段)的電腦,以分享模式或權限控管模式存取資料夾。

按下【新增/編輯】按鈕設定可以存取檔案夾的IP位址或網段。

輸入IP位址,按下【新增】,即可新增一個可存取多媒體檔案夾的IP 位址。如果要新增一個網段,可輸入IP位址如"59.120.150."表示所有 59.120.150.\* 網段的電腦均可存取多媒體檔案夾。

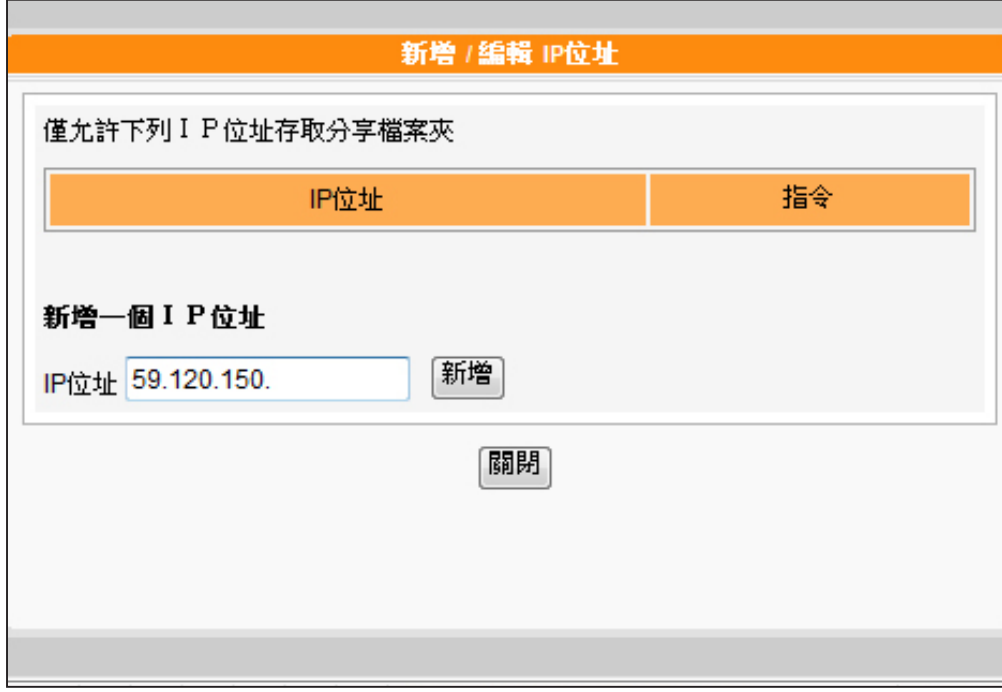

不支援匿名FTP服務。

4. 若您要開啟FTP功能,請勾選"FTP存取服務",讓遠端電腦可採用FTP 的方式存取CMS伺服器的資料夾。

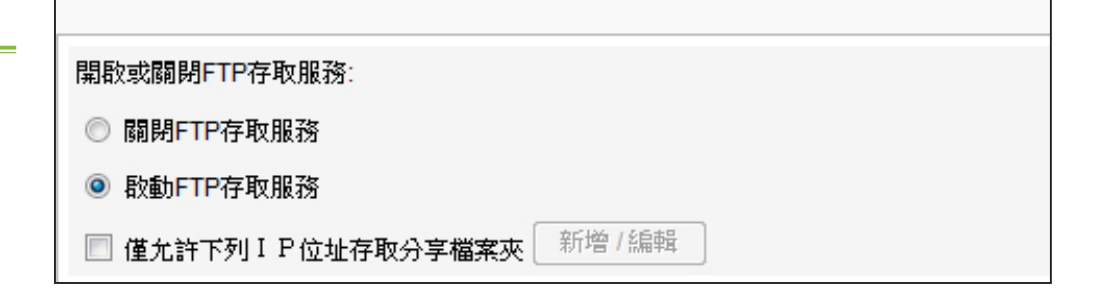

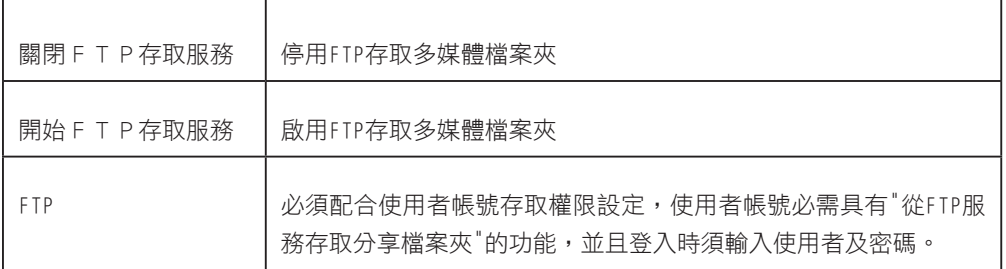

僅允許下列IP位址存取分享檔案匣:當勾選此選項,表示僅允許指 定的IP位址(或指定網段)的電腦,以FTP服務存取資料夾。

按下【新增/編輯】按鈕設定FTP存取檔案夾的 | P位址或網段。

輸入IP位址,按下新增,即可新增一個可存取FTP服務的IP位 址。如果要新增一個網段,可輸入IP位址如"59.120.150."表示所 有59.120.150.\* 網段的電腦均可存取FTP服務。

5. 最後按下【儲存】, 儲存設定值。

<span id="page-18-0"></span>FTP與網路芳鄰存取的多媒 體檔案夾是同一個,使用兩 者上傳、下載檔案會存取到 同一份資料。

#### **NOTE**

如果檔案夾存取設定為"權 限控管模式",請在連線時輸 入使用者帳號與密碼 (例: administrator)

# 2-1-3 將多媒體檔案上傳到CMS伺服器

如上將CMS檔案夾及存取權限設定好後,你就可以選擇利用下列兩 種方式將您的多媒體檔案上傳到CMS伺服器:

#### 利用網路芳鄰存取分享的資料夾

利用您PC的檔案總管或網路的芳鄰,在位址列輸入\\cms.ip.address (例: \\10.1.2.3),就會看到你所新增的多媒體資料夾,如果CMS與 你的PC是在同一個區域網路內,你也可以使用Cayin Seeker的Open Folder功能開啟資料夾。

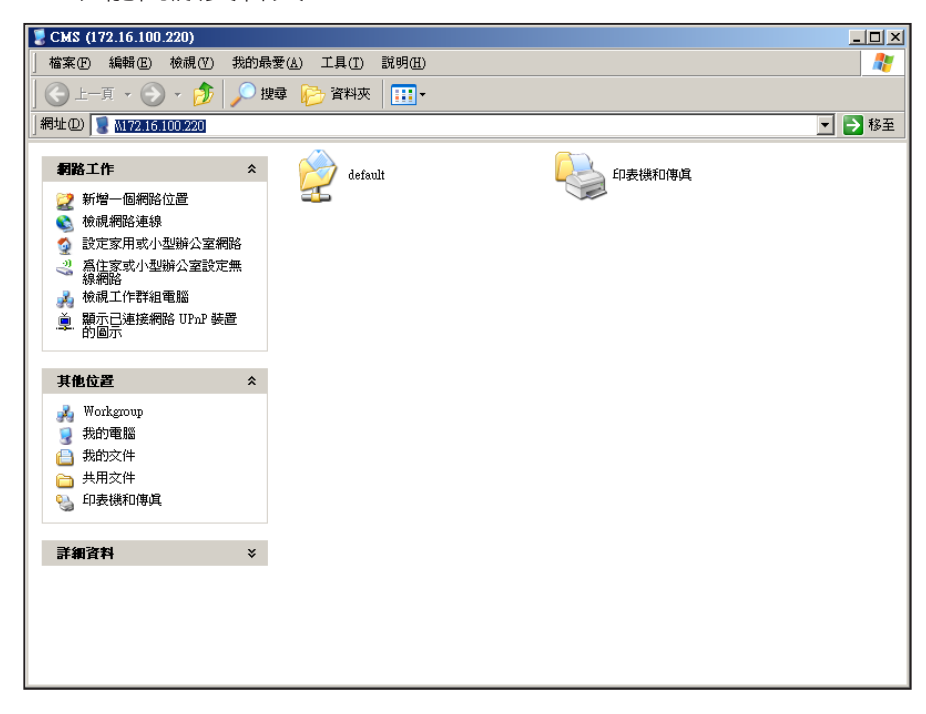

#### 利用FTP客戶端工具

#### **NOTE**

您最好選用支援UTF-8檔名 傳輸的FTP工具。

如果您有啟用CMS上FTP伺服器服務,您就可以選取一個你喜歡使 用的FTP工具,利用FTP工具,輸入帳號密碼後即可存取多媒體檔案 夾。

<span id="page-19-0"></span>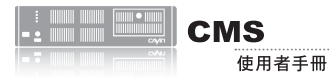

# 2-2 建立/管理群組

#### **NOTE**

群組名稱必須為英文,且大 小寫視為不同群組名稱。

為了管理上的方便,您可以為客戶端(SMP播放器)建立群組,並 且為群組指定特定的管理資料夾,讓客戶端能透過中央排程或同步 更新的方式,取得特定的資料。

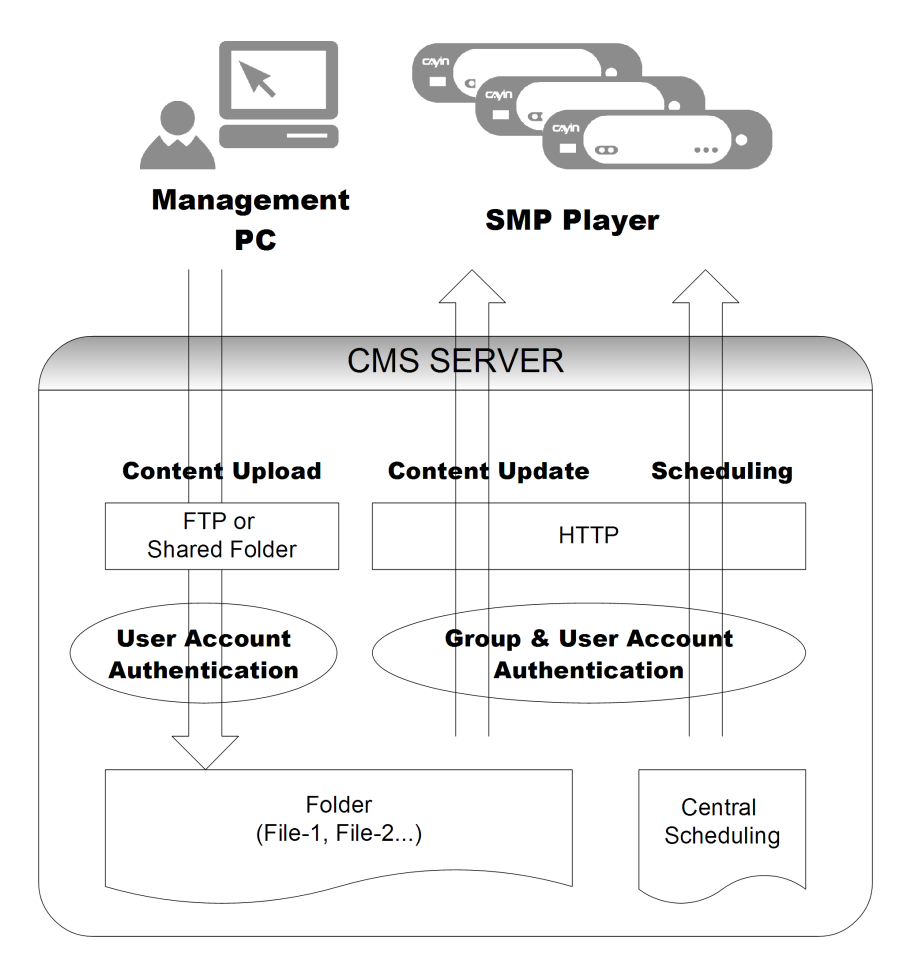

## 2-2-1 建立新群組

若您要新增新的群組,您可以透過下面的操作步驟,完成操作:

- 1. 使 用 具 有 " 權 限 控 管 群 組 " 權 限 的 管 理 帳 號 ( 例 如 預 設 的 "administrator"), 登入CMS伺服器。
- 2. 在管理頁面中點選「權限控管」,並選取「群組」頁。
- 3. 按下【新增群組】,在"群組名稱"中輸入新增的群組名稱,選取"新 增一個新檔案夾",輸入新檔案夾的名稱,按下【儲存】,即新增群 組及群組資料夾。

<span id="page-20-0"></span>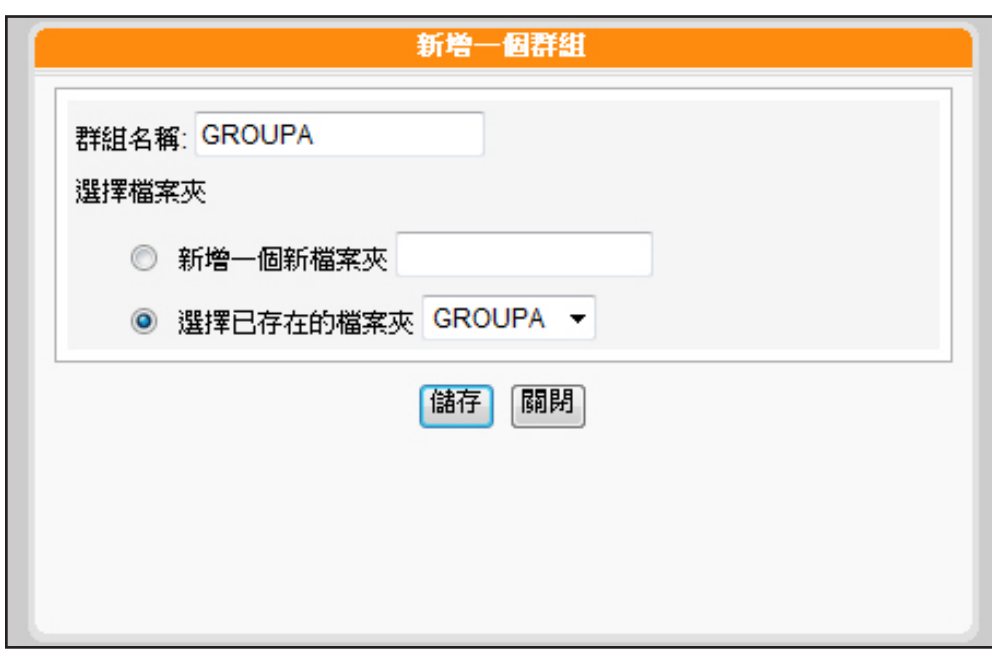

4. 或者,我們選取"選擇已存在的檔案夾",並在下拉選單中指定您要 使用的資料夾名稱,即可指定新增的群組套用現有的資料夾,做為 群組資料夾。指定完成後,按下【儲存】完成設定。

# 2-2-2 編輯群組

您可以透過編輯的功能,修改群組的設定,請依照下面步驟操作:

- 1. 使用具有"權限控管 群組"權限的管理帳號,登入CMS伺服器。
- 2. 在管理頁面中點選「權限控管」,並選取「群組」頁。

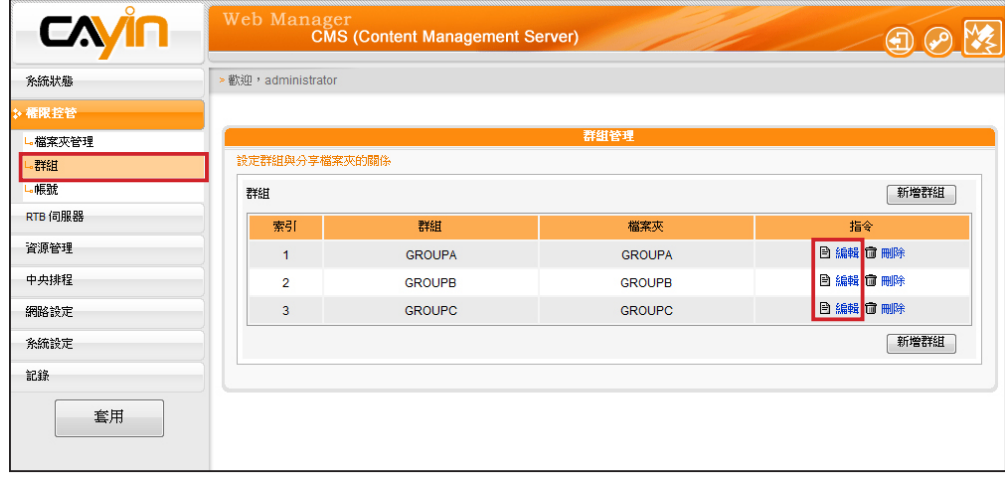

- 編輯群組 群組名稱: GROUPA 選擇檔案夾 GROUPA ▼ **GROUPA GROUPB** 關閉 |儲存| **GROUPC** default
- <span id="page-21-0"></span>3. 按下要修改群組資料夾旁的【編輯】按鈕,在"編輯群組"對話窗的" 選擇檔案夾"中選取要套用的資料夾。

4. 按下【儲存】,回到上一層選單,按下【套用】,完成設定。

## 2-2-3 刪除群組

您也可以透過刪除的功能,刪除不再使用的群組:

- 1. 使用具有"權限控管 群組"權限的管理帳號,登入CMS伺服器。
- 2. 在管理頁面中點選「權限控管」,並選取「群組」頁。

3. 按下要刪除群組資料夾旁的【刪除】按鈕,刪除指定的群組。

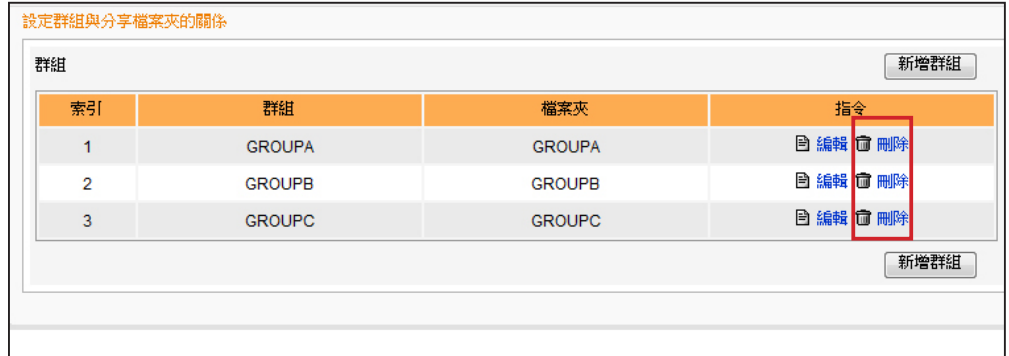

# 2-3 建立/管理使用者帳號

#### <span id="page-22-0"></span>**NOTE**

若您想要在管理畫面中, 使用其它帳號登入管理系 統,您可以點擊頁面中的 「Logout 3」圖示,登出目 前的管理頁面。再以不同的 使用者身份登入。

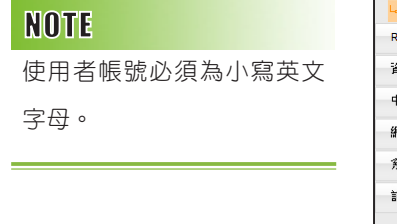

### **NOTE**

若您希望修改目前登入的 使用者密碼,您可以點擊管 理百面中的「變更密碼。」 圖示,即可透過修改密碼頁 面,即時的修改登入帳戶的 使用者密碼。

在CMS伺服器中,除了主要管理者帳戶外,您可以建立其它用戶帳 號,並指定適當的管理權限,讓使用者都可以自行管理節目內容。當 您要建立新的管理者帳號時,您可以透過下面的操作方式,新增使 用者。

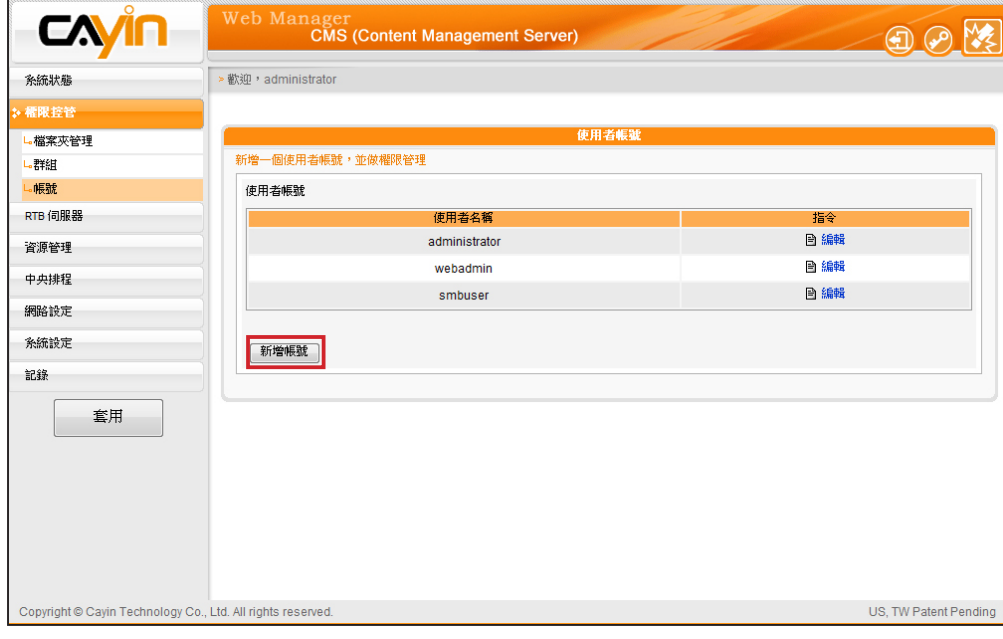

- 1. 用具有"權限控管 使用者帳號"權限的管理帳號,登入CMS伺服 器。
- 2. 在管理頁面中點選「權限控管」,並選取「帳號」頁。
- 3. 按下【新增帳號】,在"帳號名稱"中輸入要新增的帳號名稱。"新密 碼"中輸入此帳號的密碼。在"確認密碼"欄中再輸入一次密碼。

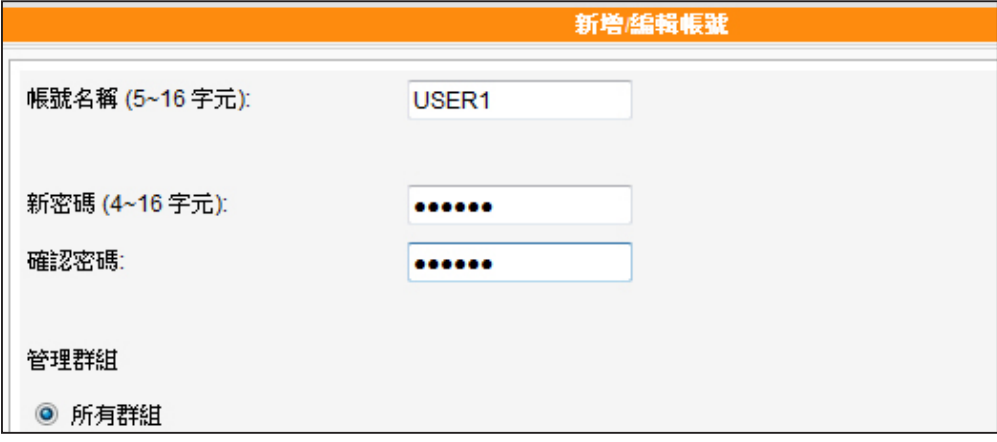

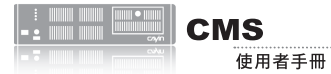

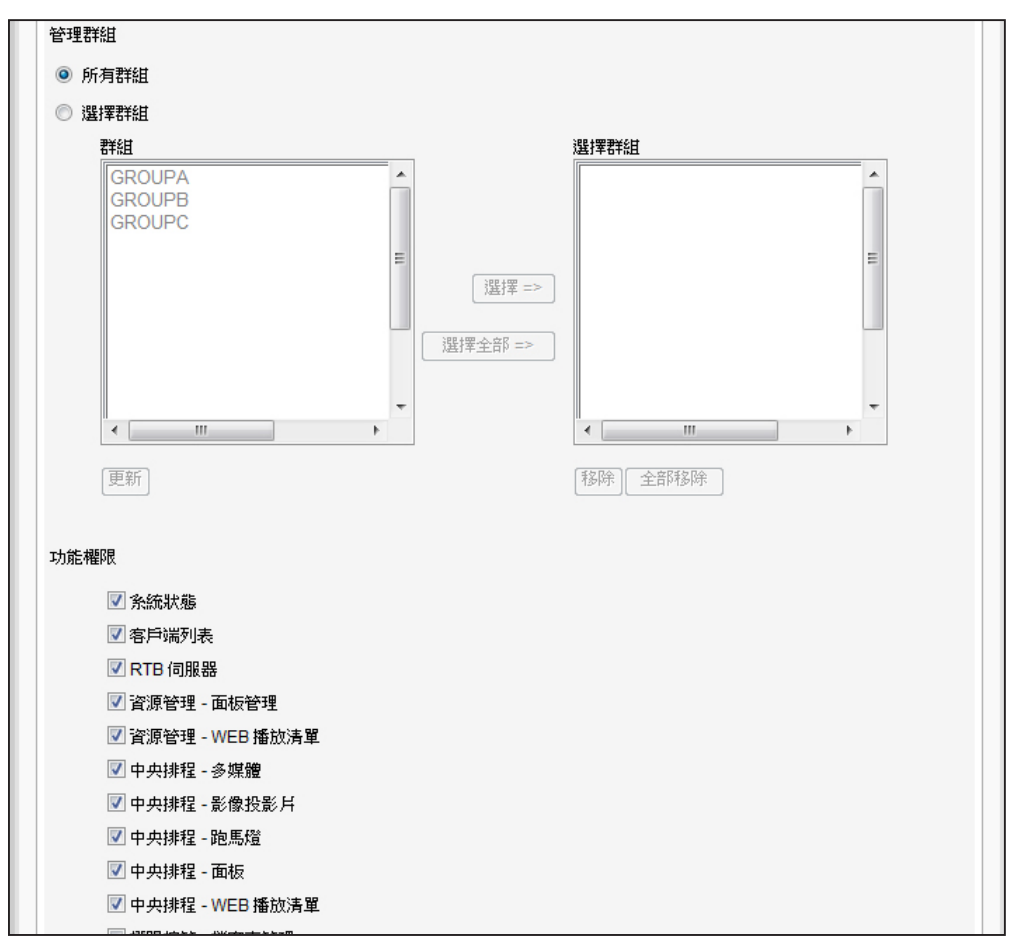

在CMS伺服器中預設建 立了"administrator"、 "webadmin"及"smbuser"等 三個帳號,administrator 為預設的管理者帳號, webadmin與smbuser為相 容舊版SMP播放器的帳號。 您僅能針對這些號進行 編輯工作,但無法刪除。 administrator與webadmin 帳號預設密碼為admin, smbuser的預設密碼為 smbuser。

- 4. 在"管理群組"中指定此帳戶的群組管理權限。選取"所有群組",表 示此帳戶可以管理此伺服器中的所有群組。
- 5. 選取"選擇群組",您可以指定部份群組做為管理對象。在"群組"選 區中會將CMS伺服器中的所有群組都列在選單中,您可以使用滑鼠 點選您要的選項,按下【選擇】,您所選的群組就會被放置到右邊 的選區中。
- 6. 若您要取消選取的項目,可以在右邊的選區中選取要取消選取的項 目,按下【移除】,將其自選取清單中移除。或者,您可以按下【全 部移除】全部重新選取。
- 1. 最後,在"權限功能"中勾選此帳號所擁有的功能權限,在完成勾選 動作後,按下【儲存】,儲存設定。如果使用者帳號將Web Manager 相關權限都關閉,這個帳號將無法登入Web Manager,但是仍然可 以使用這個帳號作為SMP檔案同步使用。
- 8. 再按下【關閉】,關閉此視窗,回到主選單。最後按下【套用】,完 成設定。

<span id="page-24-0"></span>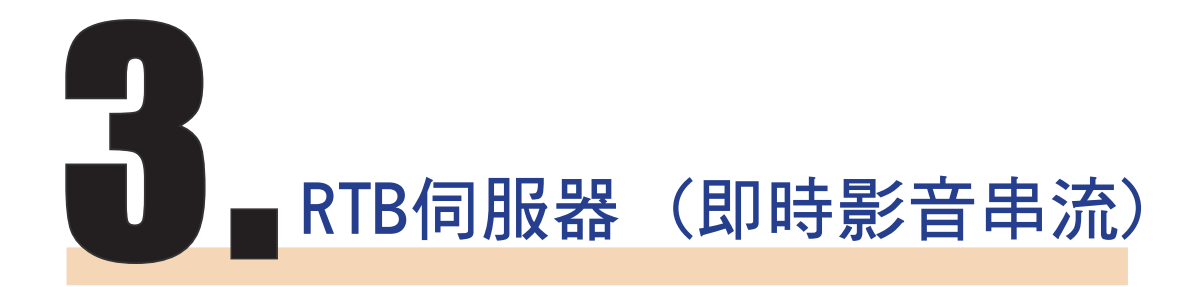

RTB伺服器管理頁面中的輸 入源個數會因您的多媒體串 流視訊卡規格不同,而有所 差異。如在下面的管理頁面 中,共包含了四個訊號輸入 源,表示此CMS伺服器可管 理四個訊號輸入源。

當您的CMS伺服器安裝了"多媒體串流視訊卡",CMS伺服器即具備 即時串流(RTB)伺服器的功能。您可以透過RTB伺服器管理頁面,管 理輸入源的播放設定,及接收端的位置。您可以參考下面的操作方 式,管理媒體輸入的頻道,設定及指定的播放位置。

- 1. 使用具有"RTB伺服器"管理權限的帳號,登入CMS伺服器。切換到 "RTB伺服器"管理頁面。
- 2. 勾選您要使用的訊號源,並指定為此輸入源的頻道號碼。
- 3. 依照您的雷視訊號模式, 在"選擇設定"中選取您要的格式 (NTSC/ PAL)與頻寬。

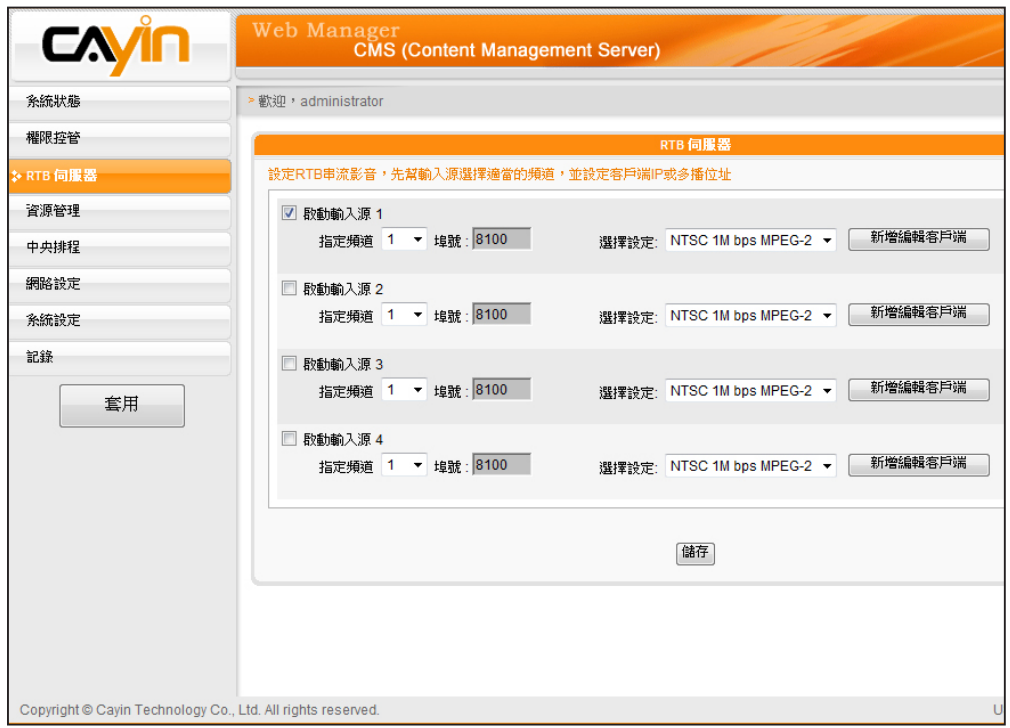

4. 按下【新增編輯客戶端】,指定對客戶端的播放模式。您可以參考 下表勾選您要的播送模式。

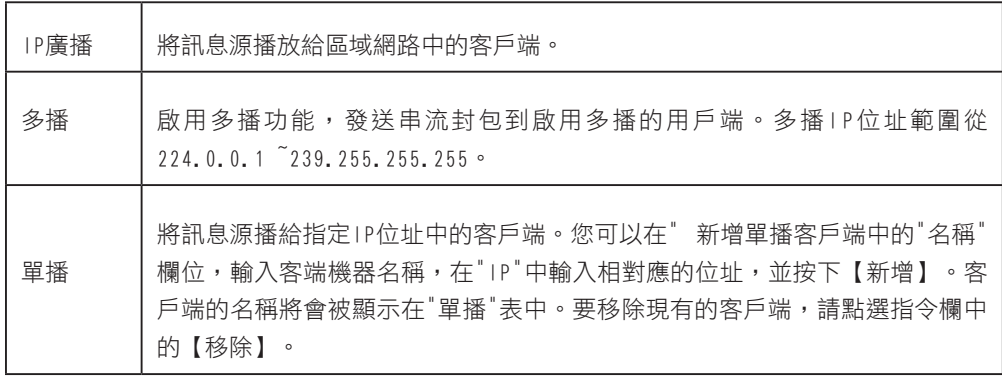

**NOTE** 

雖然廣播、多播、單播理論 上可以並用,除非您對網路 協定運作十分熟悉,我們建 議您只選用廣播、多播、單 播其中一種傳送方式。

#### **NOTE**

請不要加入不存在的客戶 端,因為它將會耗用掉你的 網路頻寬。也不要傳送封包 給Microsoft Windows的電 腦,因為Windows會在聽取 UDP埠時,回傳大量的"ICMP port unreachable"封包到 伺服器上。

請注意"Please contact your dealer or Cayin Technology for buying this option." 此訊息。在以下兩種狀況,會出現此訊息:

1. 你還尚未購買任何RTB授權,或者是自鎧應科技購買影像擷取卡。如果你對於使用即時廣 播功能有相當的興趣,請與我們的產品銷售人員連絡。

2. 如果你已經購買了具備RTB功能的產品,但是仍出現此訊息,可能是因為伺服器上的PCI 影像擷取卡沒有插好,請與你的經銷商連絡,以解決此類問題。

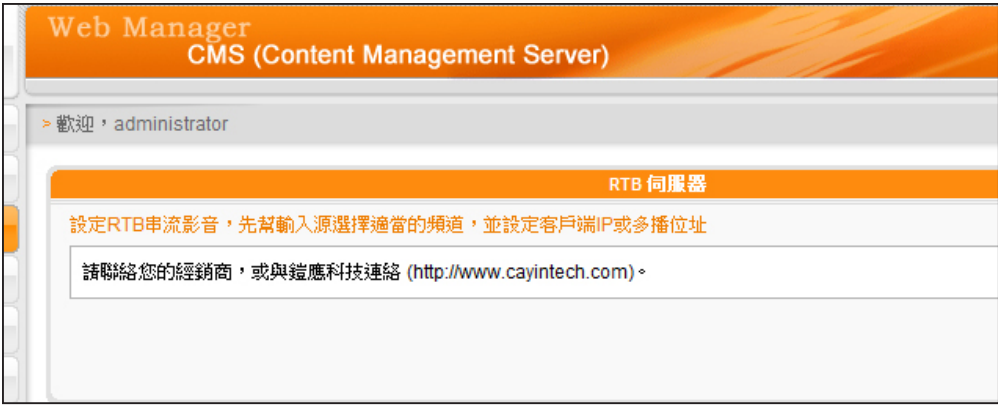

<span id="page-27-0"></span>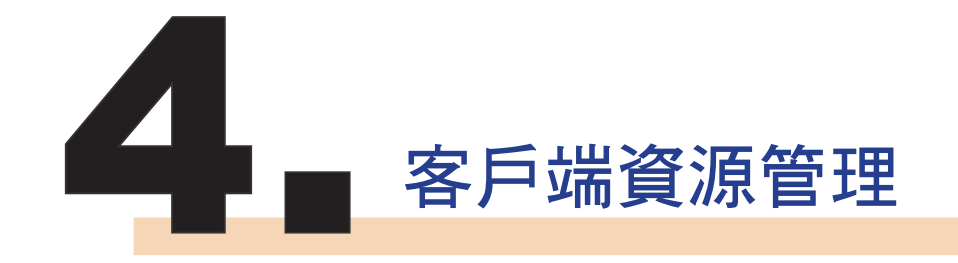

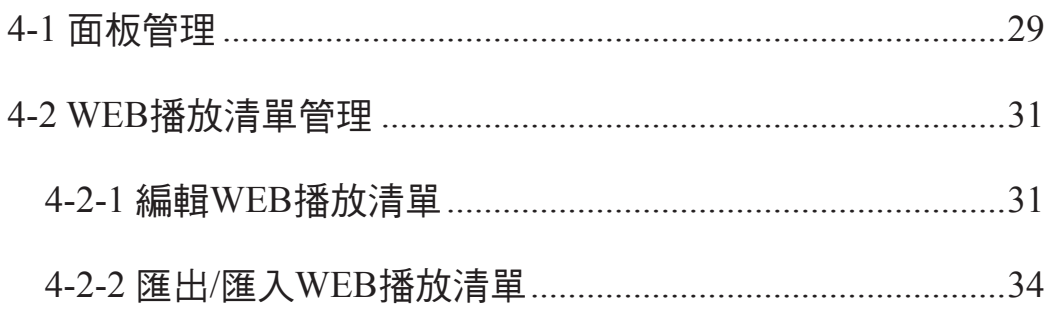

CMS內容管理伺服器可以用來管理SMP系列播放器的面板及播放清 單等,透過「資源管理」頁,您可以上傳SMP-PRO系列產品的.csk 面板檔案,並且設定SMP-WEB系列產品的播放清單。

# 4-1 面板管理

SMP-PRO系列產品具有更換面板的功能,若您搭配了CMS伺服器一 起使用,您可以將設計好的.csk檔案上傳到CMS伺服器上,並透過 CMS集中管理的功能,定期更換SMP-PRO系列產品的面板。

請參考下面的操作步驟,上傳面板檔案(.csk),而這些面板檔將會 依SMP-PRO系列產品客戶端的排程設定,下載到SMP-PRO系列產品 客戶端播放使用。

- 1. 使用具有"資源管理 面板管理"權限的管理帳號,登入CMS伺服 器。
- 2. 在管理頁面中選取"資源管理",選取"面板"管理頁。

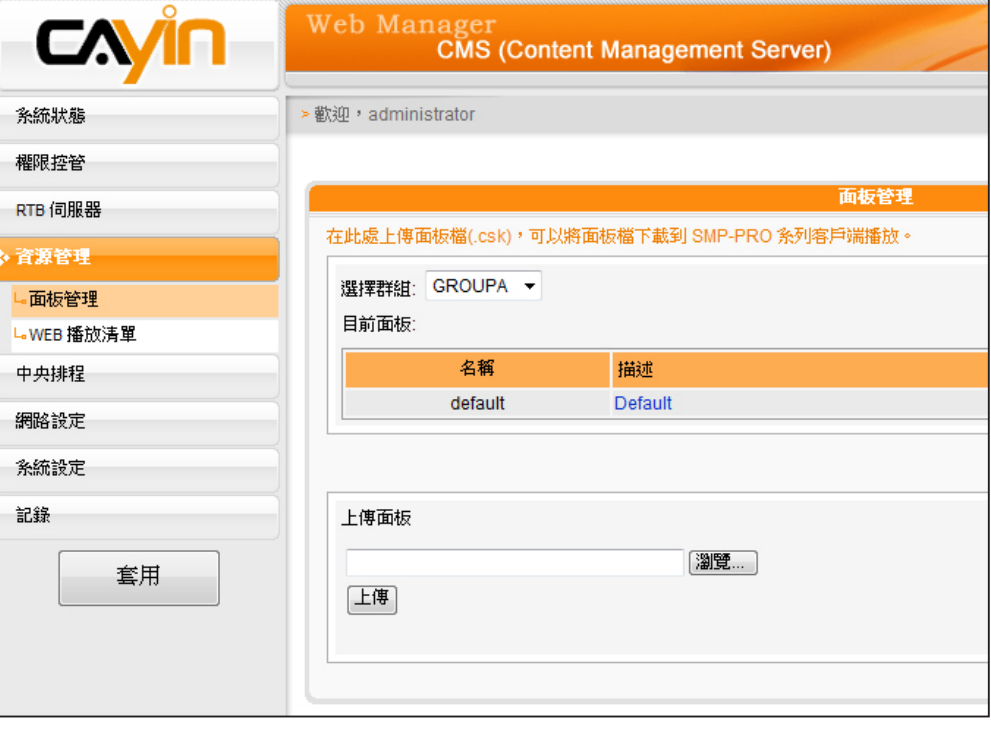

- 3. 先選擇一個群組,再按下【瀏覽】,並透過"選擇檔案視窗",找到要 上傳的面板。
- 4. 按下【上傳】, 即可上傳面板檔。

# <span id="page-28-0"></span> $$

工具(cyskin.exe)所製作 的。所有上傳的面板將會顯 示在上述的表格當中。請參 考SMP-PRO系列產品手冊的 關於鎧應面板編輯工具的章 節。

5. 上傳成功後,您可以看到"目前面板"中列示了您的面板,"名稱"欄 位,代表面板名稱,由鎧應面版編輯工具製作而成的。"描述"欄即 面板說明,你可以點擊描述欄位預覽面板。

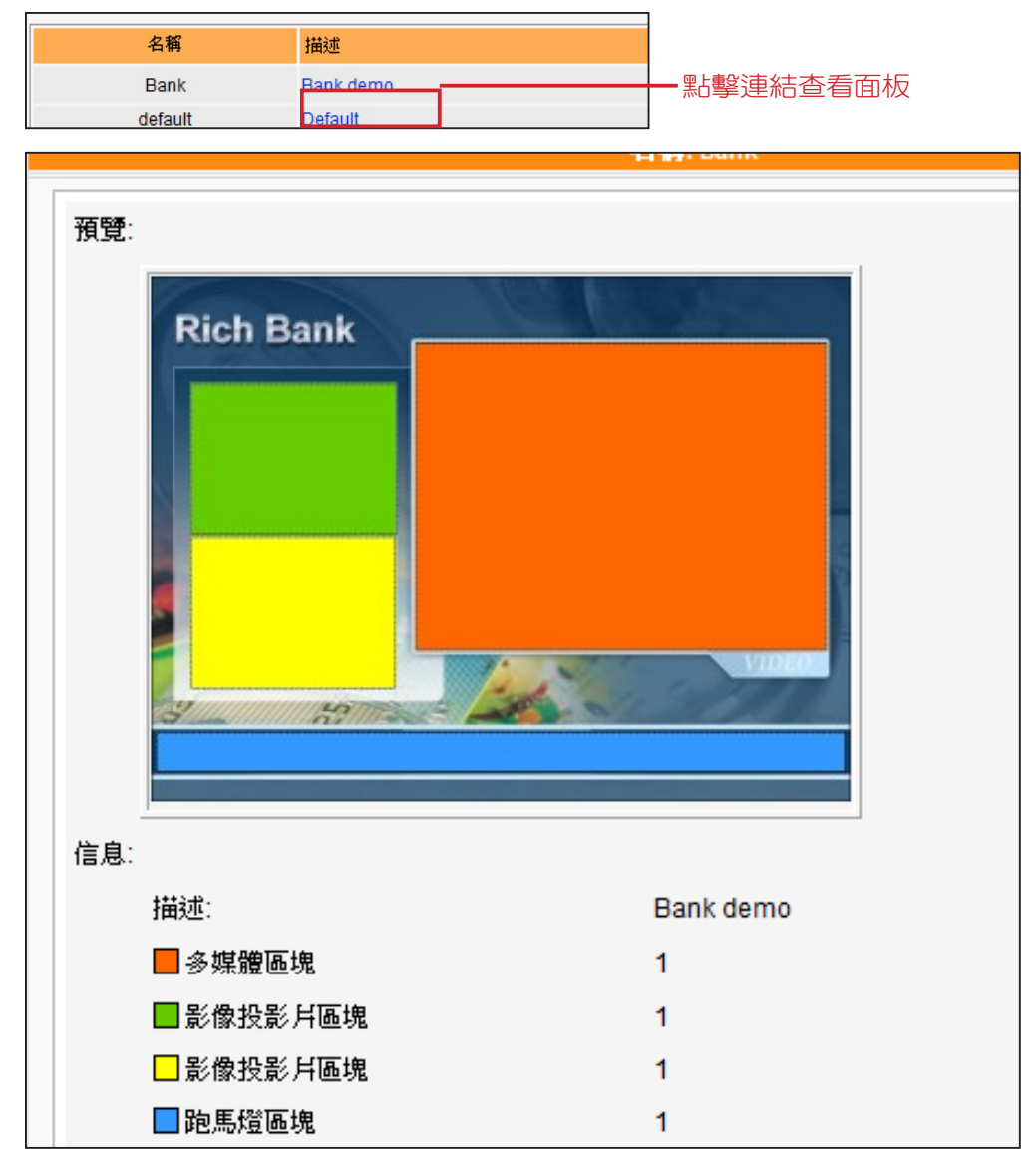

6. 若您要刪除面板,可按下【刪除】,移除面板。

- **NOTE**
- 1. 本功能只能運用在SMP-PRO系列產品。
- 2. 面板解析度跟SMP-PRO產 品螢幕解析度設定需相 同,您可以產生一個csk 檔同時支援多個解析度。 如何製作面版檔 (csk) 請參照SMP-PRO系列產品 手冊,產生面板檔章節。

# 4-2 WEB播放清單管理

## 4-2-1 編輯WEB播放清單

<span id="page-30-0"></span>**NOTE** 

本節功能僅適用於SMP-WEB 系列產品。

CMS伺服器是採用將SMP-WEB播放器設置為群組,再透過編輯群組 播放清單的方式,讓位於同一個群組SMP-WEB播放器,滴用相同的 群組播放清單,達到效率化管理播放器的目地。

您可以诱過下面的操作方式,編輯群組播放清單,讓SMP-WEB系列 能定期從CMS更新播放清單。

- 1. 使用具有"資源管理 WEB播放清單"權限的管理帳號,登入CMS。
- 2. 點選「資源管理、WEB播放清單」,進入"Web播放清單"頁。
- 3. 在"選擇群組"選單中,請先選擇一個群組名稱,若你仍未建立群組 名稱,請先建立群組。
- 4. 接著,我們要開始新增播放清單。點擊【新增】按鍵,螢幕會彈出 另一個視窗,你可以開始在該視窗中編輯一個播放清單。在"名字" 中填入此播放清單的名稱。"敘述",輸入此播放清單的簡短敘述。

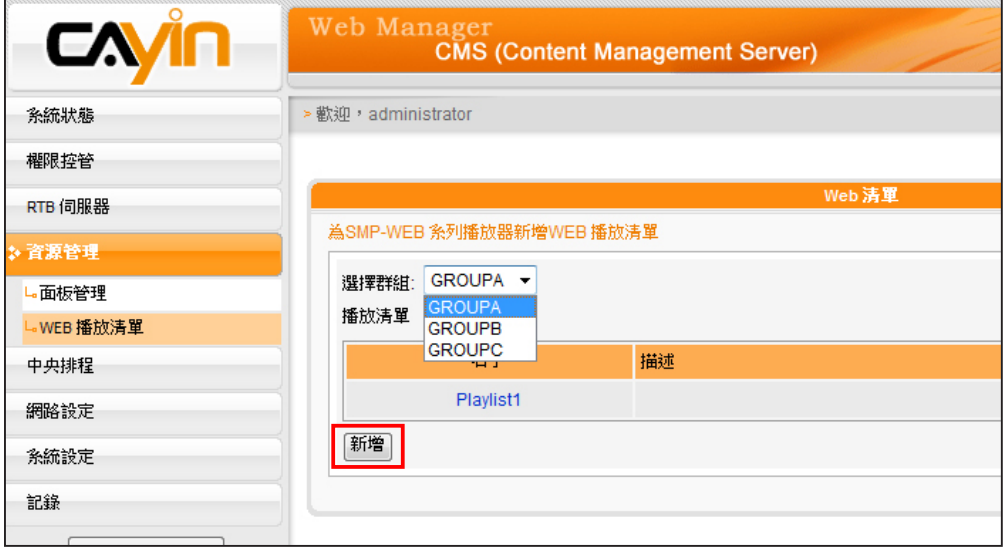

- 5. 按下【新增一項目】,點擊該按鈕,你將可以在此播放清單內新增 項目。一個播放清單內,最多可輸入99個項目。
- 6. 在"新增/編輯項目"視窗中,我們可以指定清單中的播放項目。在"插 入"中,要指定播放清單中的播放項目及順序,在未編輯任何播放清 單的狀況下,會依序出現順序編號。請參考下表,設定播放項目。

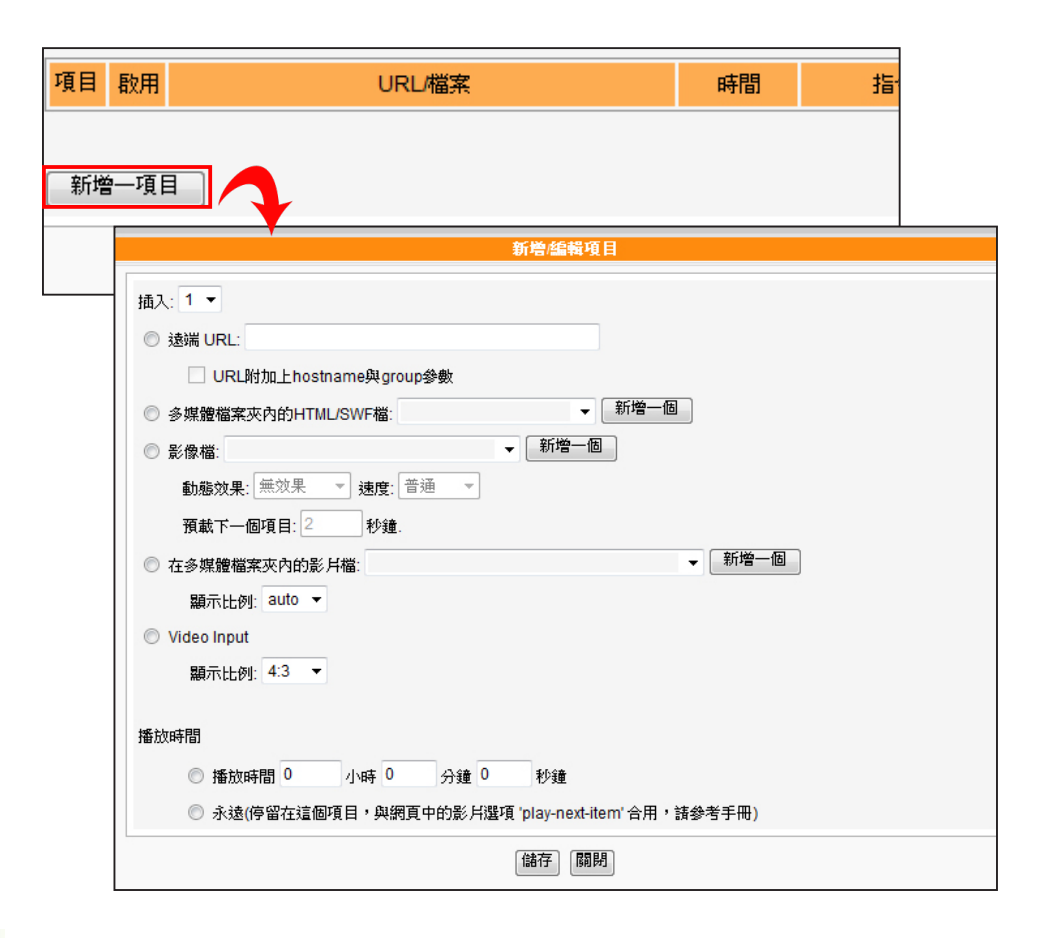

此種方式類似於您PC瀏覽器 的運作方式,目前SMP-WEB 產品並不支援 HTTPS (SSL) 協定。

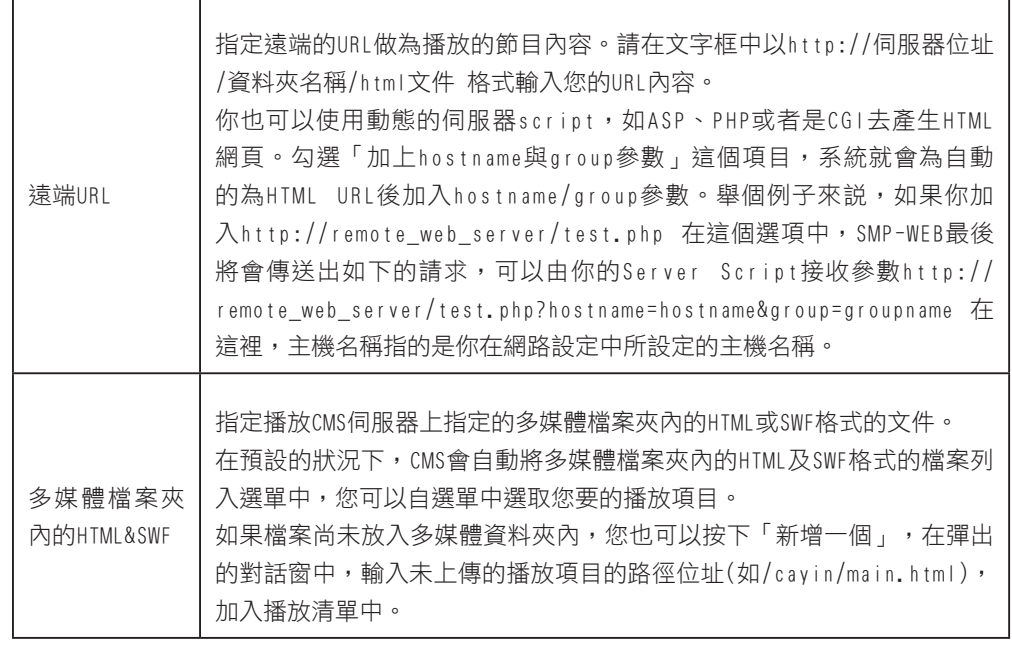

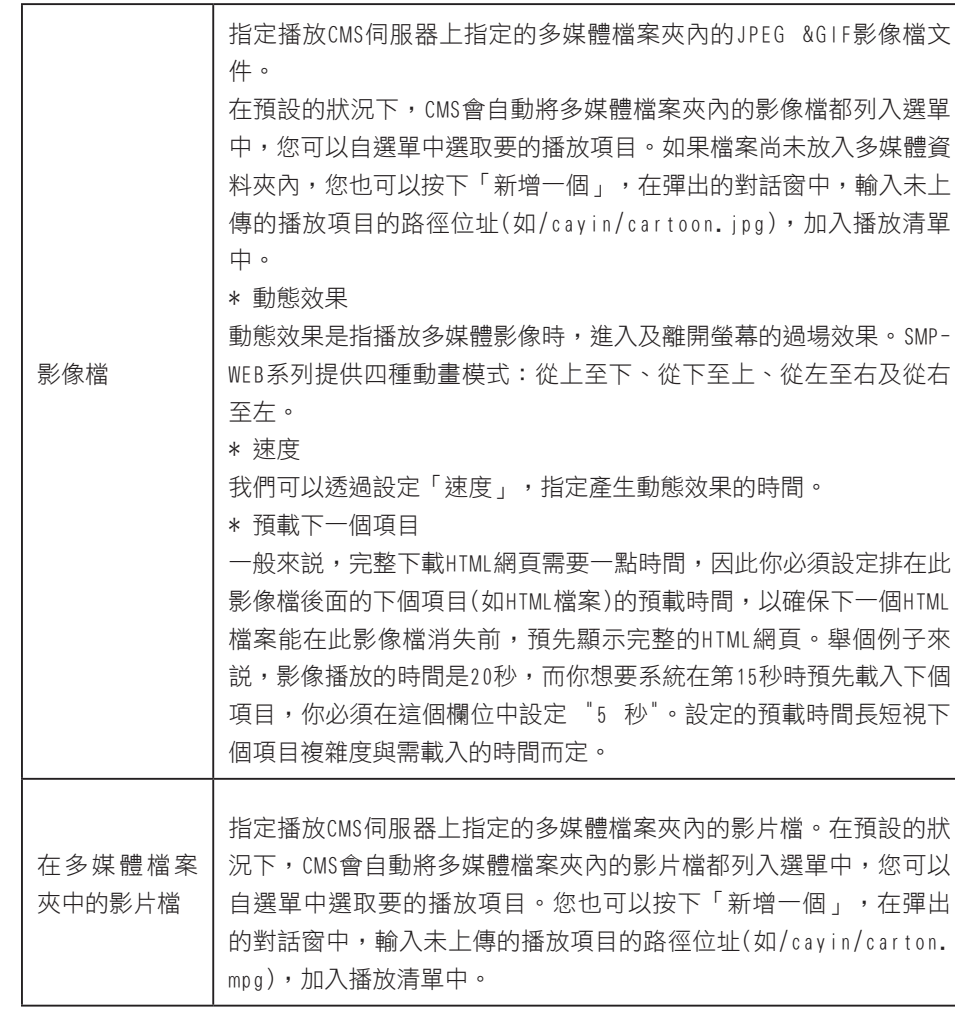

若你選擇播放在多媒體檔案 夾中的影片檔,你將無法設 定影片的播放時間。在系統 播畢一個影片檔時,將會自

動播放下一個影片。 7. 最後,在"播放時間"中指定播放的時間。你可以設定每個播放項目 的播放時間,時間到的時候,SMP-WEB/WEBPLUS將會開始播放 下個項目。如果你將播放時間設定為"永遠",播放清單將會在此停 住,也就是説, SMP-WEB/WEBPLUS將會一直播放這個項目,而 不會接著播送下個項目。你也可以使用'play-next-item'標籤來變 更播放項目。按下【儲存】、【關閉】,完成播放清單的設定。

#### **NOTE**

方塊,以啟用播放該項目。 然後,點擊【儲存】與【關 閉】。

8. 當新增完項目後,你可以來調整各項目的排列順序。只需按下指令 請記得要點選表格內的核取 欄的【向上】或【向下】,即可移動該項目的播放順序。

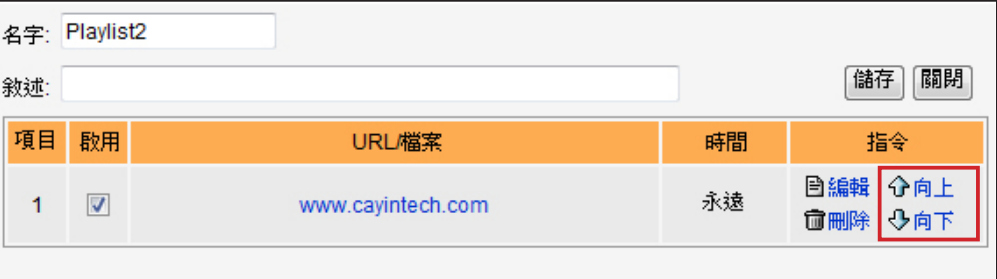

1111 **•** 111

# 4-2-2 匯出/匯入WEB播放清單

您可以匯出或匯入WEB播放清單給其他群組或其他CMS伺服器使 用。

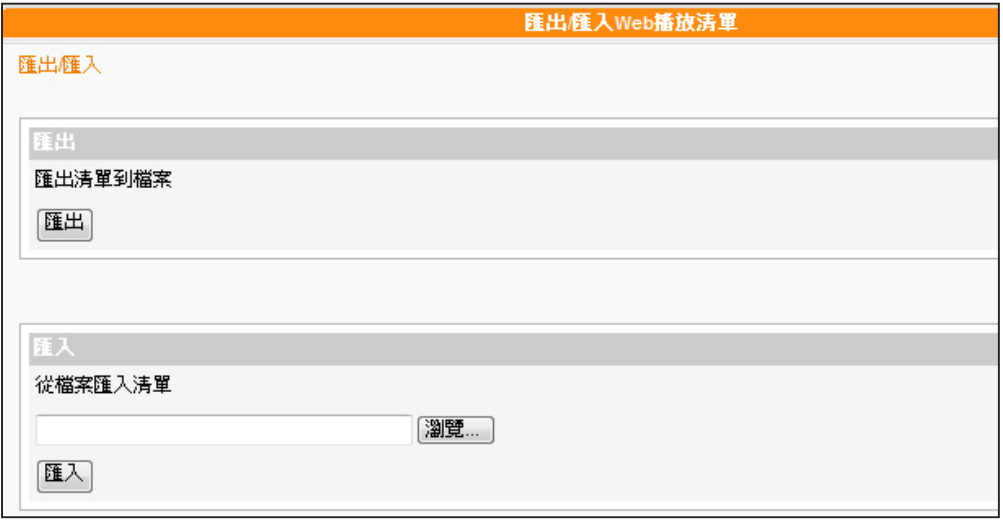

匯出

- 1. 於下拉式選單中,先選擇一個群組。
- 2. 點擊【匯出】,然後您可以將屬於這個群組的WEB播放清單,匯出 成一個檔(.cps),並存在您的個人電腦裡。

## 匯入

- 1. 請先選擇一個群組,該群組之後會適用其他群組或CMS匯出的WEB 播放清單。
- 2. 點擊【瀏覽…】,選取您欲套用的WEB播放清單檔(.cps)。
- 3. 選好檔案後,點擊【匯入】。完成後,您將可看到WEB播放清單顯 示於上方表格。

<span id="page-34-0"></span>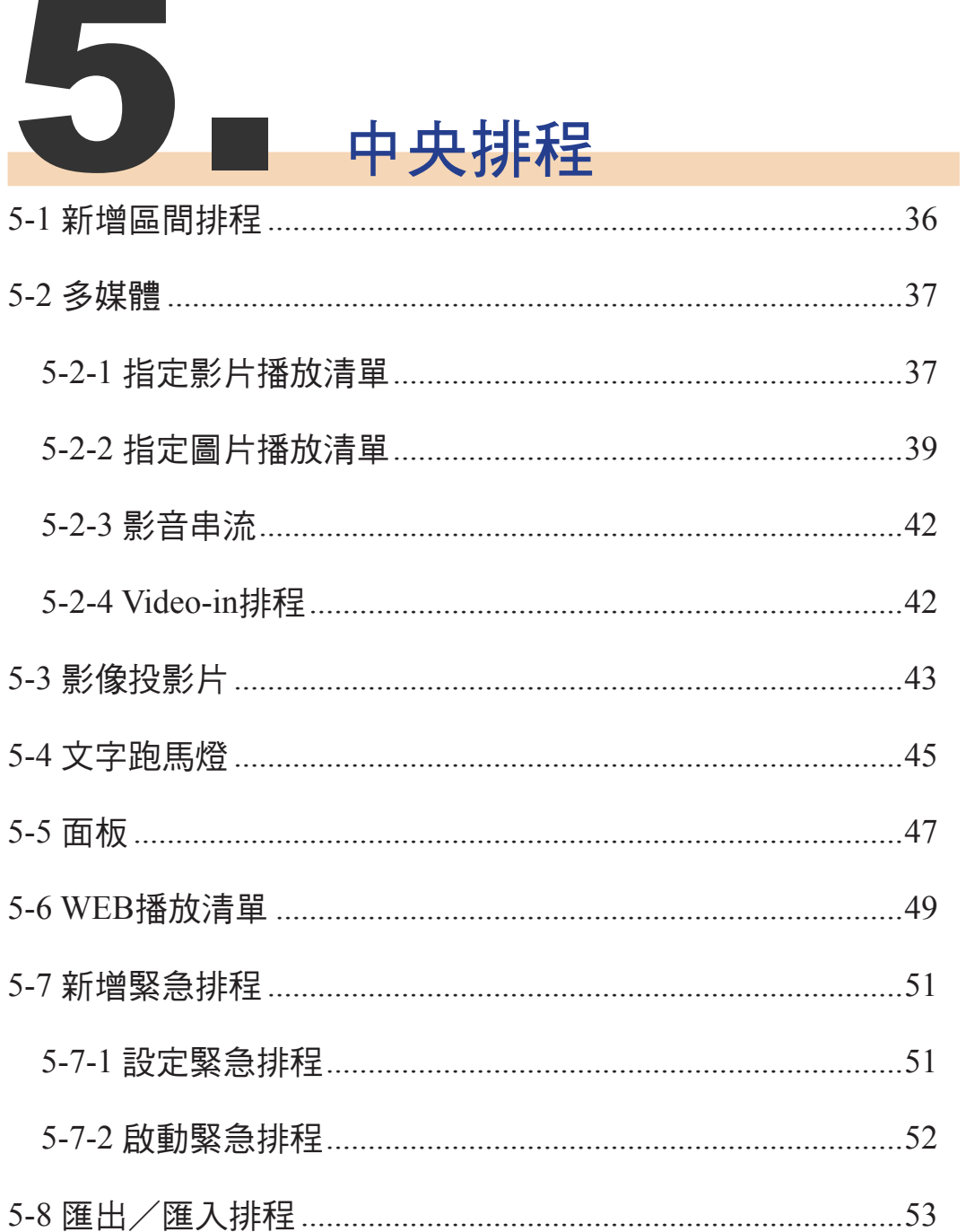

a na mata

<span id="page-35-0"></span>新增排程區間後,不同排程 區間的排程表不同,請在設 定排程表前,先確定您選取 的排程區間是正確的。區間 排程僅針對每週排程有效 果,對於"播放一次"排程並 無影響。

若您的網路環境中,包含了多台SMP多媒體播放器,您可以透過 CMS伺服器的中央排程功能,定期更新SMP系列多媒體播放器中的 節目清單,並且由中央集中控管SMP播放器中的播放清單、多媒體 檔案、文字跑馬燈…等各式內容的播放時間。

# 5-1 新增區間排程

區間排程可以在不同的日期指定不同的排程表,也可以讓您對未來 時間的排程表預作設定,沒有設定排程區間的日期,會依"default"排 程區間內的設定播放。針對所有CMS支援的排程均可以套用排程區 間的功能。

- 1. 使用具有"中央排程"權限的管理帳號,登入CMS伺服器。
- 2. 點選「中央排程」,再進入您想編輯的五個次頁之一。
- 3. 在"排程區間"按下【新增】,然後會彈出一個視窗。
- 4. 選取排程區間的起始與結束日期。
- 5. 如果你想複製別的區間的排程到新增的排程區間內,請勾選"複製下 列區間排程",然後選取一個目前存在的區間排程,這時,新增的區 間排程會複製選取的排程內容。

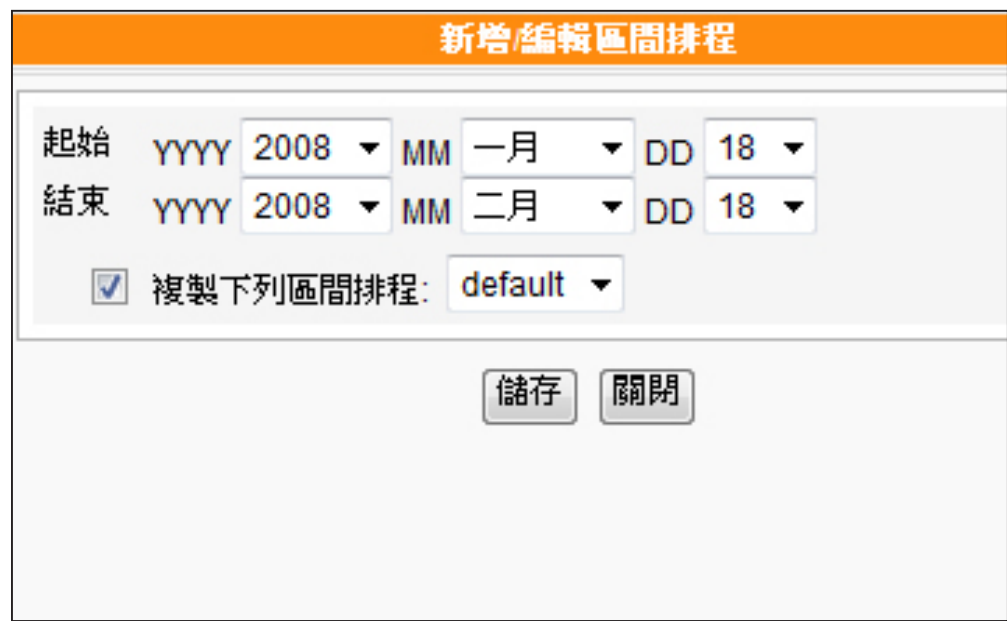

# 5-2 多媒體

#### <span id="page-36-0"></span>**NOTE**

在進行排程工作之前,你必 須先上傳檔案到群組的多媒 CMS內容伺服器是以群組為單位,依照管理人員在中央排程管理選 項中「多媒體」頁,設定及配置指定群組的多媒體影像播放清單,集 中管理SMP系列群組的播放清單及多媒體檔案。

## $\frac{$ 體檔案夾中。 (3) - 2-1 指定影片播放清單

若您要製作影片播放清單,請參考下面的操作步驟,編輯指定群組 的播放清單:

1. 使用具有"中央排程-多媒體"權限的管理帳號,登入CMS伺服器。

- 2. 選取「中央排程」、「多媒體」,進入多媒體管理頁。
- 3. 在"選擇群組"中選取要套用播放清單的客戶端群組
- 4. 選擇或新增一個排程區間,請參閱5-1有關新增排程區間詳細步驟。
- 5. 點擊【新增排程】,開始建立新排程。

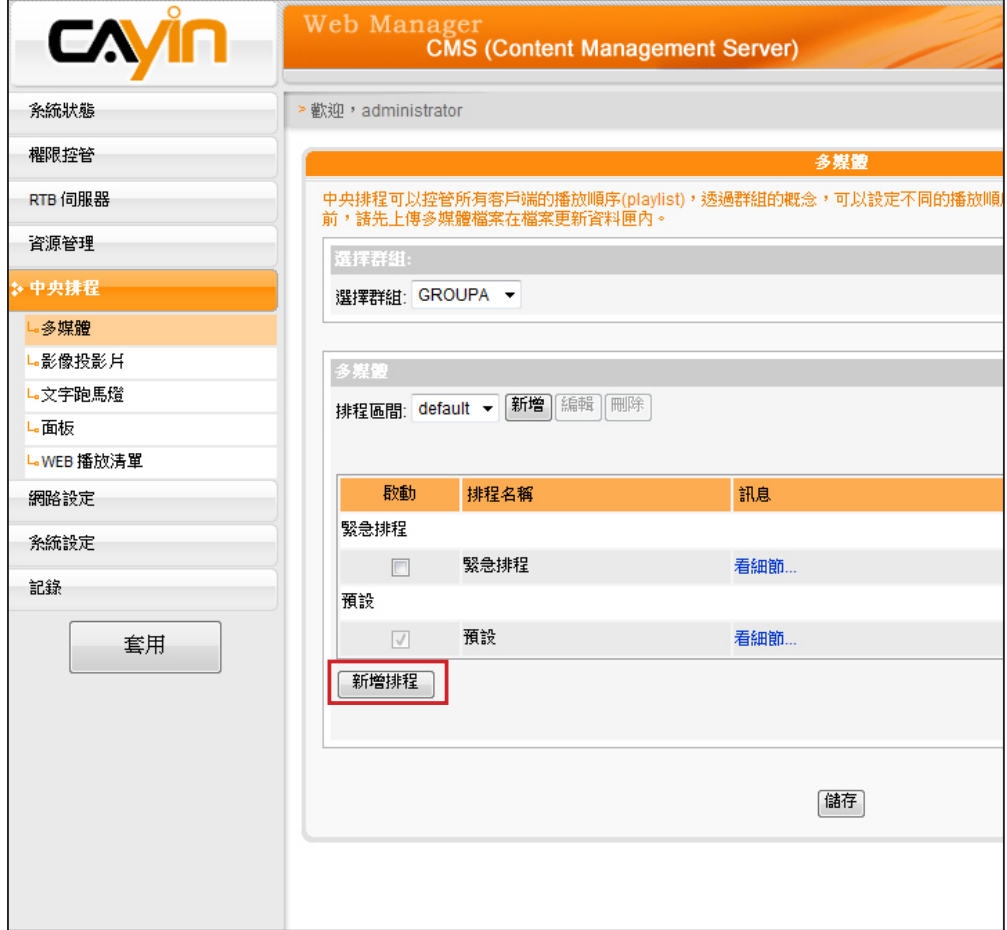

當排程事件的設定超過期限 或做了無效的設定(如選取 的檔案已不存在),此類排 程選項將會以紅色標示。

6. 在"排程名稱"中輸入您的排程名稱。"選擇型態"中指定清單的播放 型態。你可以選取「每週」,或者是「播放一次」。「每週」代表 排定每周自動播放,「播放一次」則表示此排程只能執行一次,執 行任務結束後,排程將會被解除。

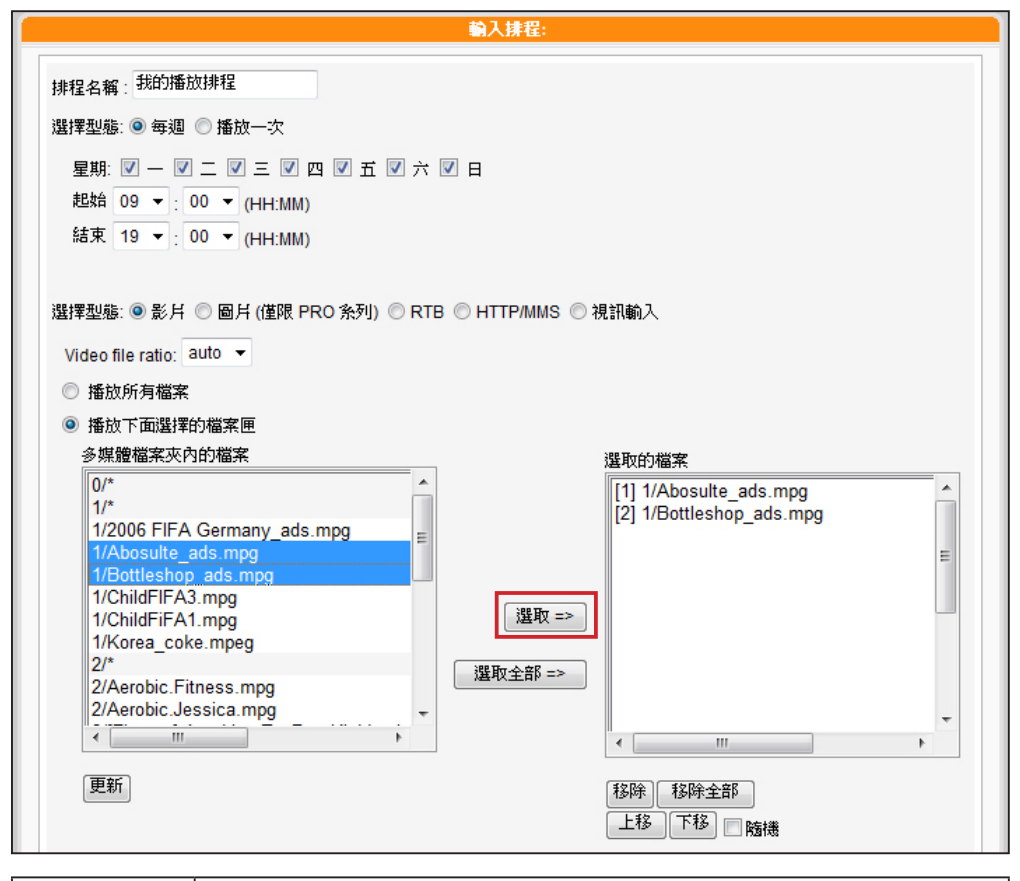

#### **NOTE**

使用者無法在同樣的播放清 單中播放影像及影片檔案。

#### **NOTE**

在您進行節目排程工作之 前,請先將檔案上傳到多媒 體檔案夾。不然,你將會無 法看到任何可用的檔案。

#### **NOTE**

的檔案"選單中路徑名稱包 含\*符號者,表示選取整個 資料夾中,符合該類型的全 部檔案。

- 每週 インストンの想要播放選取檔案的日子,並設定排程在當日執行的時間。 播放一次 | 請輸入開始時間,排定的時間/日期,並且輸入排程的週期。
- 1. 在"選取型態"中指定要播放的節目內容,請選一種您要的節目型 態。選取「影片」,下面的清單就會列出群組資料夾中,所有的影 片檔。
- 8. 選取你要的檔案,按下【選取】,要播放的檔案項目就會被列示在" 若您選取"多媒體檔案夾內 選取的檔案"清單中。

<span id="page-38-0"></span>當您勾選「隨機」選項時, 表示採用隨機的方式播放清 單中的檔案。

#### **NOTE**

請記得選取"中央排程"的功 能(可由CMS伺服器在SMP-PRO系列產品的Web Manager 上選取「播放、多媒體來 源」)。對於SMP-WEB系 列,請記得在媒體播放器 標籤中加入"play-serverschedule"屬性。

9. 您可以利用【上移】、【下移】排列選取的檔案選項。若您要刪除選 取的項目,請選取該選取,按下【移除】,即可將該項目自選單中 刪除。或者您可以「按下【移除全部】,移除清單中全部的項目, 重新選取。

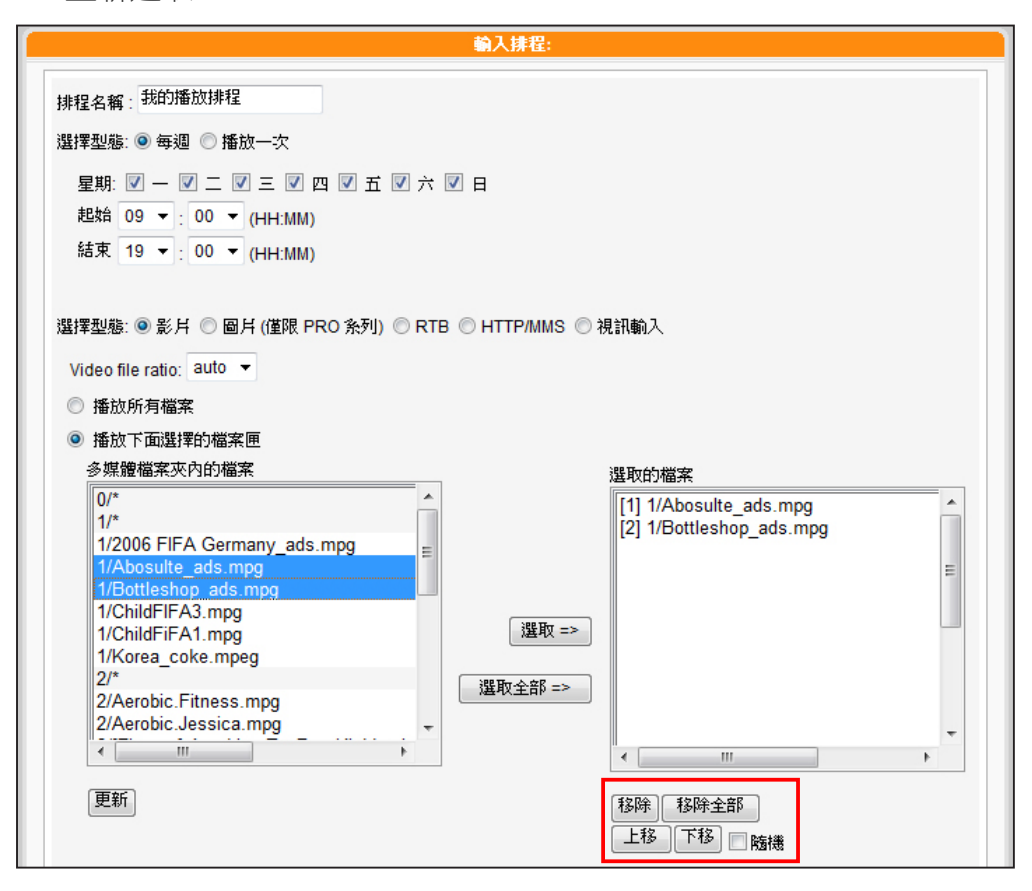

10. 最後,按下【儲存】、【關閉】,完成播放清單設定工作。

## **NOTE**

只有SMP-PRO2及後續SMP-PRO系列產品在"多媒體"選 項頁中支援靜態影像檔案排 程。

## 5-2-2 指定圖片播放清單

SMP-PRO系列產品的多媒體區塊可以播放靜態圖片,您可以在CMS 伺服器上指為SMP-PRO系列產品群組播放器指定圖片播放清單,請 參考下面的操作步驟,編輯指定群組的播放清單:

- 1. 使用具有"中央排程-多媒體"權限的管理帳號,登入CMS伺服器。
- 2. 選取「中央排程」、「多媒體」,進入多媒體管理頁。
- 3. 在"選擇群組"中選取要套用播放清單的客戶端群組
- 4. 選擇或新增一個排程區間,請參閱5-1有關新增排程區間詳細步驟。

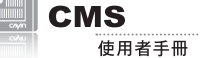

當排程事件的設定超過期限 或做了無效的設定(如選取 的檔案已不存在),此類排 程選項將會以紅色標示。

- 5. 點擊【新增排程】,開始建立新排程。
- 6. 在"排程名稱"中輸入一個排程名稱。"選擇型態"中指定清單的播放型 態。你可以選取「每週」,或者是「播放一次」。「每週」代表排 定每周自動播放,「播放一次」則表示此排程只能執行一次,執行 任務結束後,排程將會被解除。
- 7. 在"選取型熊"中指定要播放的節目內容,請選一種您要的節目型 態。選取「圖片」,下面的清單就會列出群組資料夾中所有的圖片 檔。我們可以將圖片指定為圖片簡報的方式播放,因此,在"播放間 格"填入以秒為單位的數值。

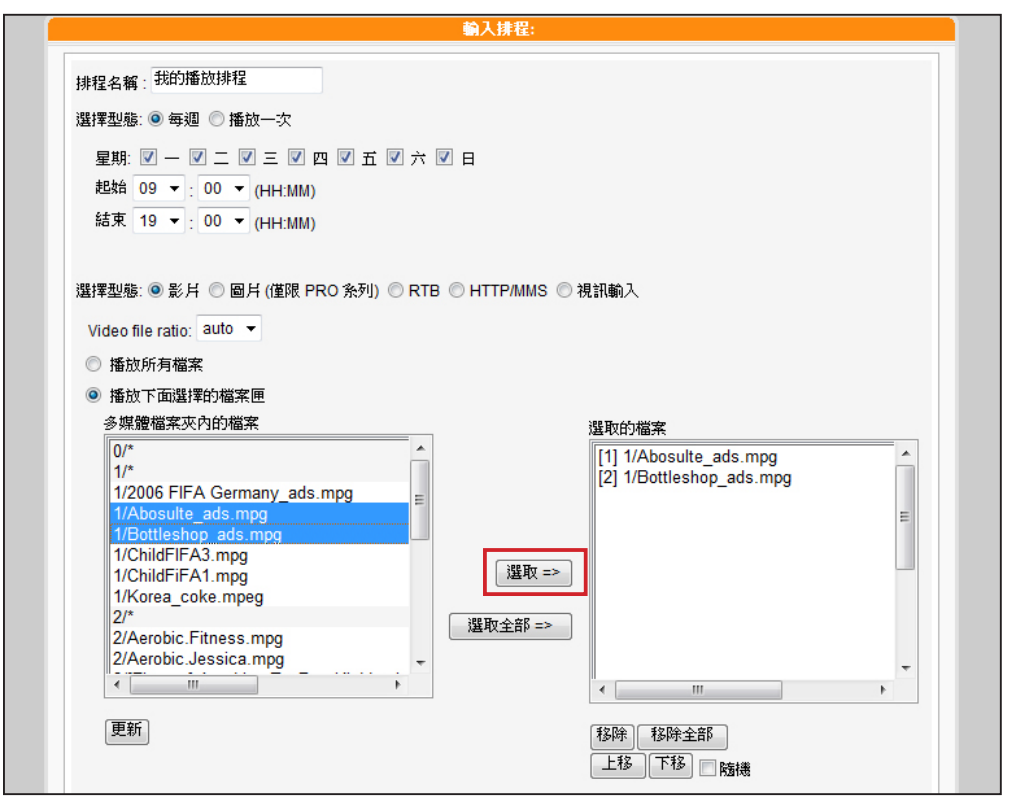

#### **NOTE**

**NOTE** 

你必須先將圖片檔案放入多 媒體檔案夾,才可以播放它 們。

當您勾選「隨機」選項時, 表示採用隨機的方式播放清 8. 選取你要的檔案,按下「選取」,要播放的檔案項目就會被列示在" 選取的檔案"清單中。您可以利用「上移」、「下移」排列選取的檔 案選項。若您要刪除選取的項目,請選取該選取,按下「移除」, 即可將該項目自選單中刪除。或者您可以「按下「移除全部」,移 除清單中全部的項目,重新選取。

9. 如果你希望系統能根據畫面指定的播放區塊大小,自動調整圖片尺 寸,請點擊「自動縮放」。

單中的檔案。 10. 最後,按下【儲存】、【關閉】,完成播放清單設定工作。

播放清單為媒體檔案夾中的檔案播放順序清單。若你沒有於此編輯額外的播放清單,SMP會 冊 自動按檔案的字母順序播放媒體檔案夾裡的所有檔案。

如果你在"media"檔案夾下建立了子檔案夾,在這個子檔案夾的檔案將會依照下面的規則, 一起加入播放清單中 (前面的規則順序高於後者):

- 1. 在"media"檔案夾中的多媒體檔案的排列順序,優先於位於此檔案夾之下任何子檔案中的 媒體檔案。
- 2. 在"media"檔案夾中的媒體檔將會依照字母順序存放與排列。
- 3. 子檔案夾將會依照字母順序排列。
- 4. 在子檔案夾中的多媒體檔案將會依照字母順序為播放順序。

舉例如下:

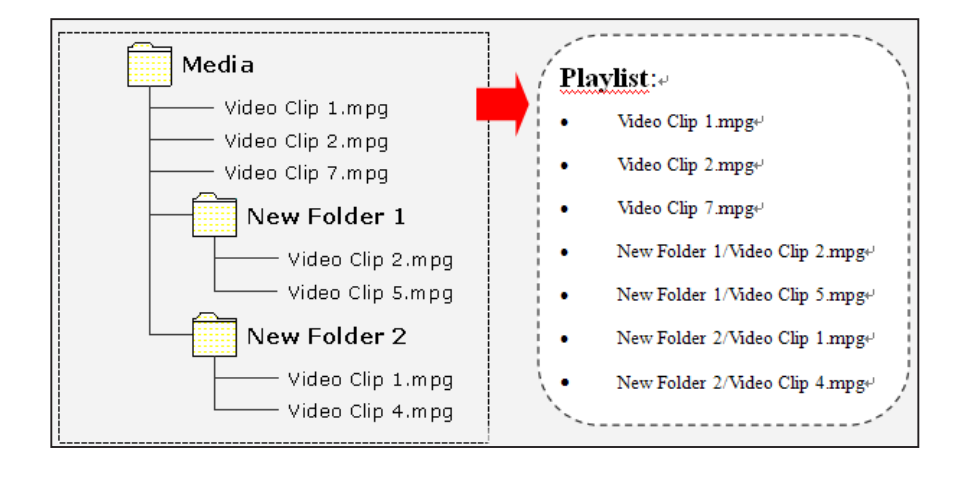

# <span id="page-41-0"></span>5-2-3 影音串流

您也可以透過CMS排程影音串流,包括RTB、MMS、HTTP等。選擇 型態為RTB或HTTP/MMS影音串流的排程選項,輸入適當的URL或 RTB設定即可。

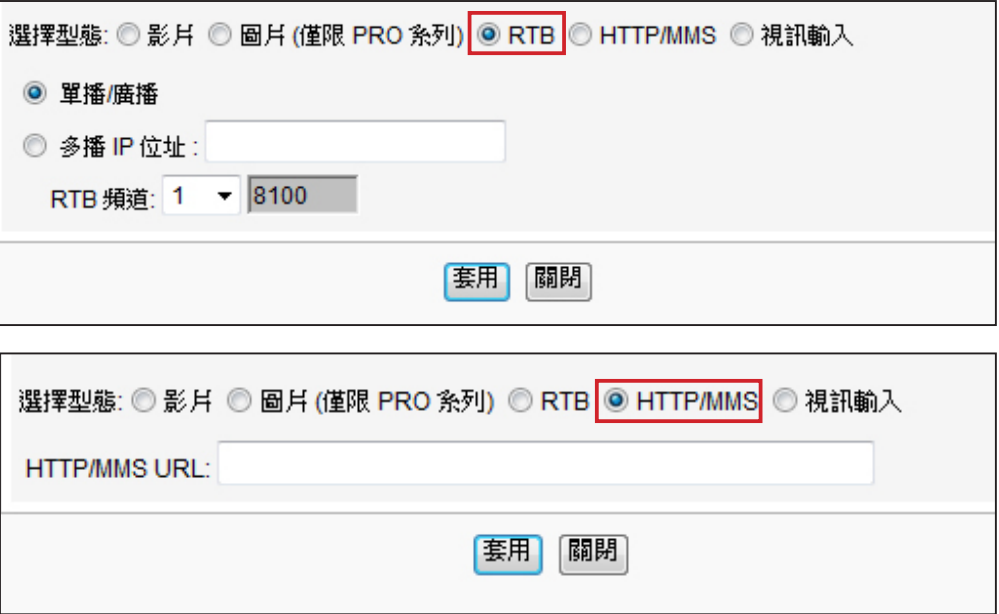

# 5-2-4 Video-In排程

你可以播放視訊輸入(video-in)的訊號,請選擇Video-in為影像輸 入型態。請注意,僅SMP-WEB3與SMP-PRO3支援此項功能。

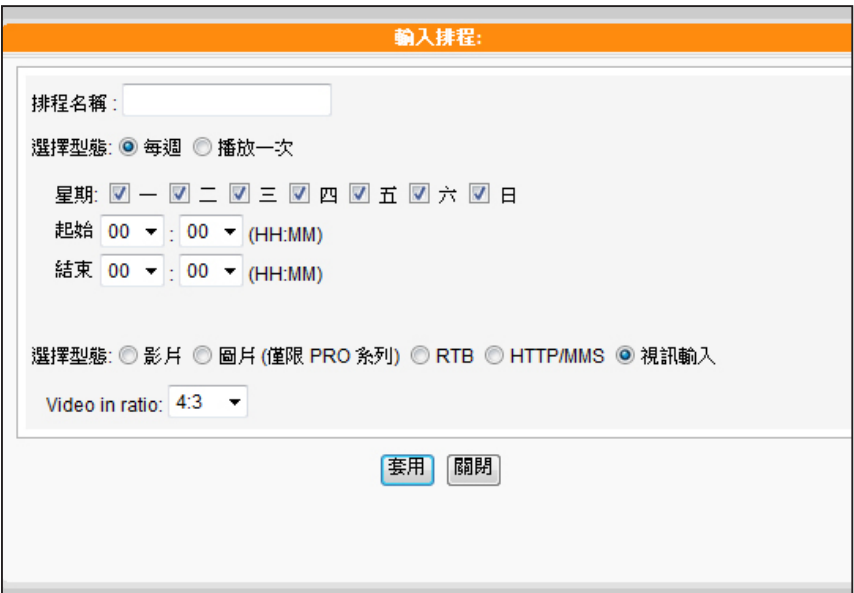

<span id="page-42-0"></span>你必須先在多媒體檔案夾中 建立一個子資料夾。之後, 你才可以在這裡看到多媒體 檔案下的子檔案夾。

# 5-3 影像投影片

SMP-PRO系列產品支援同時在不同的區塊中,播放不同的圖片。您 可以透過5-2-2節的操作內容,設定主區塊所要播放的圖片或影片內 容。若您要在其它區域中播放圖片投影片,請參考下面的操作內容, 設定其它區塊中的播放清單。

- 1. 使用具有"中央排程-影像投影片"權限的管理帳號,登入CMS伺服 器。
- 2. 選取「中央排程」、「影像投影片」,進入"影像投影片"頁。
- 3. 在"選擇群組"中選取要套用播放清單的客戶端群組
- 4. 選擇或新增一個排程區間,請參閱5-1有關新增排程區間詳細步驟。
- 5. 點擊【新增排程】,開始建立新排程。

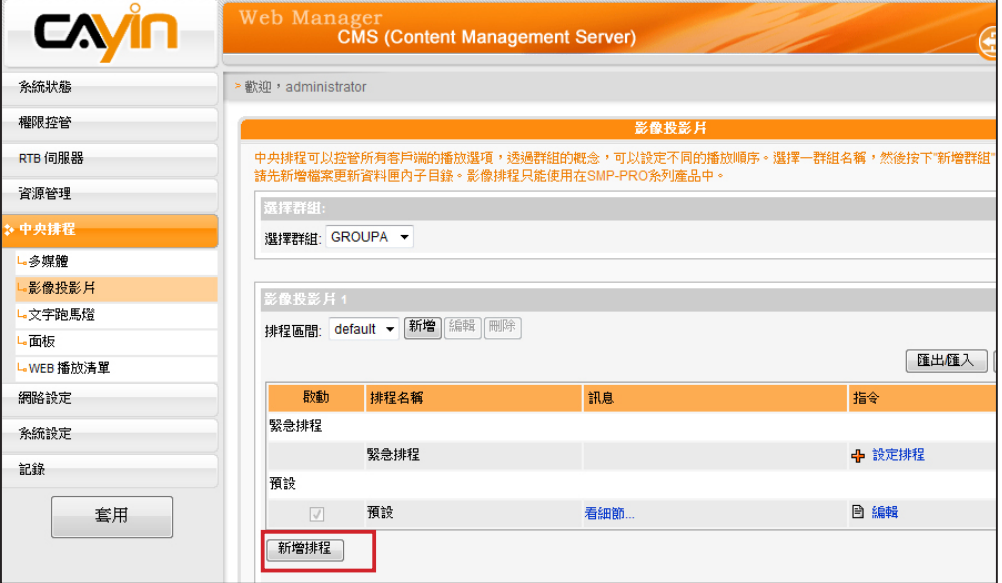

6. 在"排程名稱"中輸入一個「易記」的排程名稱。"選擇型態"中指定 清單的播放型態。你可以選取「每週」,並勾選每周要播放節目的 日期。或者是選擇「播放一次」,表示此排程只能執行一次,執行 任務結束後,排程將會被解除。若選擇「每週」播放,請選取你想 要播放選取檔案的日子,並設定排程在當日執行的時間。若選擇 「播放一次」,請輸入開始時間,排定的時間/日期,並且輸入排 程的週期。

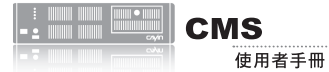

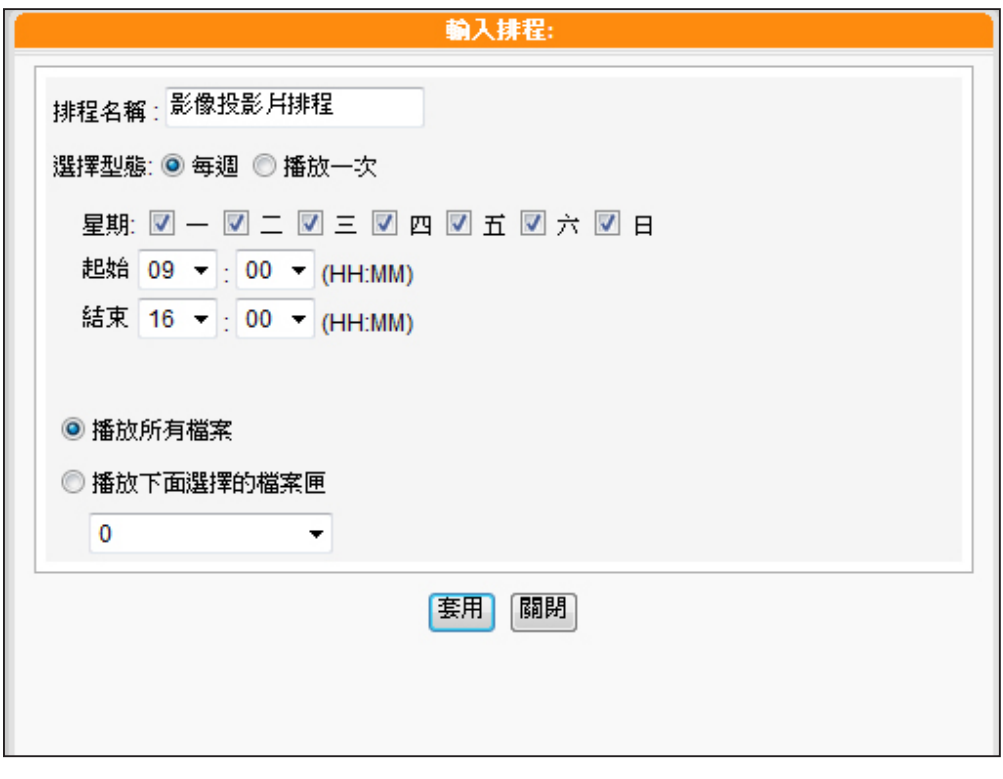

SMP-PRO2/SMP-PRO3/SMP-PRO3N支援兩塊影像投影片 區域播放。若您的面板設定 為支援一個以上的影像投影 片區,您可以參考上面的操 作方法,在"影像投影片2" 中指定影像播放區塊的播放 排程。

- 7. 最後請選擇要播放的檔案,若選取"播放所有檔案"表示在指定的時 間區段中,播放群組多媒體指定的多媒體資料夾。若要播放選取的 資料夾中所有檔案,請選擇一個檔案夾,SMP將會播放選取的檔案 夾中的所有檔案。
- 8. 在完成指定工作後,按下【儲存】、【關閉】,關閉"排程"視窗。

# <span id="page-44-0"></span>5-4 文字跑馬燈

在SMP-PRO系列播放器中,您可以透過輸入文字、設定文字檔及指 定URL位址的方式,指定跑馬燈區塊所要播放的文字。若您的網路 環境中搭配了CMS伺服器,您可以透過中央排程的方法,指定SMP-PRO系列群組在特定的時間區段,播放指定的跑馬文字。

若您要透過CMS指定SM-PRO系列要播放的跑馬文字及時間區段, 請參考下面的操作內容,設定其它區塊中的播放清單。

- 1. 使用具有"中央排程-跑馬燈"權限的管理帳號,登入CMS伺服器。
- 2. 選取「中央排程」、「文字跑馬燈」,進入"文字跑馬燈"頁。
- 3. 在"選擇群組"中選取要套用播放清單的客戶端群組
- 4. 選擇或新增一個排程區間,請參閱5-1有關新增排程區間詳細步驟。
- 5. 接著,我們要新增跑馬燈文字的播放排程。讓播放清單可以在指 定的時間區段中播放跑馬文字。點擊【新增排程】,開始建立新排 程。

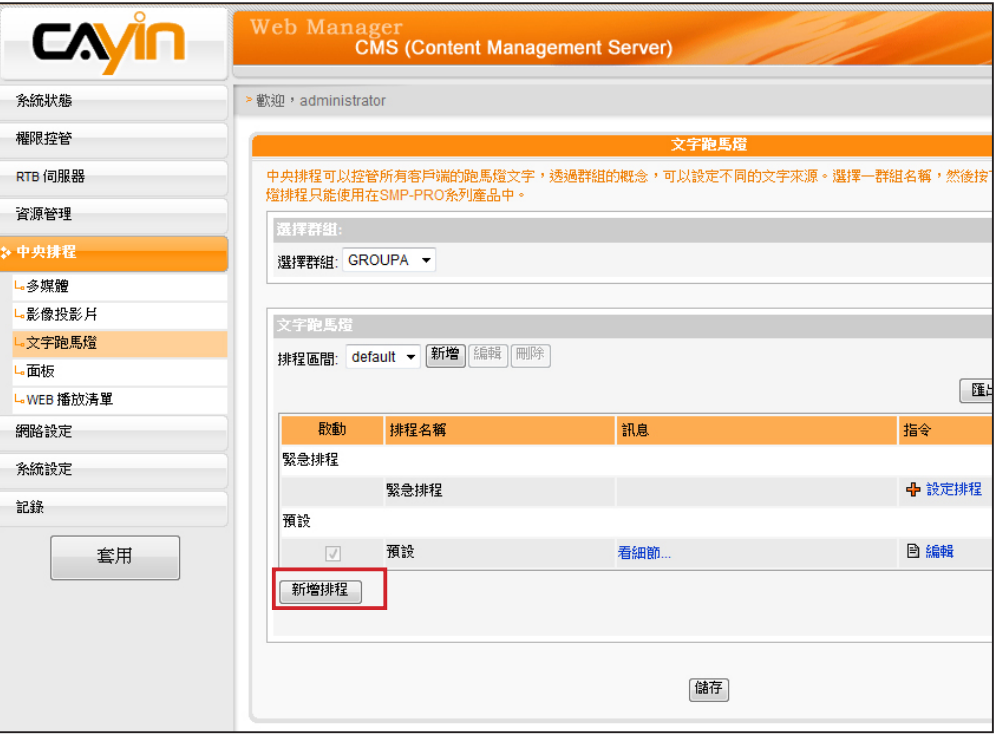

6. 在"排程名稱"中輸入一個「易記」的排程名稱。"選擇型態"中指定 清單的播放型態。你可以選取「每週」,並勾選每周要播放節目的 日期。或者是選擇「播放一次」,表示此排程只能執行一次,執行 任務結束後,排程將會被解除。若選擇「每週」播放,請選取你想 要播放選取檔案的日子,並設定排程在當日執行的時間。若選擇 「播放一次」,請輸入開始時間,排定的時間/日期,並且輸入排 程的週期。

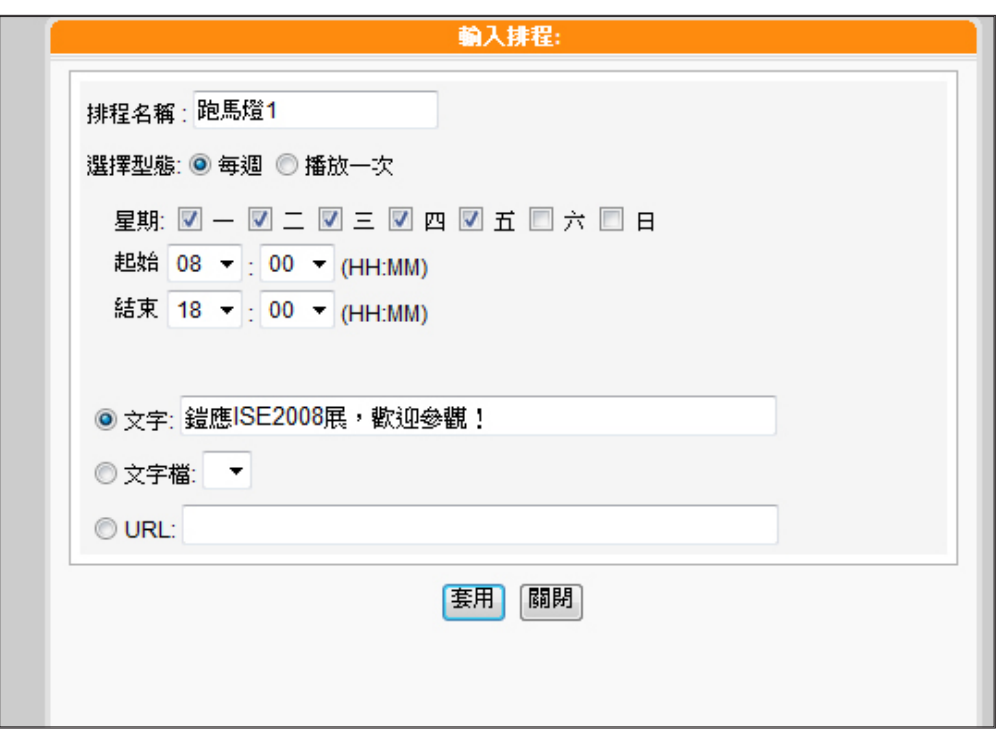

#### 7. 參考下表,選擇跑馬燈文字所在的位置。

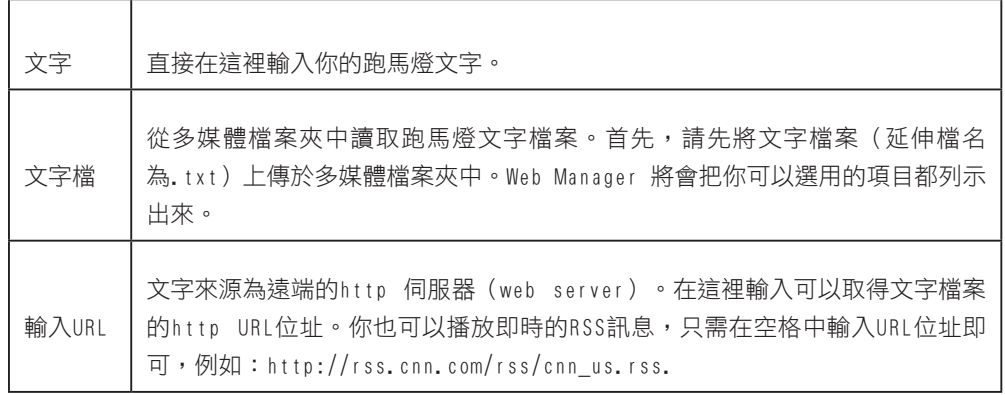

8. 在完成指定工作後,按下【儲存】、【關閉】,關閉"排程"視窗。

III • III

**CMS** 

使用者手冊

# 5-5 面板

#### <span id="page-46-0"></span>**NOTE**

使用面板排程前,請先到資 源管理/面板管理功能,上 傳面板檔。

透過CMS伺服器,您可以集中管理SMP-PRO系列產品的面板排程。 透過CMS內容伺服器,管理人員可以指定某一特定時間,針對指定 的SMP-PRO系列產品 群組,配置特定的面板,節省各自管理單一 SMP-PRO系列產品面板的管理成本。若您要透過CMS指定SM-PRO 系列產品要配置的面板內容,請參考下面的操作內容,設定其它區 塊中的播放清單。

- 1. 使用具有"中央排程-面板"權限的管理帳號,登入CMS伺服器。
- 2. 選取「中央排程」、「面板」,進入"面板"頁。
- 3. 在"選擇群組"中選取要套用播放清單的客戶端群組
- 4. 選擇或新增一個排程區間,請參閱5-1有關新增排程區間詳細步驟。
- 5. 接著,我們要新增配置面板的排程。讓指定的面板可以在指定的時 間區段中被配置到指定的播放器群組中。點擊【新增排程】,開始 建立排程。

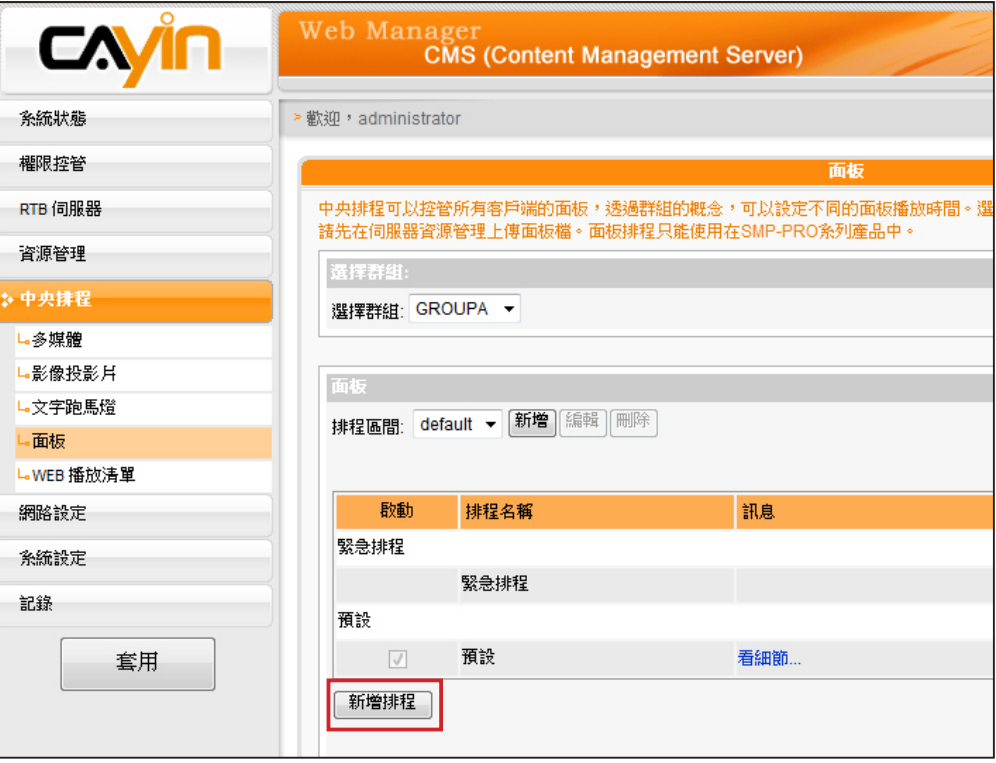

||||||| • ||||

6. 在"排程名稱"中輸入一個「易記」的排程名稱。"選擇型態"中指定 清單的播放型態。你可以選取「每週」,並勾選每周要播放節目的 日期。或者是選擇「播放一次」,表示此排程只能執行一次,執行 任務結束後,排程將會被解除。若選擇「每週」播放,請選取你想 要播放選取檔案的日子,並設定排程在當日執行的時間。若選擇 「播放一次」,請輸入開始時間,排定的時間/日期,並且輸入排 程的週期。

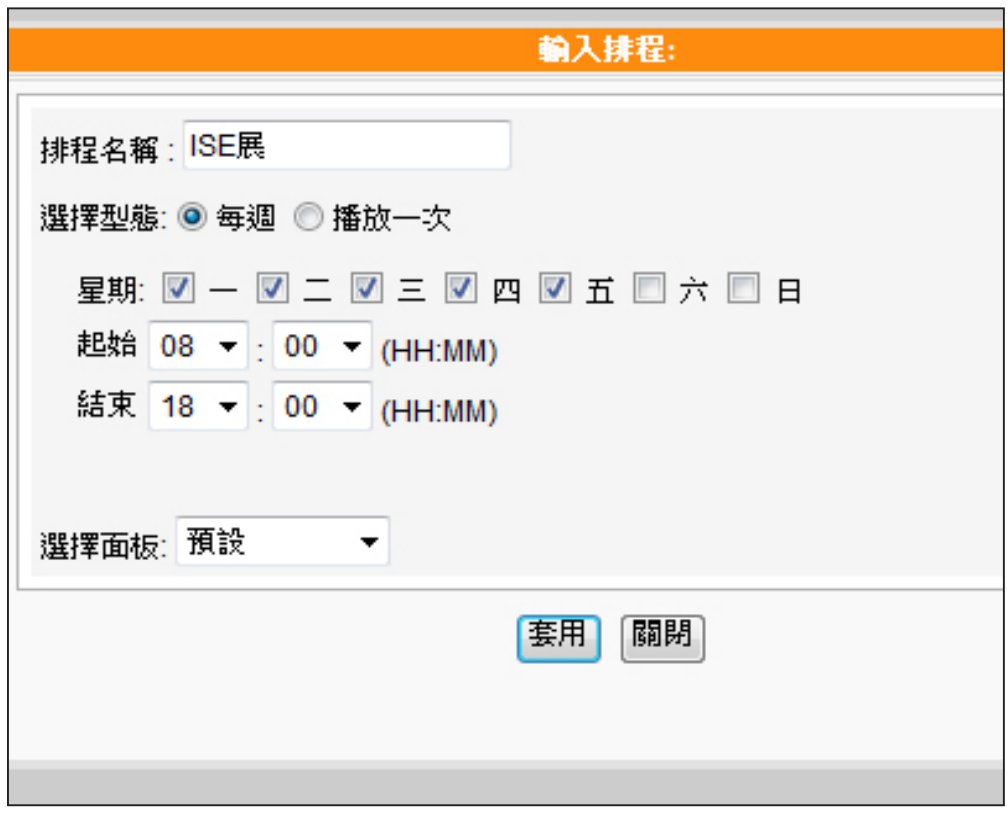

- 7. 在"選擇面板"中選取您所要配置的面板名稱。這邊會顯示所有您在 資源管理/面版管理裡面上傳的所有面板。
- 8. 在完成指定工作後,按下【儲存】、【關閉】,關閉"排程"視窗。

# 5-6 WEB播放清單

#### **NOTE**

播放清單,請參考"資源管理 "一節中的內容,完成清單的 設定工作。

<span id="page-48-0"></span>當您在"管理資源"頁中建立了WEB播放清單之後,我們可以透過 CMS的中央排程管理方式,排定指定的SMP-WEB群組播放器,在指 定的時間區段中,播放節目清單中的影片內容。 若您還沒有預先建置好web

- 1. 使用具有"中央排程-WEB播放清單"權限的管理帳號,登入CMS伺 服器。
- 2. 選取「中央排程」、「WEB播放清單」,進入"WEB播放清單"頁。
- 3. 在"選擇群組"中選取要套用播放清單的客戶端群組
- 4. 選擇或新增一個排程區間,請參閱5-1有關新增排程區間詳細步驟。
- 5. 接著,我們要新增配置WEB播放清單的排程。點擊【新增排程】, 開始建立排程。

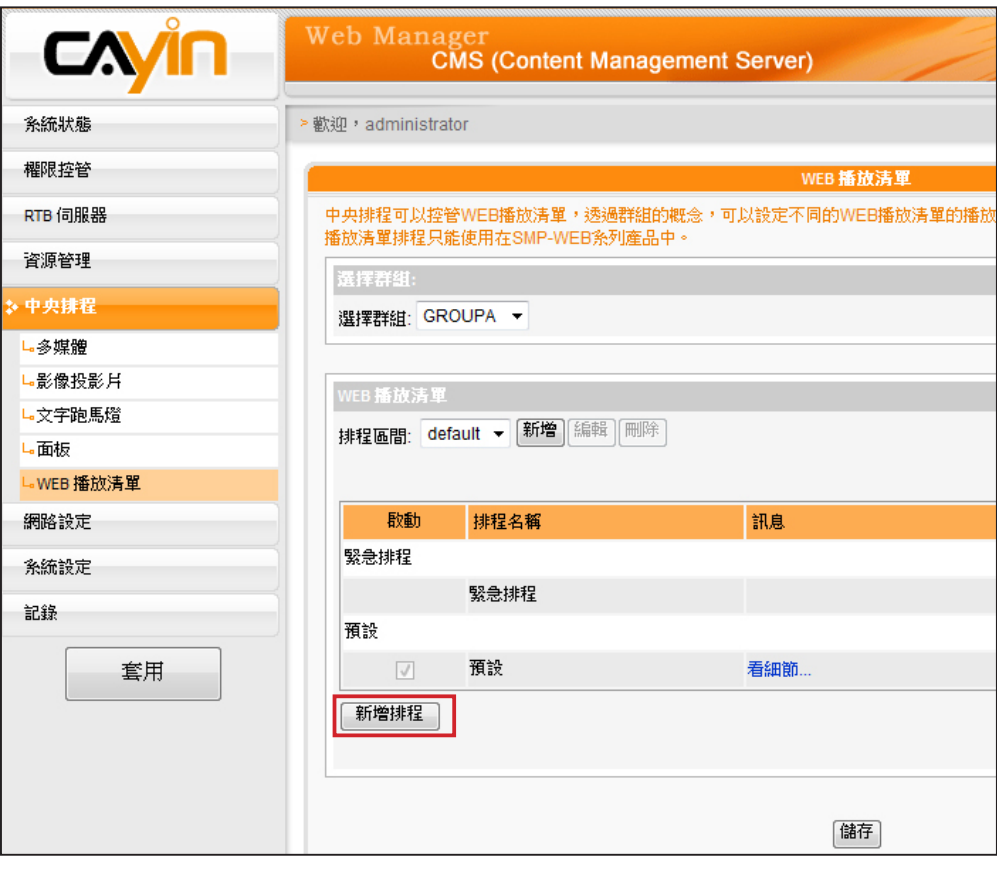

||||||| • ||||

6. 在"排程名稱"中輸入一個「易記」的排程名稱。"選擇型態"中指定 清單的播放型態。你可以選取「每週」,並勾選每周要播放節目的 日期。或者是選擇「播放一次」,表示此排程只能執行一次,執行 任務結束後,排程將會被解除。若選擇「每週」播放,請選取你想 要播放選取檔案的日子,並設定排程在當日執行的時間。若選擇 「播放一次」,請輸入開始時間,排定的時間/日期,並且輸入排 程的週期。

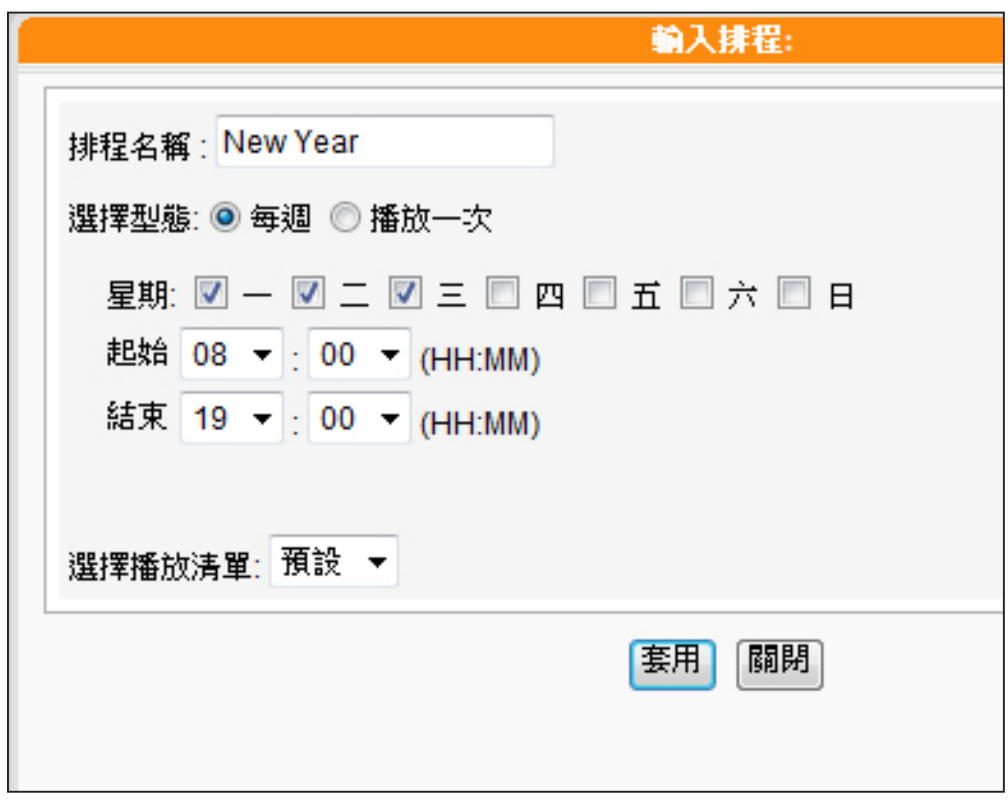

7. 在"選擇播放清單"中選取在排程中你要播放的清單名稱。

8. 在完成指定工作後,按下【儲存】、【關閉】,關閉"排程"視窗。

# 5-7 新增緊急排程

緊急排程(或緊急事件)是一個特別的排程項目,該項目需由手動啟 用,而非按事先排定的時間播放。在您設定緊急排程後,任何時間皆 可以由CMS或Super Monitor啟動該排程。緊急排程為最優先排程, 一旦啟用,其他一般排程皆會暫停。

## 5-7-1 設定緊急排程

您可以針對某一群組,設定於緊急狀況時,欲顯示的畫面。畫面可 以是SMP-PRO系列的多媒體區塊、影像投影片、文字跑馬燈、面板 的形式或是SMP-WEB系列的播放清單。

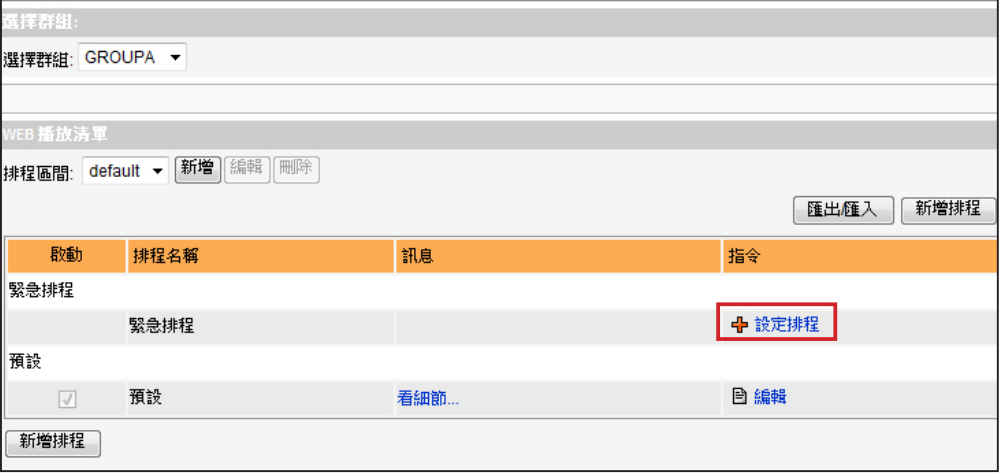

- 1. 使用具有"中央排程"權限的管理帳號,登入CMS伺服器。
- 2. 選取「中央排程」頁,然後選取任一您想要設定緊急排程的媒體形 式,如:"多媒體"、"影像投影片"、"文字跑馬燈"、"面 板"、與"WEB播放清單"。
- 3. 由下拉式選單,先選擇一個群組,此群組將會套用之後要設定的排 程。
- 4. 在下方「緊急排程」該項的指令欄,點擊【設定時程】或【編 輯】。
- 5. 請依循彈出視窗中的指示,如同前面章節介紹的排程設定方式,推 行緊急排程的設定。

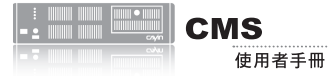

# 5-7-2 啟動緊急排程

1. 使用具有"啟動緊急狀態排程"權限的管理帳號,登入CMS伺服器。

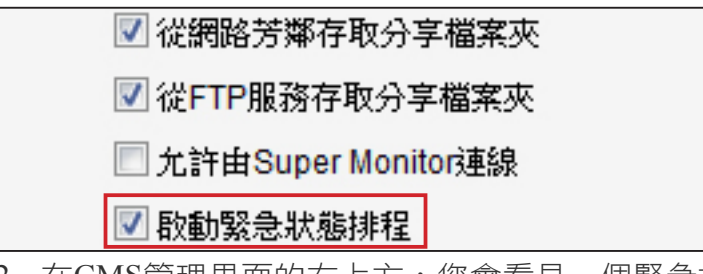

2. 在CMS管理界面的右上方,您會看見一個緊急排程啟動按鈕,請點 擊該按鈕。

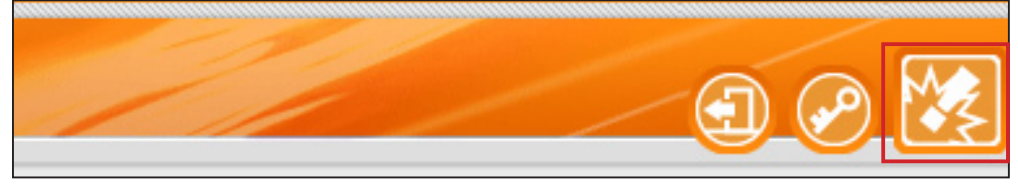

3. 您會看到一個 啟動緊急排程 視窗,在此,您可以啟動或關閉單-群組的緊急排程。也可以點擊【全部啟動】或【全部停止】,快速 啟動或關閉所有群組的緊急排程。

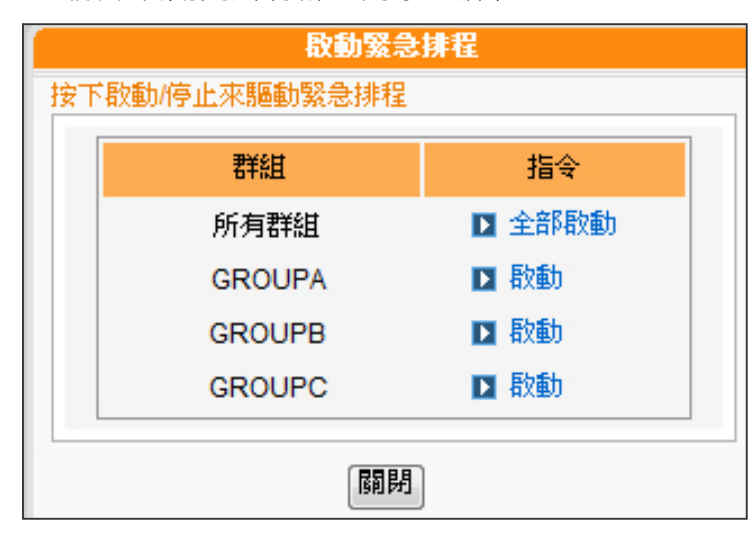

若任一群組已進入緊急模式,位於管理界面右上方的 緊急排程啟動 按鈕 會呈現閃動的狀態,直到緊急排程被關閉。

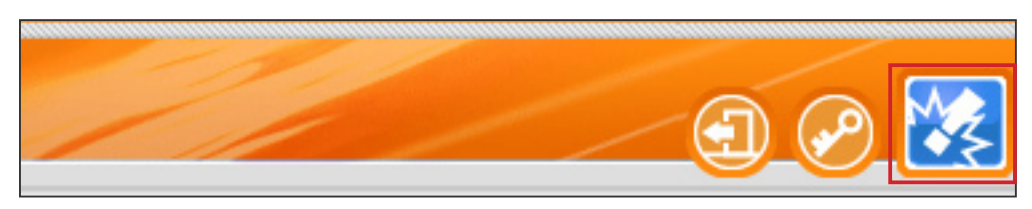

4. 當某群組的緊急排程被啟動,屬於該群組且亦設定為中央排程的播 放器,將會轉為播放事先設定好的緊急排程內容。

# 5-8 匯出/匯入排程

在「中央排程」頁中,您可以按下【匯出/匯入】按鈕,將排程表匯 出或匯入。

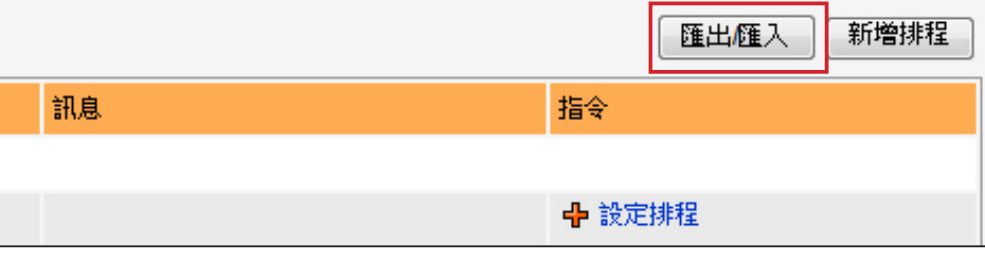

在您將排程表匯出存於您的個人電腦後,可以將已匯出的排程表, 套用在其他群組或其他CMS伺服器,以節省您編排時程的時間。

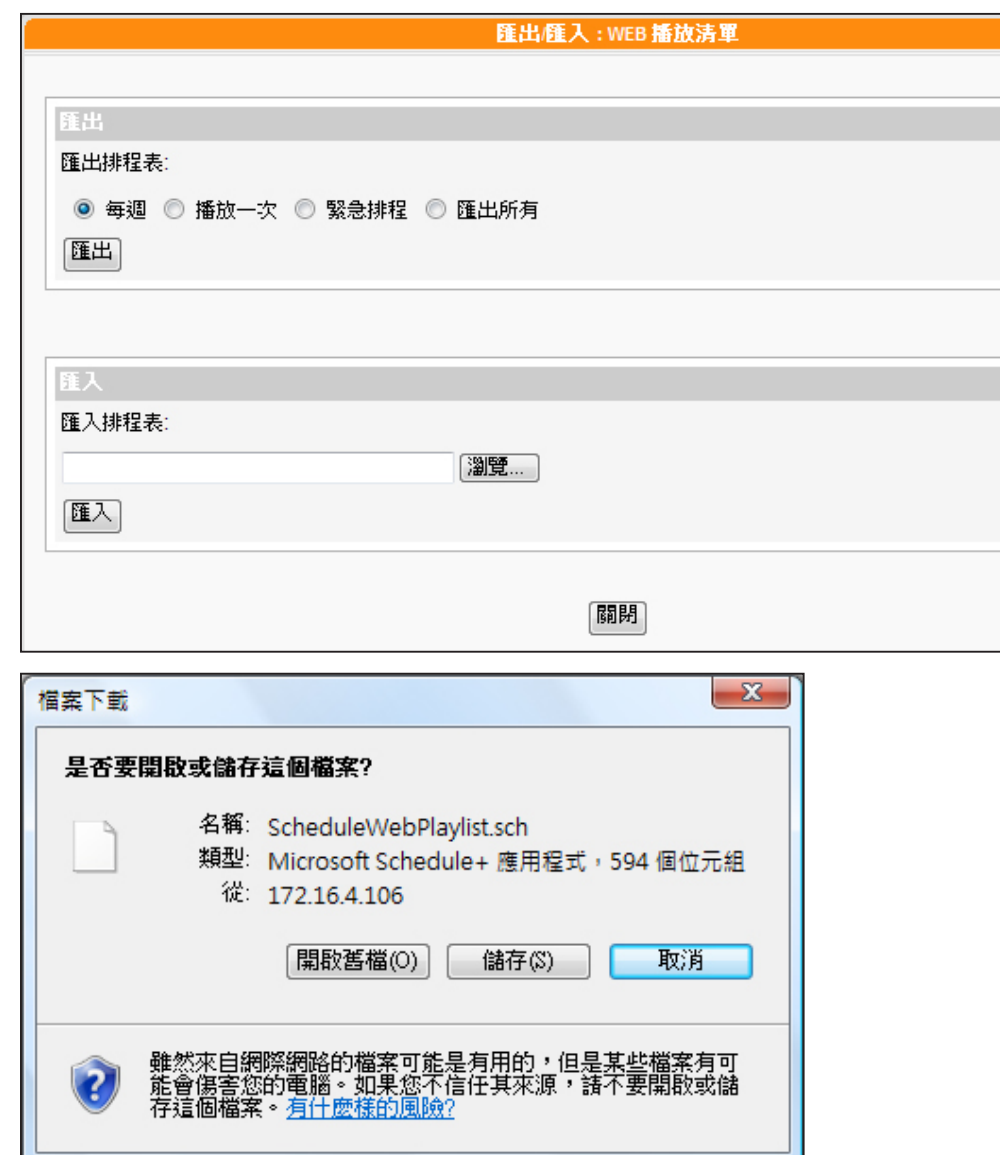

# <span id="page-53-0"></span>●●■ 系統與網路設定

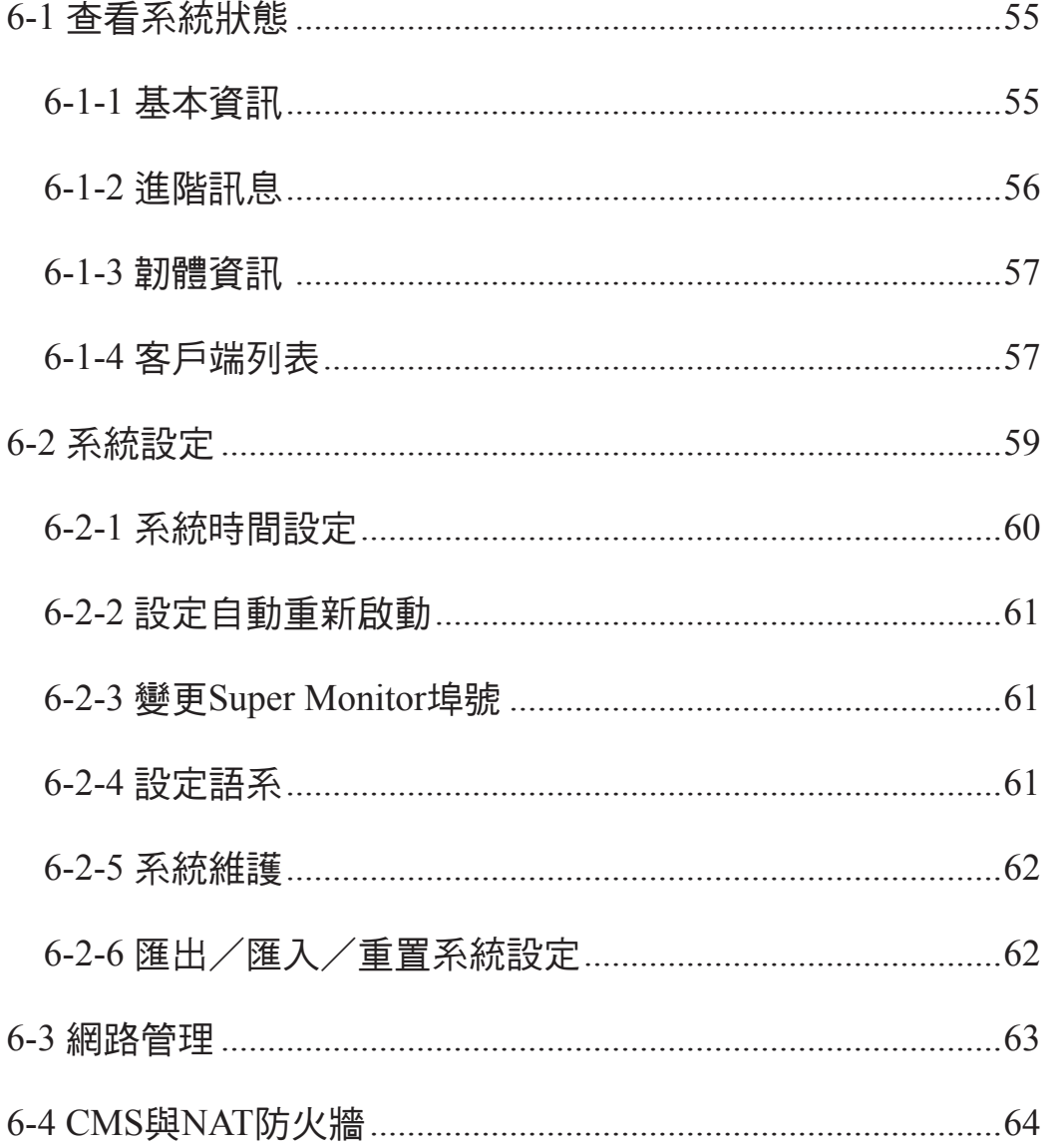

<span id="page-54-0"></span>如果您必須將CMS伺服器置 放於網路防火牆或IP分享 器內提供服務,請參考6-4 當您第一次安裝CMS伺服器,或者必須進行更動網路設定,更新 韌體資訊…等管理工作,透過系統資訊、系統設定及網路設定管理 頁,可以查看CMS伺服器的本機資訊,並管理系統及網路設定。

# <sup>器⊠提供膨務,請<sup>營考5-4</sup> **6-1 查看系統狀態**</sup>

透過"系統狀態"選項頁,我們可以查看到CMS伺服器的綜合資訊。 我們可以將內容分為基本資訊、進階資訊及韌體資訊等三個部份。 您可以在相關的主題中,找到您要的系統資訊。

## 6-1-1 基本資訊

基本資訊包含了CMS的主機名稱、產品型號、韌體版本及日期/時 間。其中主機名稱的部份,您必須在網路設定中進行設定。要變更時 間及日期等資訊,可以在「系統設定」中進行變更及修正。

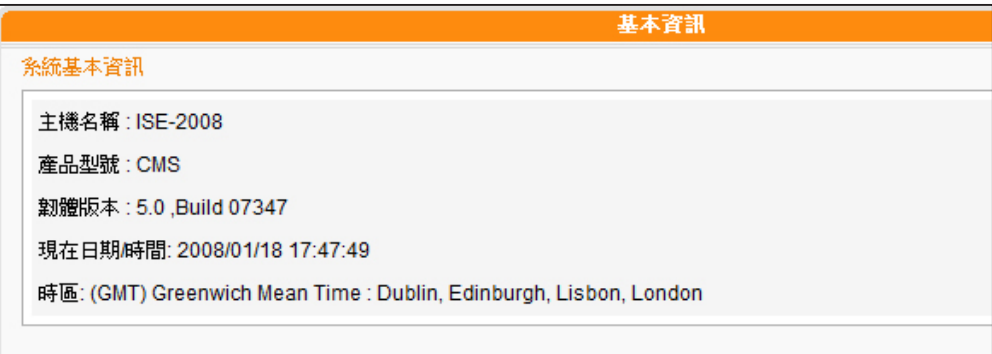

# <span id="page-55-0"></span>6-1-2 進階訊息

在進階資訊的內容中,您可以查看CMS機器內部硬體的使用狀況。 請參考下表,查看每個欄位的資訊。

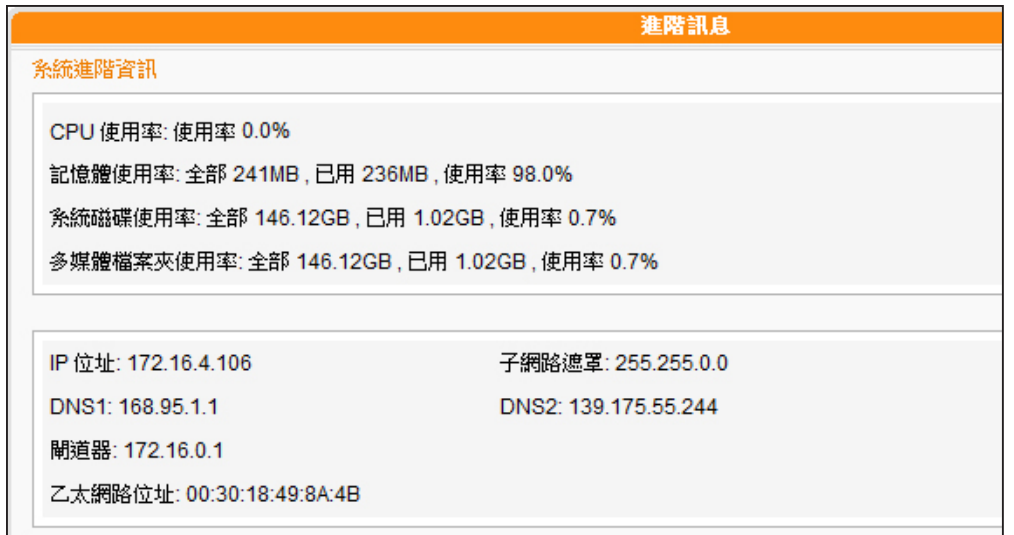

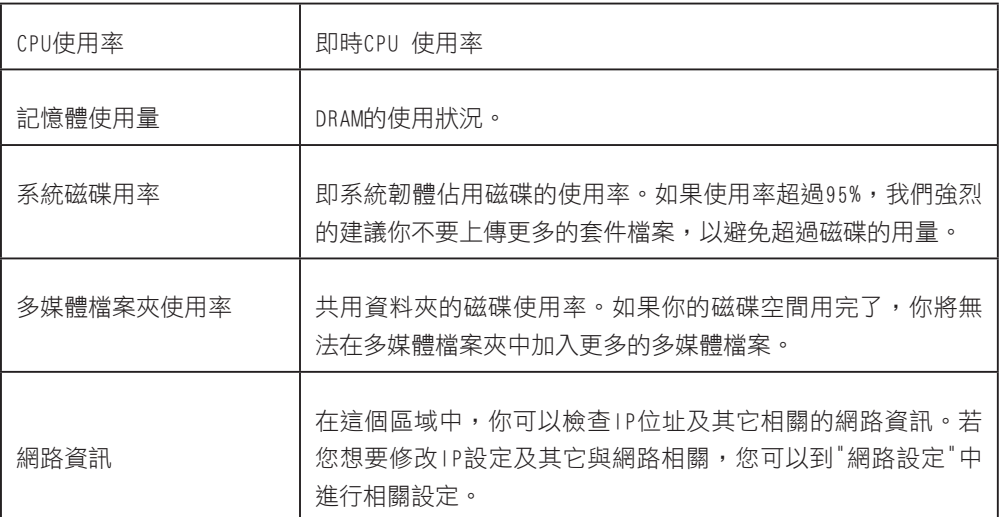

# <span id="page-56-0"></span>6-1-3 韌體資訊

在韌體資訊中您可以查看到韌體更新的所有記錄。若您要更新新的 韌體,請參考"6-2-4系統維護"一節中的操作步驟,更新您的韌體。

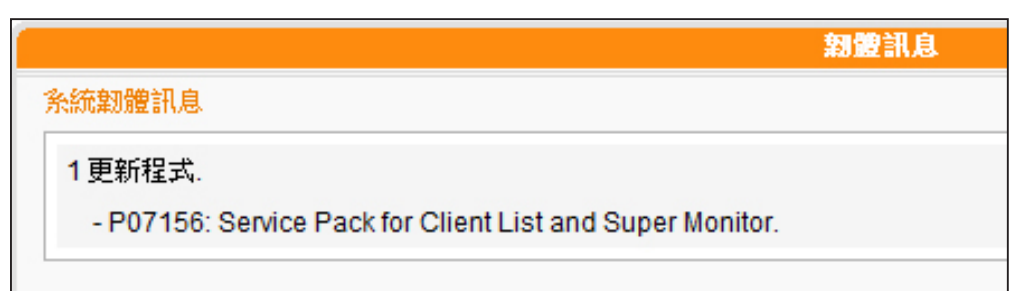

# 6-1-4 客戶端列表

透過CMS伺服器,我們可以一次管理多個SMP播放器的設定。透過 "客戶端列表"頁,您可以查看到所有客戶端的名稱、IP位址、Web管 理員的埠號及狀態等連上CMS伺服器的SMP客戶端資訊。

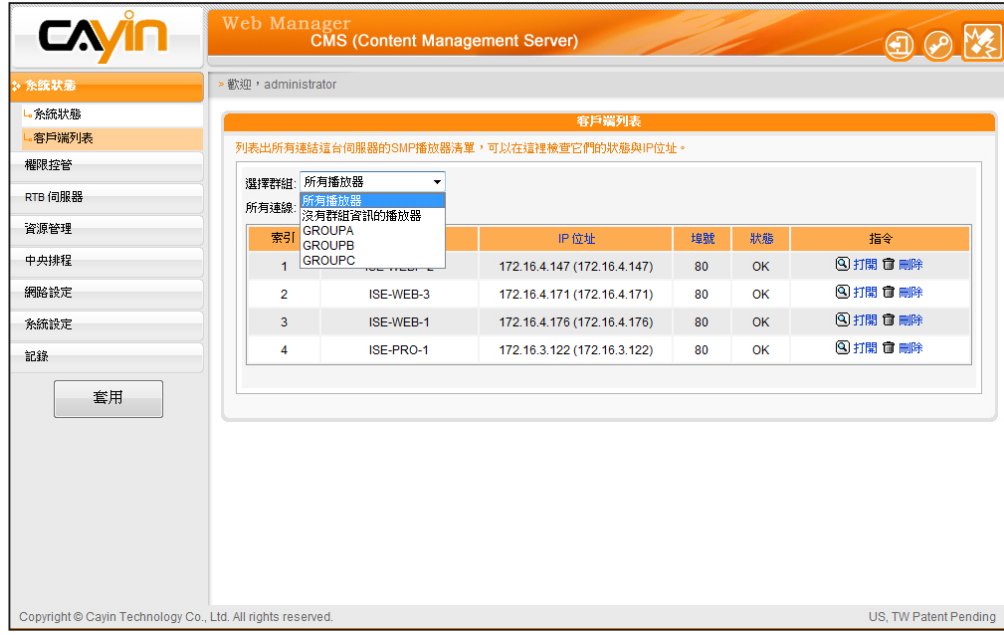

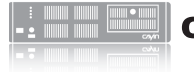

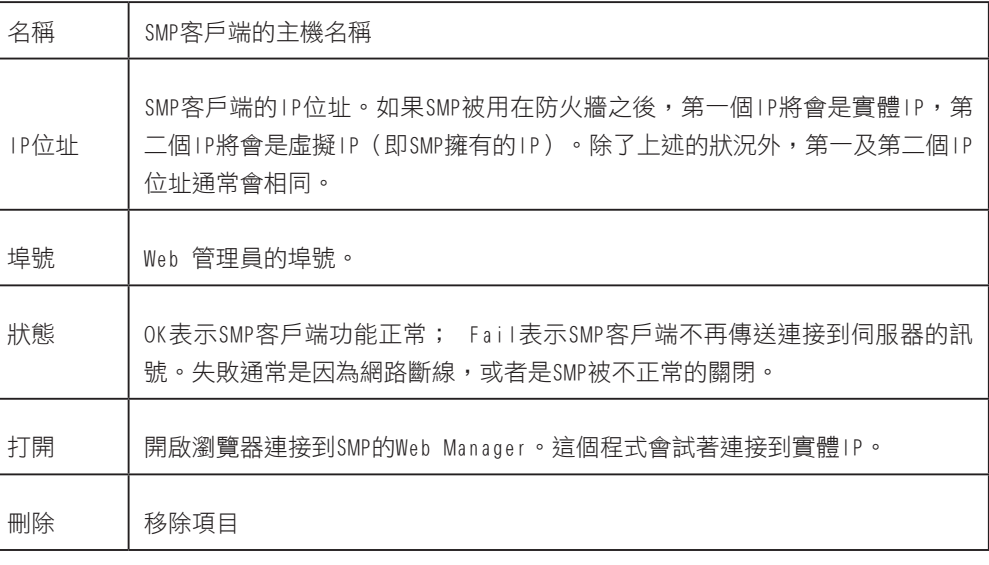

在選擇群組選單中,有一個 特殊的群組-"沒有群組資 訊的播放器"。該項內的播 放器皆屬於較早期版本的播 放器,故無群組資訊可供分 類。

當您將滑鼠指標移至播放器項目上方,您將可以看到該播放器上次 訊息回應與註冊時間。

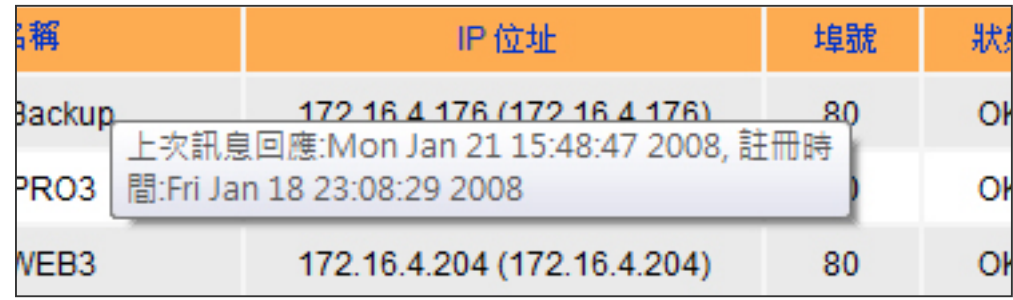

# <span id="page-58-0"></span>6-2 系統設定

透過系統設定頁,我們可以設定CMS伺服器的日期、系統重開機時 間及語系等設定。

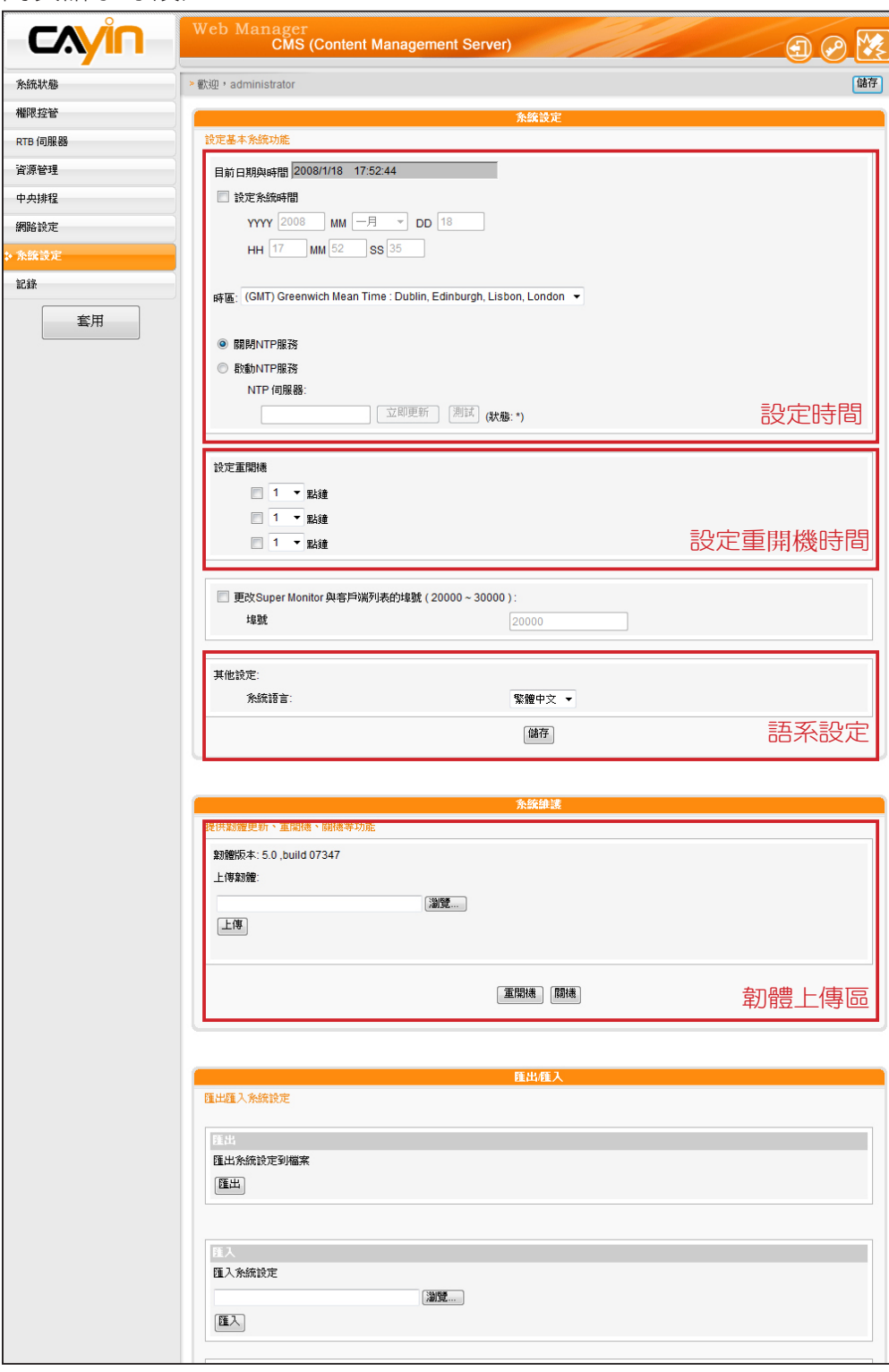

## <span id="page-59-0"></span>6-2-1 系統時間設定

在"系統時間設定"區段中,您可以指定日期及時間。若您要設定及修 改CMS的,可依照下面的操作步驟,進行設定。

- 1. 使用具有"系統設定"權限的管理帳號,登入CMS伺服器。
- 2. 點選「系統設定」,進入"系統設定"頁。
- 3. 勾選"設定 系統時間"並在YYYY填入西元年、MM指定月份,DD填 入日期。
- 4. 在第二列的文字塊中,HH文字塊填入以24小時制為單位的時、MM 填入分、SS填入秒。
- 5. 你也可以選用NTP服務,讓CMS伺服器自動與NTP伺服器校時(例 如:time.nist.gov),CMS將會每七天自動由NTP伺服器更新系統時 間。您可以點擊"立即更新",系統即可馬上校時。點擊"測試"來確 認此NTP伺服器是否可正常連線。
- 6. 修改完畢後,請按下【儲存】、【套用】,套用設定值。

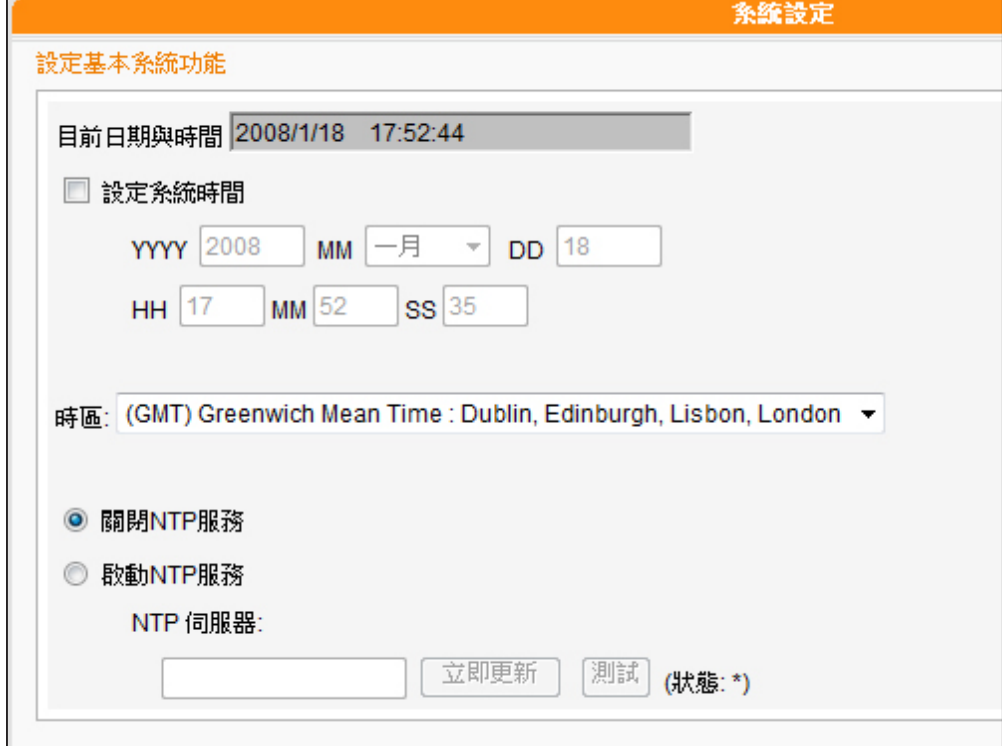

# <span id="page-60-0"></span>6-2-2 設定自動重新啟動

你可以在一天之內,指定1~3個特定的時間點,讓系統自動的重新啟 動。若您要設定系統自動啟動的時間,您可以在"系統設定"頁中的" 設定重開機"中,勾選你要選取的項目的核取方塊,並設定時間點, 最後在完成設定後,點選【儲存】,儲存設定。

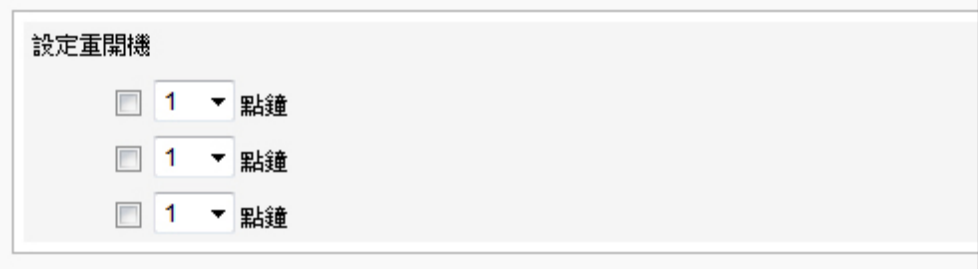

## 6-2-3 變更Super Monitor埠號

您可以於此變更Super Monitor的埠號(原始設定為20000)。

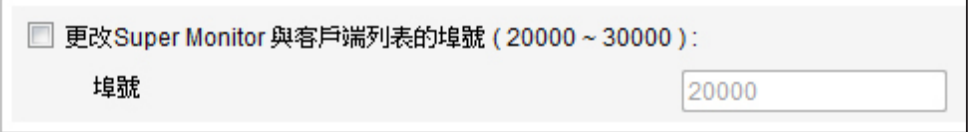

## 6-2-4 設定語系

CMS伺服器支援英文、法文、德文、西班牙文、繁體中文及簡體中 文等六種不同的語系顯示。您可以在在"系統設定"頁中的"其它設定 "中,選取您要的語系,最後在完成設定後,點選【儲存】,儲存設 定。

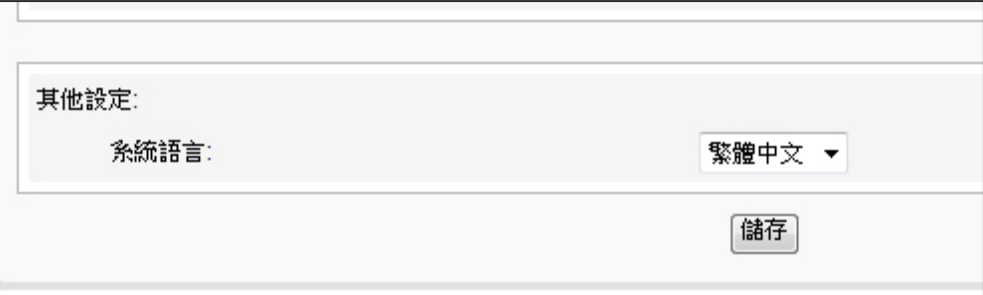

<span id="page-61-0"></span>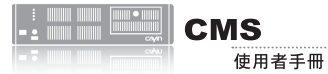

請記得在每頁設定完成之 後,點擊「儲存」儲存設定 值內容,再按下【套用】, 讓設定值生效。

# 6-2-5 系統維護

鎧應科技會不定期的推出更新版本的韌體。您可以透過上傳的方 式,更新CMS的韌體。要更新系統韌體,您可以在"系統設定"頁中的 "系統維護"中,按下【上傳】按鈕,上傳韌體。

你也可以在本頁中按下【重新啟動】或【關閉】系統等按鈕,來重新 啟動或者是關閉系統。

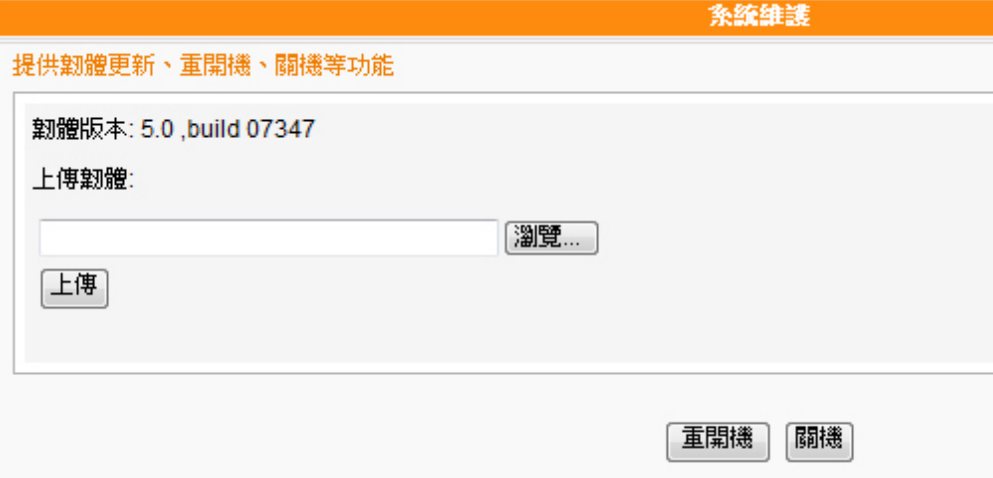

# 6-2-6 匯出/匯入/重置系統設定

您可以匯出該台CMS伺服器的系統設定為一個檔案,存至您的個人 電腦中。之後,可再將該檔案匯入其他機器。您僅可以將該檔案匯 入具相同型號與韌體版本的CMS。

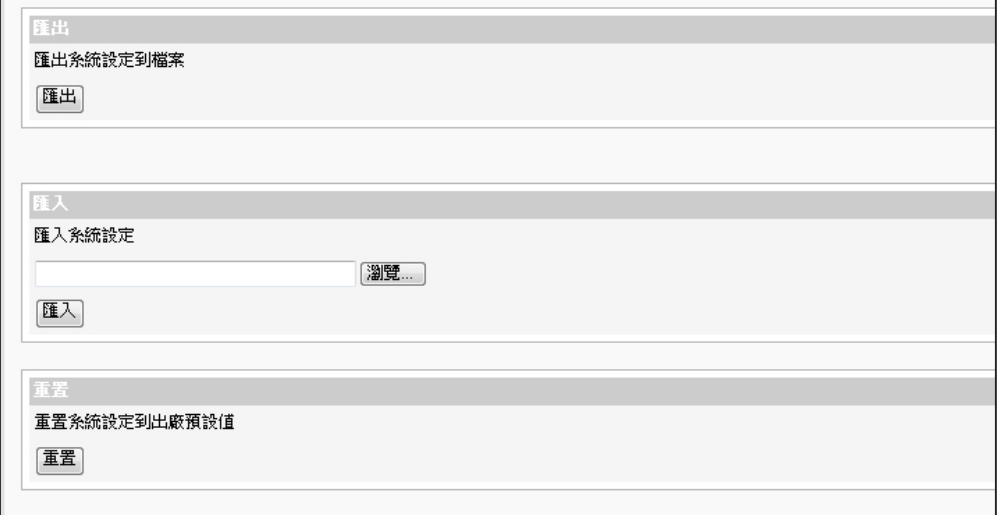

# 6-3 網路管理

#### <span id="page-62-0"></span>**NOTE**

針對使用RTB伺服器播放功 能,你必須設定適當的設定 閘道IP。

在網路管理選項頁中,您可以指定CMS伺服器的主機名稱及定義網 路的連線模式。

在進入網路設定頁後,在"主機名稱中"輸入CMS的主機名稱,若您 選取"DHCP客戶端",表示讓客戶端自伺服器上自動的取得IP設定。 要使用靜態IP設定,請選取「靜態IP位址」,並且輸入如子網路遮 罩、閘道及DNS伺服器的IP等資訊。點擊畫面下的儲存,將設定值 儲存起來。點擊【套用】讓設定值生效。

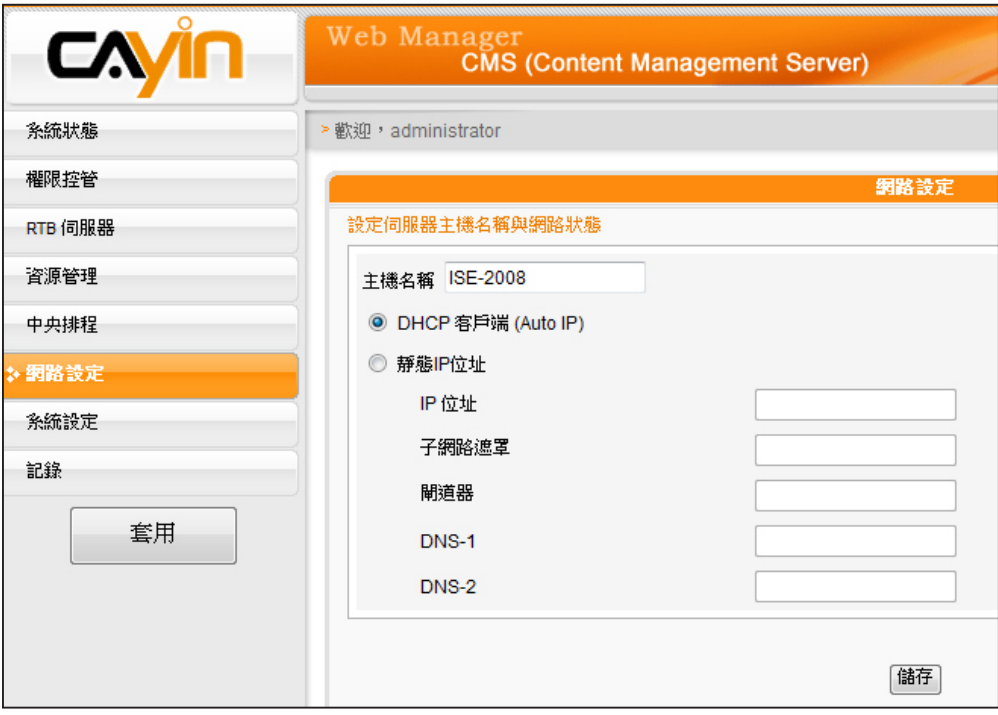

# <span id="page-63-0"></span>6-4 CMS與NAT防火牆

CMS透過TCP/UDP網路提供多種服務,使用者包括您的個人PC與 SMP播放器,所以如果您將CMS置放於防火牆後端並透過Internet存 取CMS伺服器的服務,您必須將下列的埠號轉送進NAT防火牆內之 CMS IP位址:

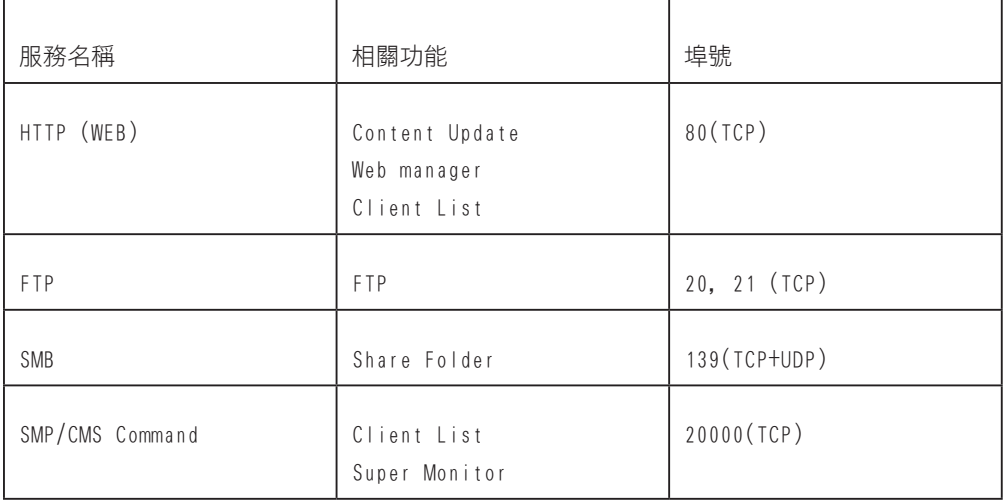

防火牆設定請參閱您的防火牆設備説明書,功能名稱可能叫虛擬伺 服器、Virtual Server、或Port Forwarding。

例如:防火牆設定範例,CMS內部IP位址 192.168.1.2

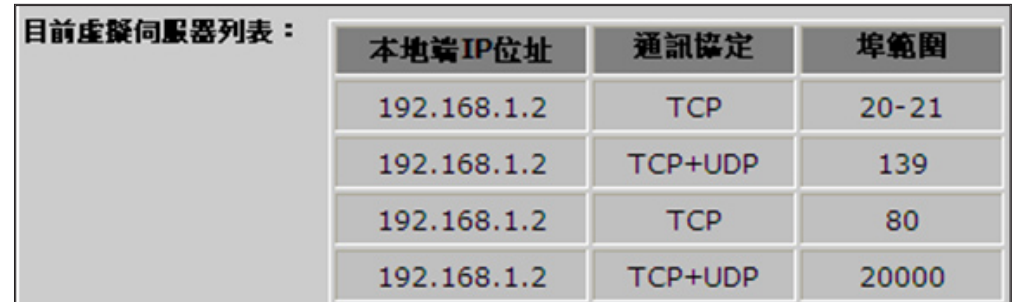

<span id="page-64-0"></span>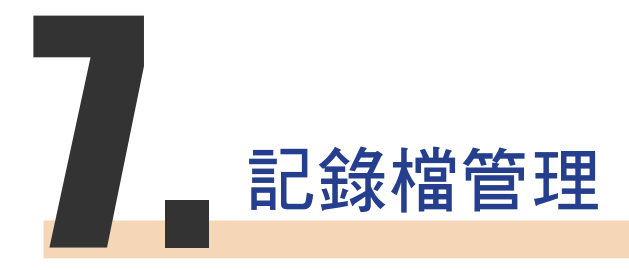

你可以使用Syslog相容的 軟體接收syslog 記錄到遠 端PC上,如Cayin Super Reporter。

CMS內容伺服器提供日誌的功能,在安裝完畢啟用後,即會將活動 資訊,記錄在日誌檔案中。您可以選擇CMS日誌所要記錄的資訊內 容、滙出日誌檔或者將日誌檔儲存到其它的位址。

- 1. 若您希望將日誌檔儲存到SYSLOG伺服器,請勾選「啟動 Syslog」,並在「Syslog伺服器IP位址」中填入 SYSLOG伺服器的IP 位址。
- 2. 選取"分類"中的日誌類別,定義你想要保留在播放器或者是伺服器 上的記錄。

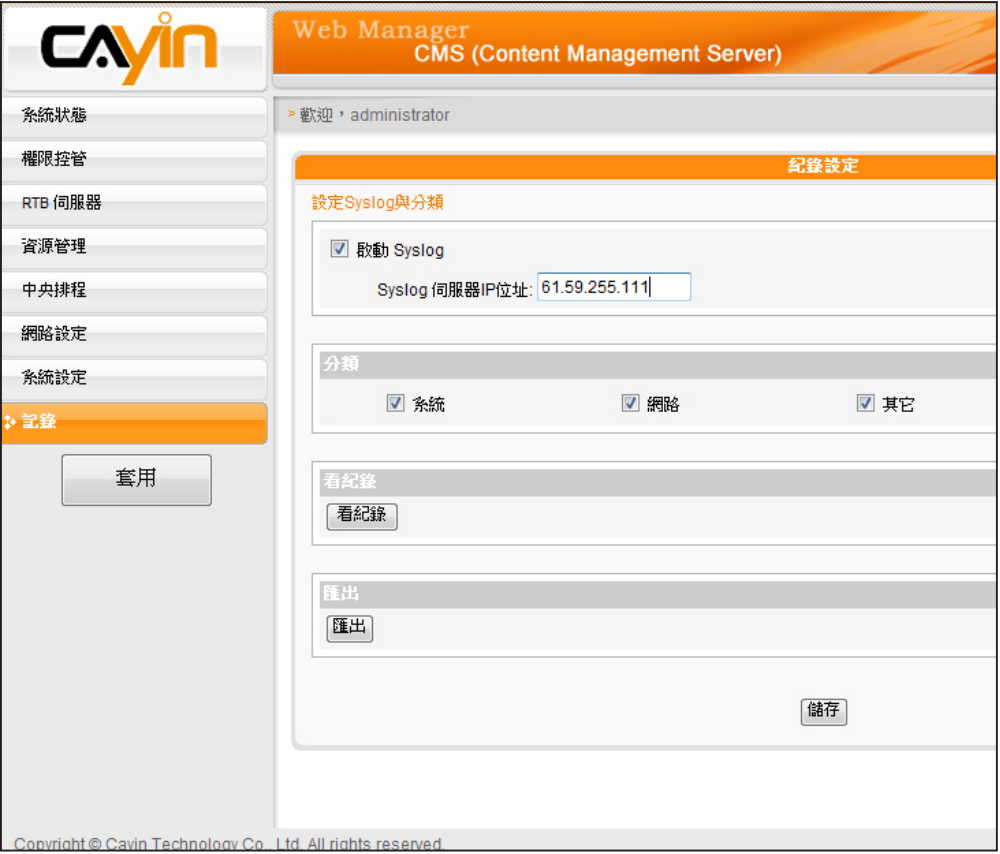

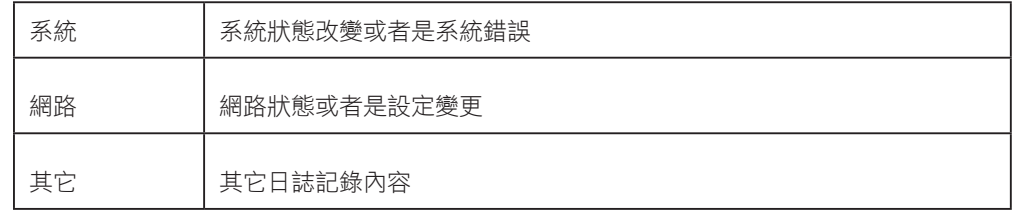

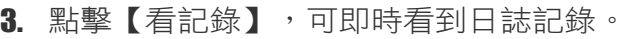

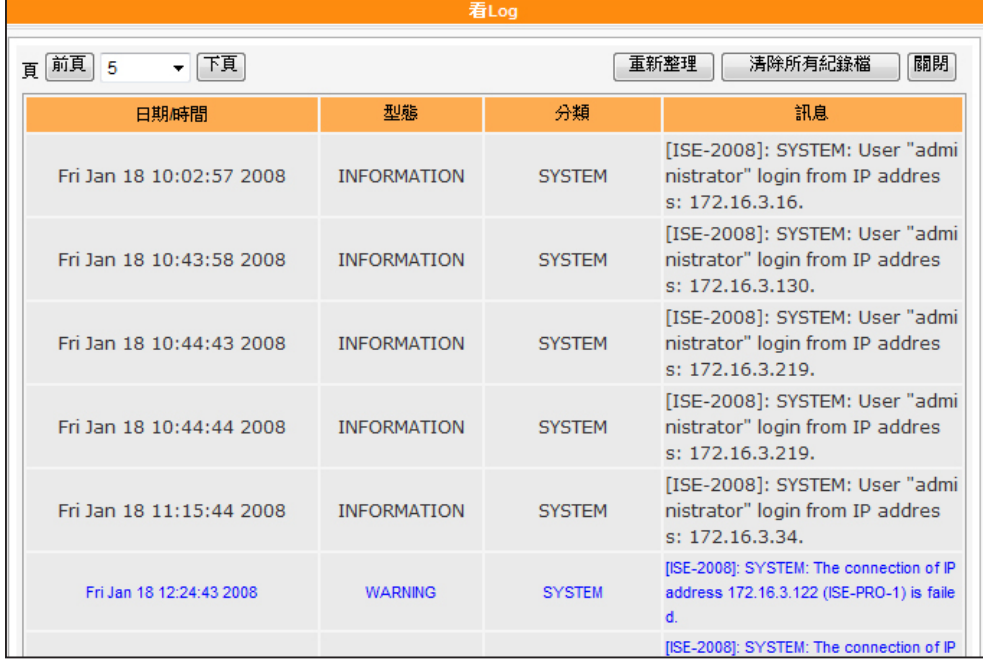

如果你的瀏覽器設定了"封 鎖彈出視窗"功能,匯出功 能將無法正常的運作。請關 閉這項封鎖功能並且將Web manager加入允許清單內。

4. 點擊【匯出】,則可以匯出並且將日誌檔儲存為 .log的日誌檔。日 誌檔是一種文字檔,你可以用如筆記本、Excel等你慣用的文字編輯 器編輯它。匯出的程序將會依照您所使用的瀏覽器不同,而有所差 異,請依照瀏覽器中所出現的操作指引進行操作。